# ขั้นตอนการสร้างใบสั่งซื้อ Lusauu ERP

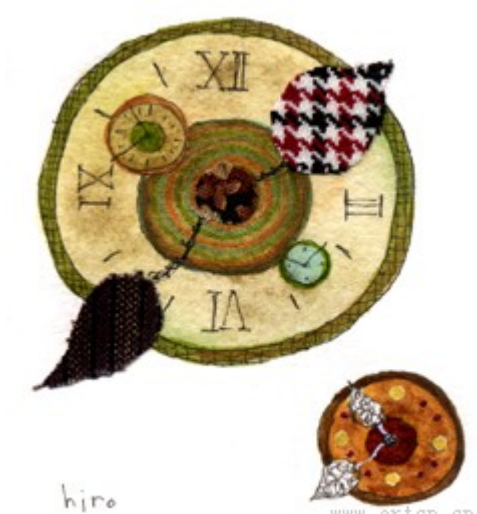

cn. cn

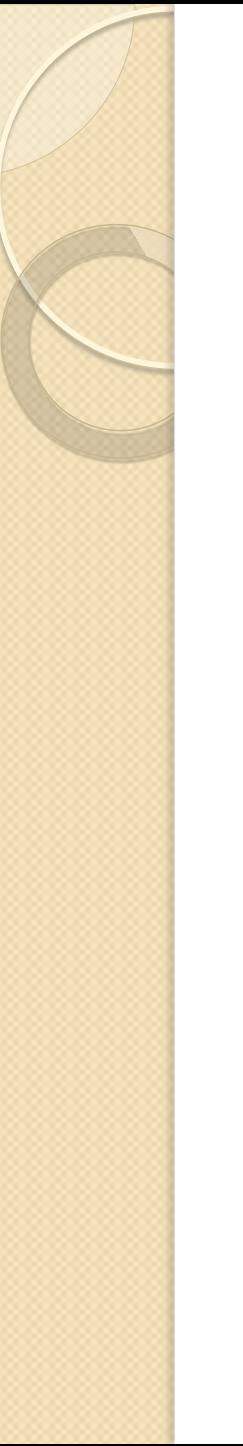

## **สารบัญ**

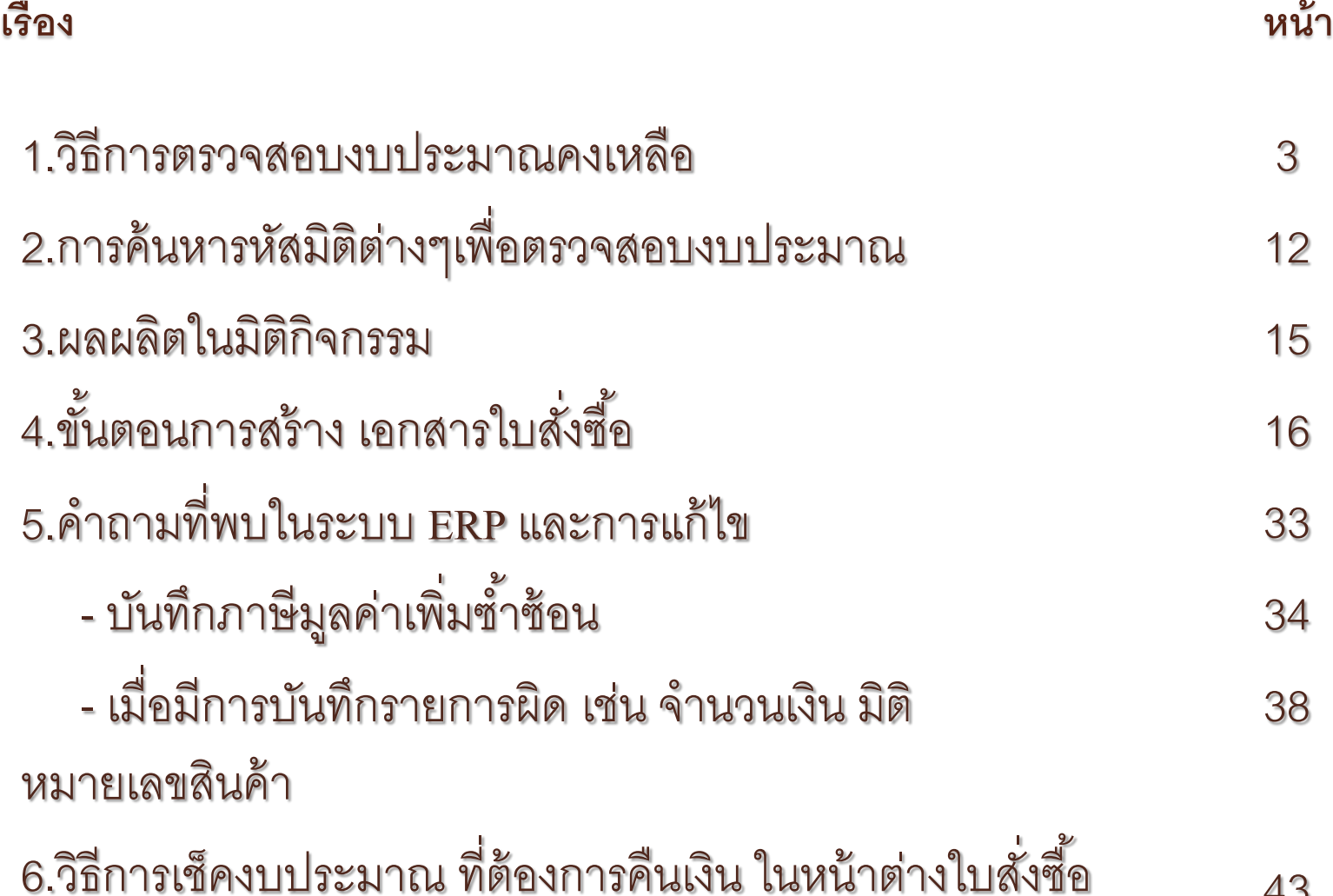

#### **1.วิธีการตรวจสอบงบประมาณคงเหลือ**

#### **1.1 ไปที่การจัดงบประมาณ---> การสอบถาม ---> สถิติการควบคุมงบประมาณ**

 $\circ$ 

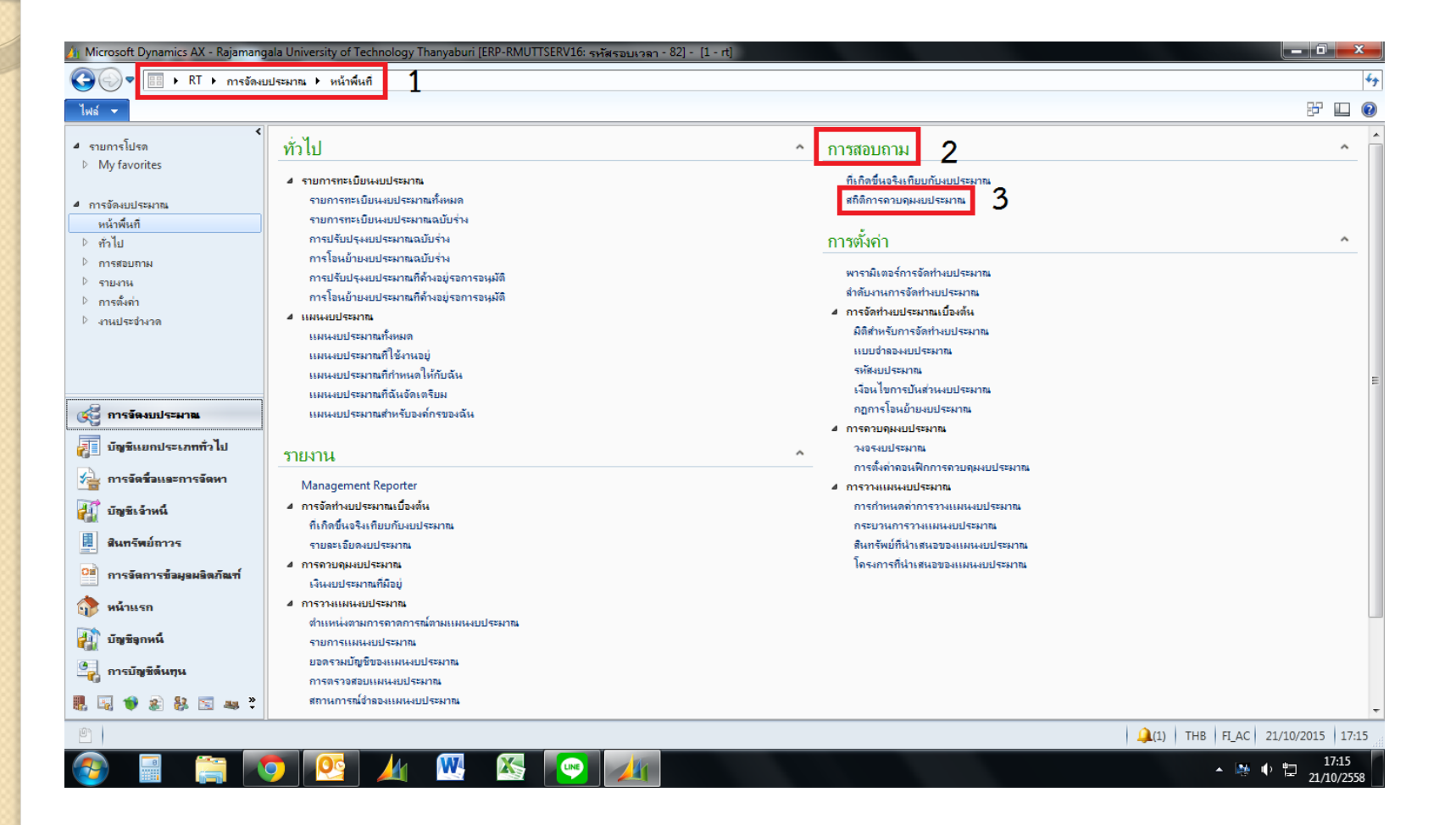

## 1.2 ระบบจะขึ้น Pop Up หน้าต่างดังรูป

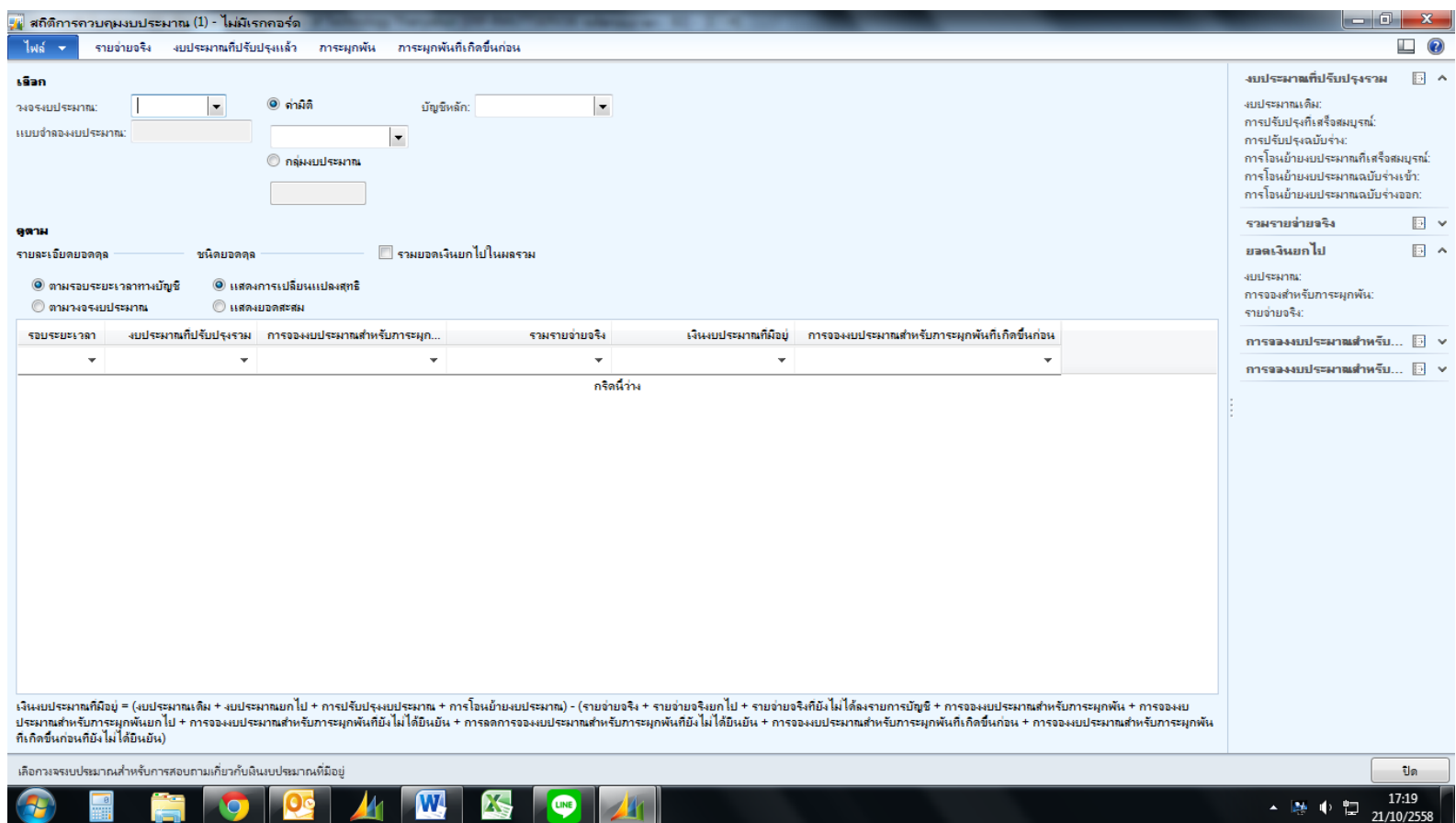

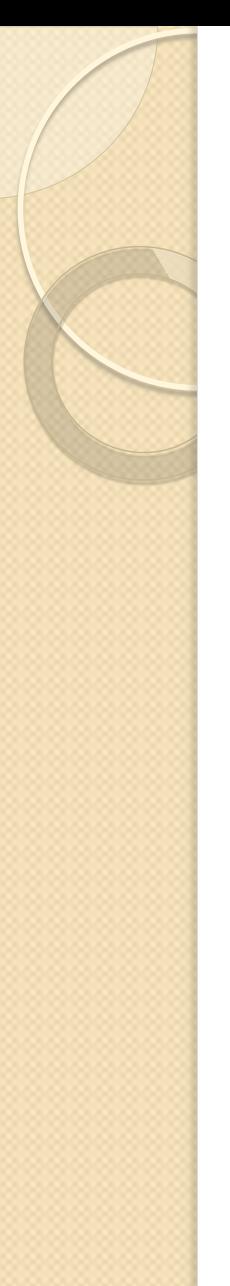

#### 1.3 เลือกวงจรงบประมาณ ---> กด เลือกปีงบประมาณ  $FY2016$

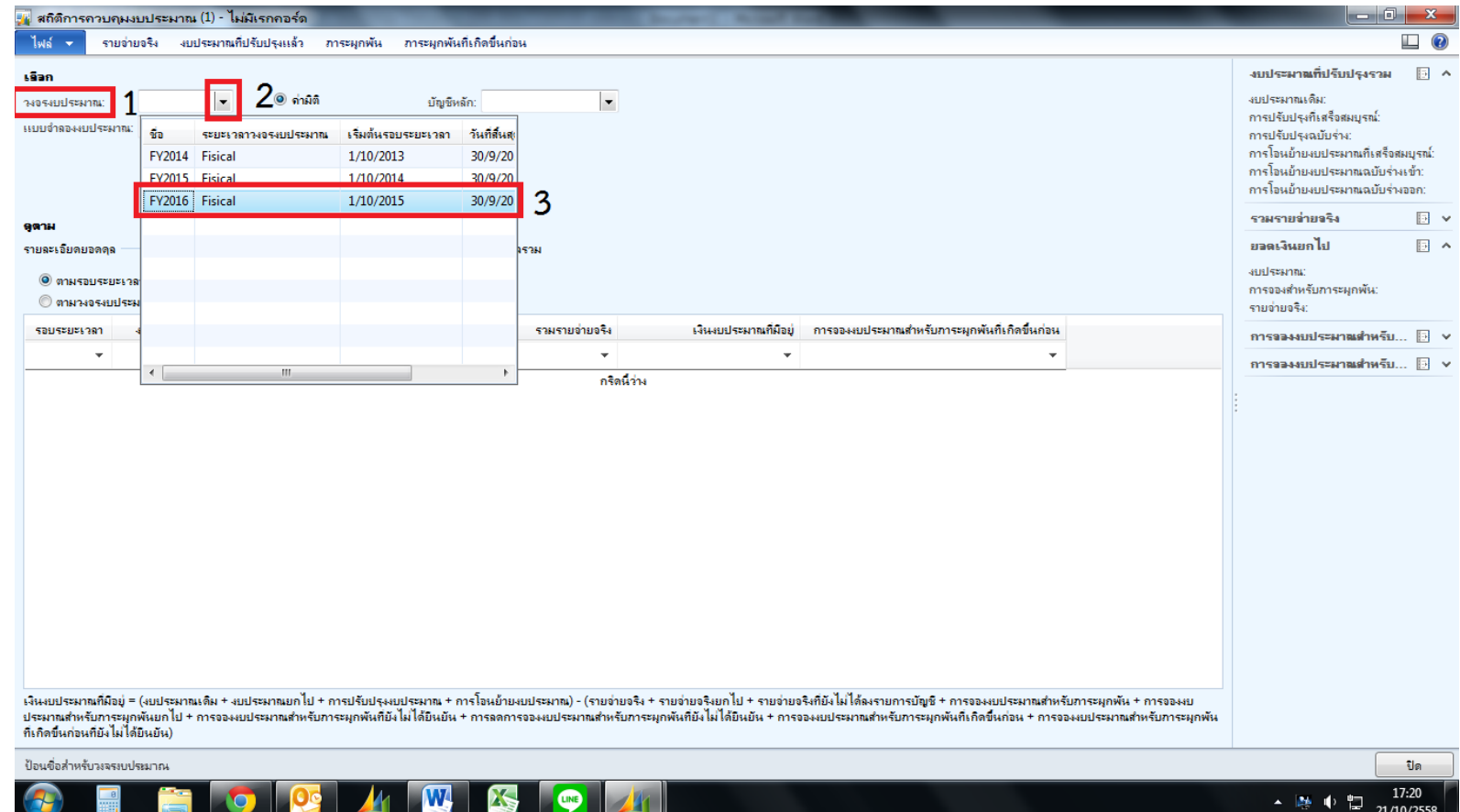

1.4 เลือกค่ามิติ ---> กดลูกศร เพื่อใส่เงื่อนไขเป็ นรหัสมิติที่ต้องการตรวจสอบ เช่น \*2210\*\*90203000\*\*592\*\*20100\* จำเป็นต้องมี \* ทั้งหน้าและหลัง ข้อความที่เราต้องการ ตรวจสอบ และ กด Enter ระบบจะขึ้นรายการที่เหมือนกันสองรายการ โดยแตกต่างที่ Main Account จะต้องเลือกเฉพาะรายการที่**ขึ้นต้นด้วย 58... เท่านั้น** 

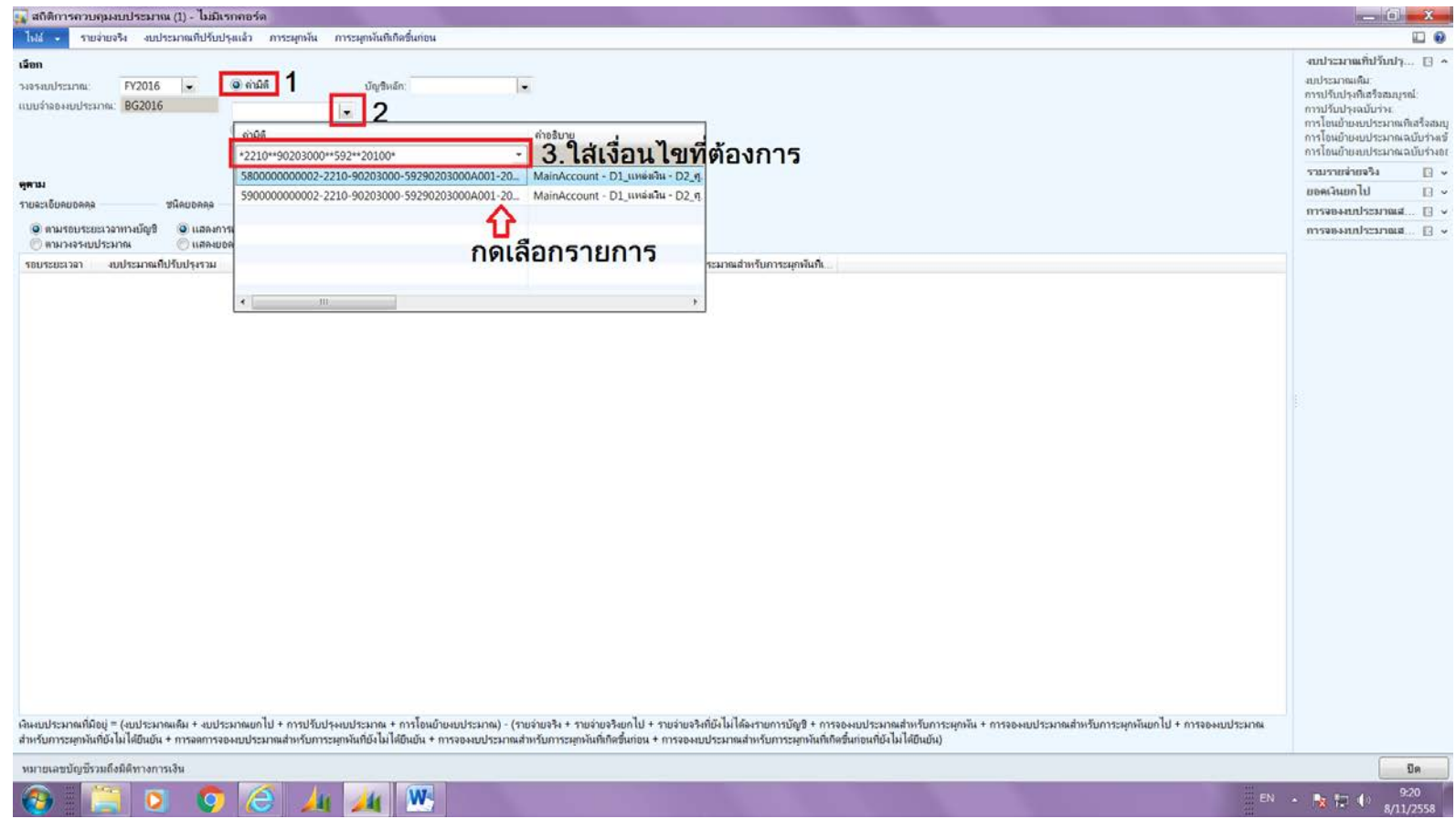

#### 1.5 ดูตาม วงจรงบประมาณ และ การเปลี่ยนแปลงสุทธิ

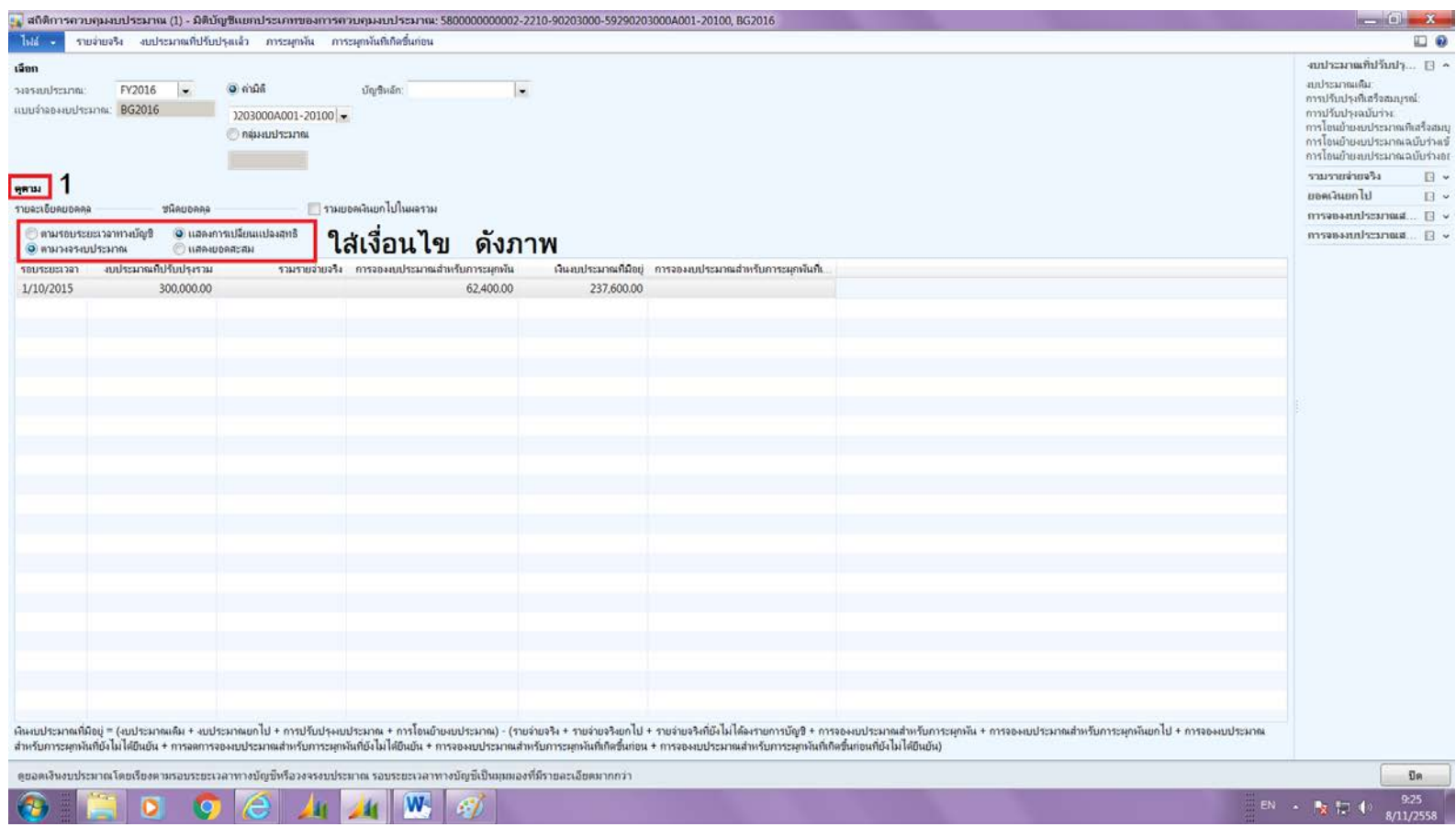

#### ความหมายของแต่ละช่อง เวลาตรวจสอบเงินคงเหลือ

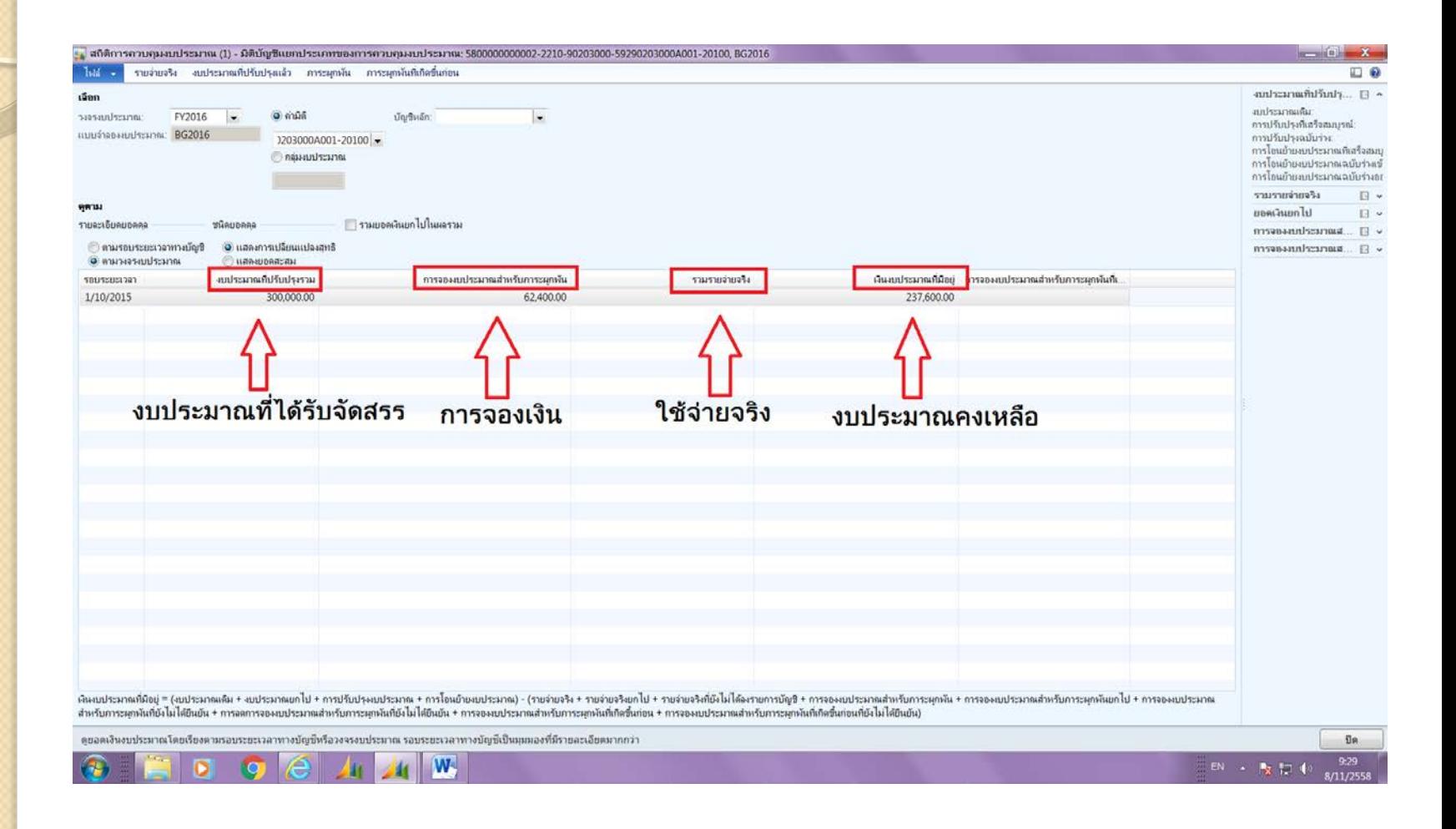

### 1.6 กด **'งบประมาณที่ปรับปรุงแล้ว'** เพื่อตรวจสอบเงินตั้งต้น และการโอนย้ายงบประมาณ

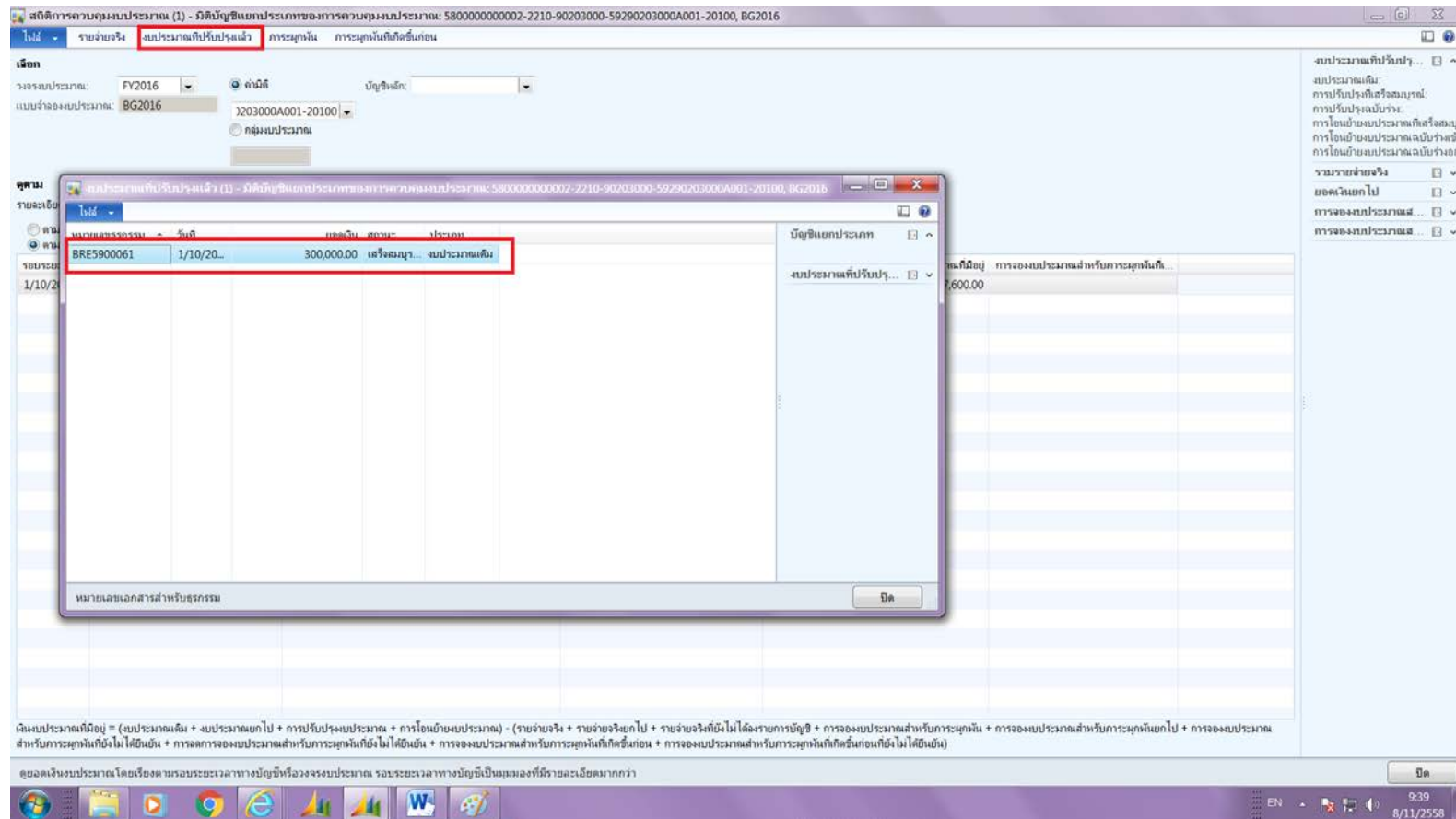

## 1.7 กด '**รายจ่ายจริง'** เพื่อตรวจสอบว่ามีรายการไหนที่ เบิกจ่ายเรียบร้อยแล้ว

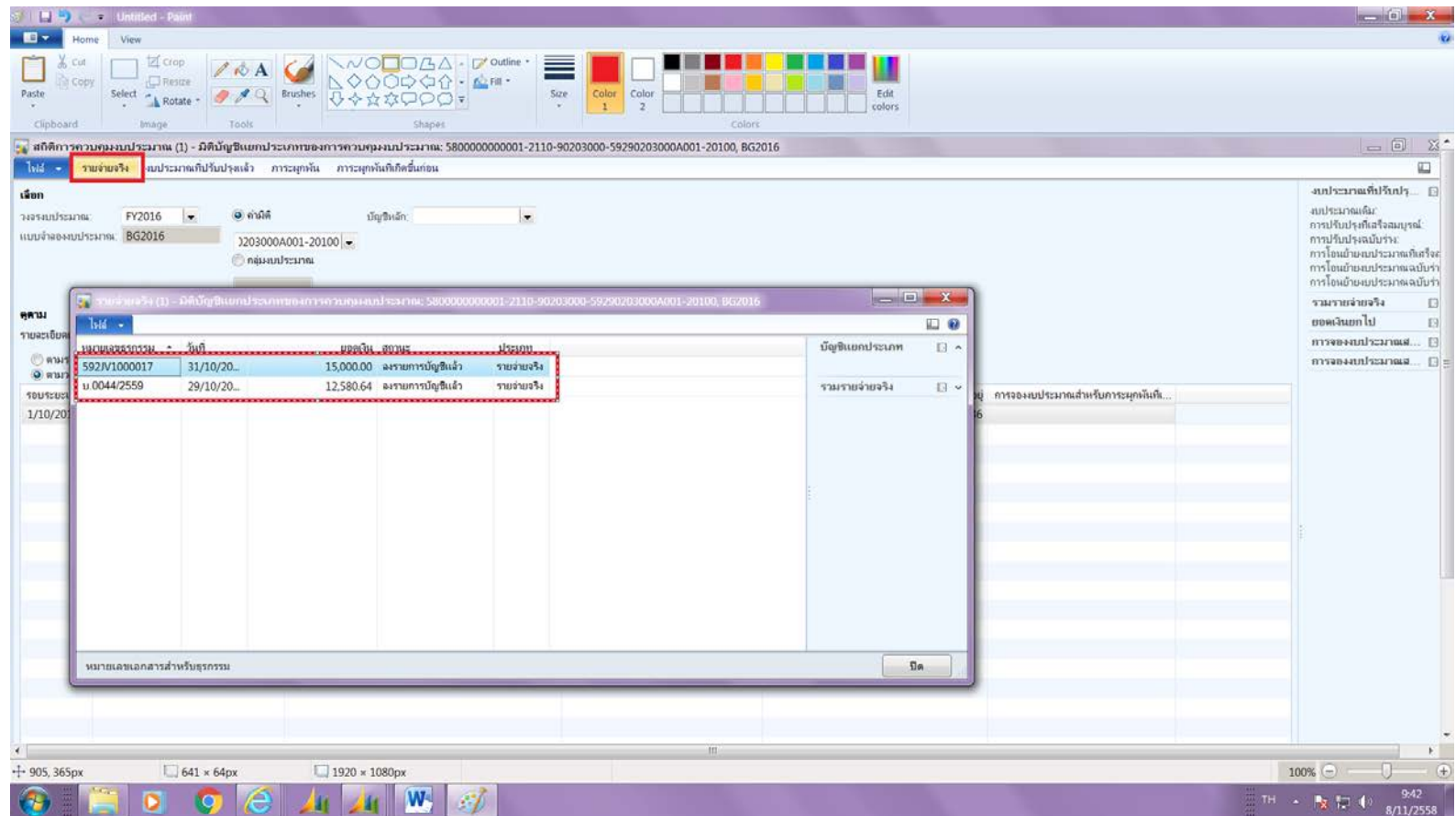

#### 1.8 กด ' **ภาระผ กพัน'** เพื่อดูรายละเอียดการจองเงิน ตรวจสอบจากเลข EPR ที่ได้กดจองเงินไว้ โดยจะต้องดูสถานะจากทั้งด้านบนและด้านล่าง

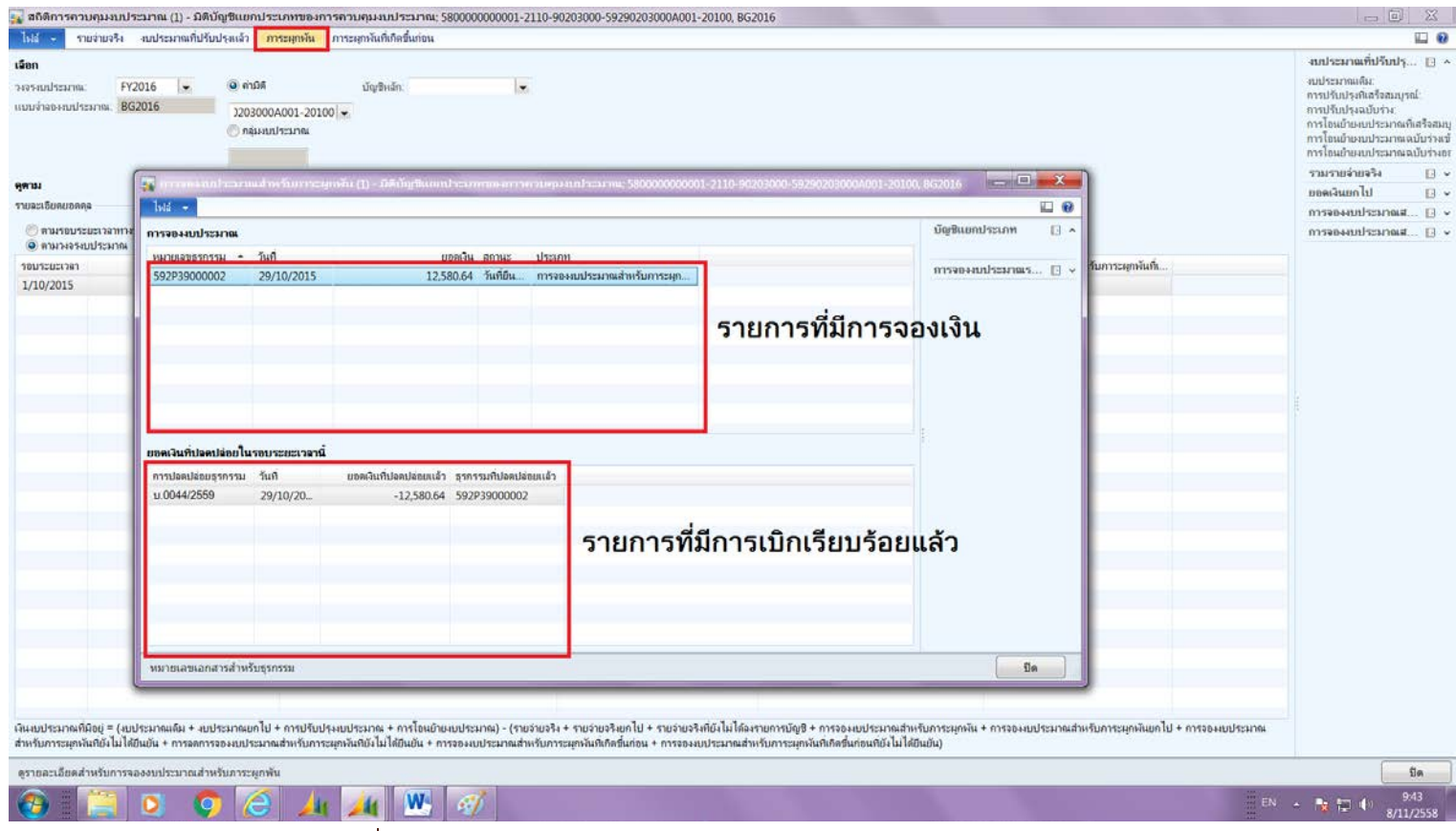

#### **ช่องด้านบน** คือรายการที่มีการจองเงินไว้เรียบร้อยแล้ว

**ช่องด้านล่าง** คือรายการที่มีการเบิกเรียบร้อยแล้ว

ฉะนั้นถ้าต้องการดูว่ามีรายการใดบ้างที่จองเงินไว้แต่ยังไม่ได้เบิก จะต้องนำรายการด้านบนหัก<br>รายการด้านล่างออก เพื่อหารายการที่ยังคงค้างอยู่

## 2.การค้นหารหัสมิติต่างๆ เพื่อนํามาตรวจสอบงบประมาณ 2.1 ไปที่บัญชีแยกประเภททั่วไป --> การตั ้งค่า --> มิติทางการเงิน

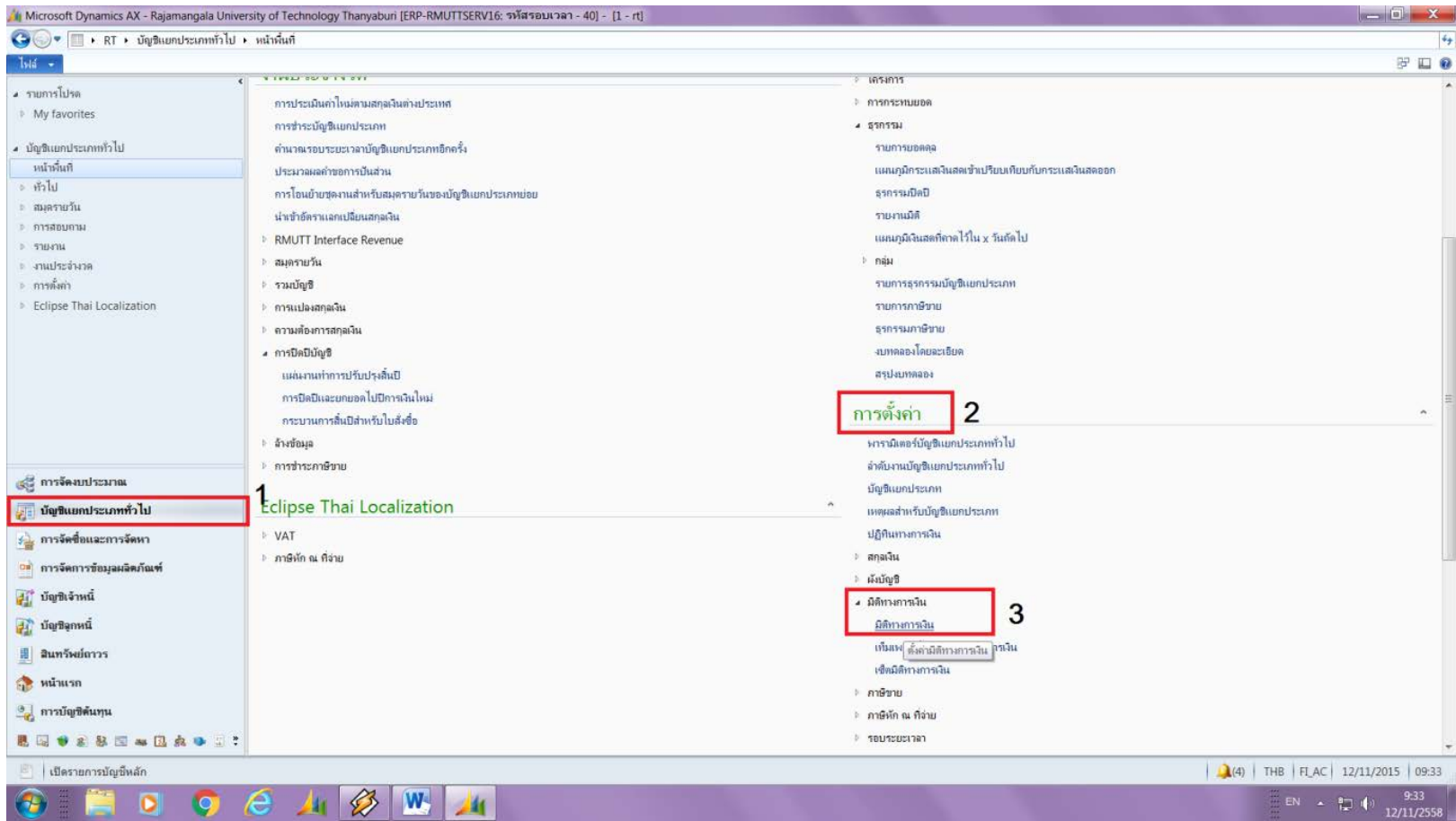

## 2.2 เลือกมิติที่ต้องการค้นหา --> กดค่ามิติทางการเงิน

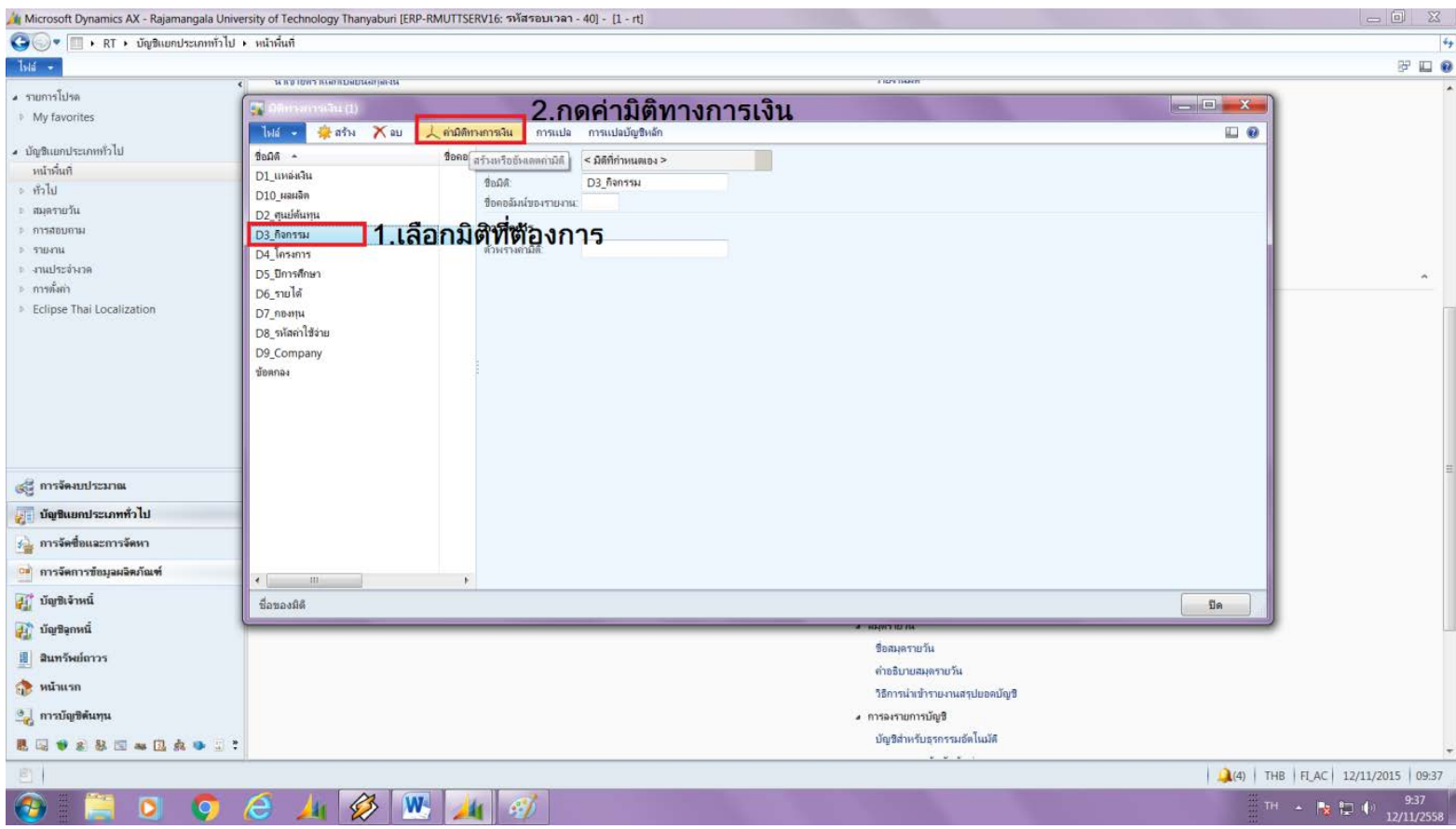

## 2.3 ระบบจะขึ ้นหน้าต่างสําหรับค้นหา ให้ใส่คําอธิบาย เพื่อทำการค้นหา จะต้องใส่ \* หน้าหลังทุกครั้ง ดังรูป

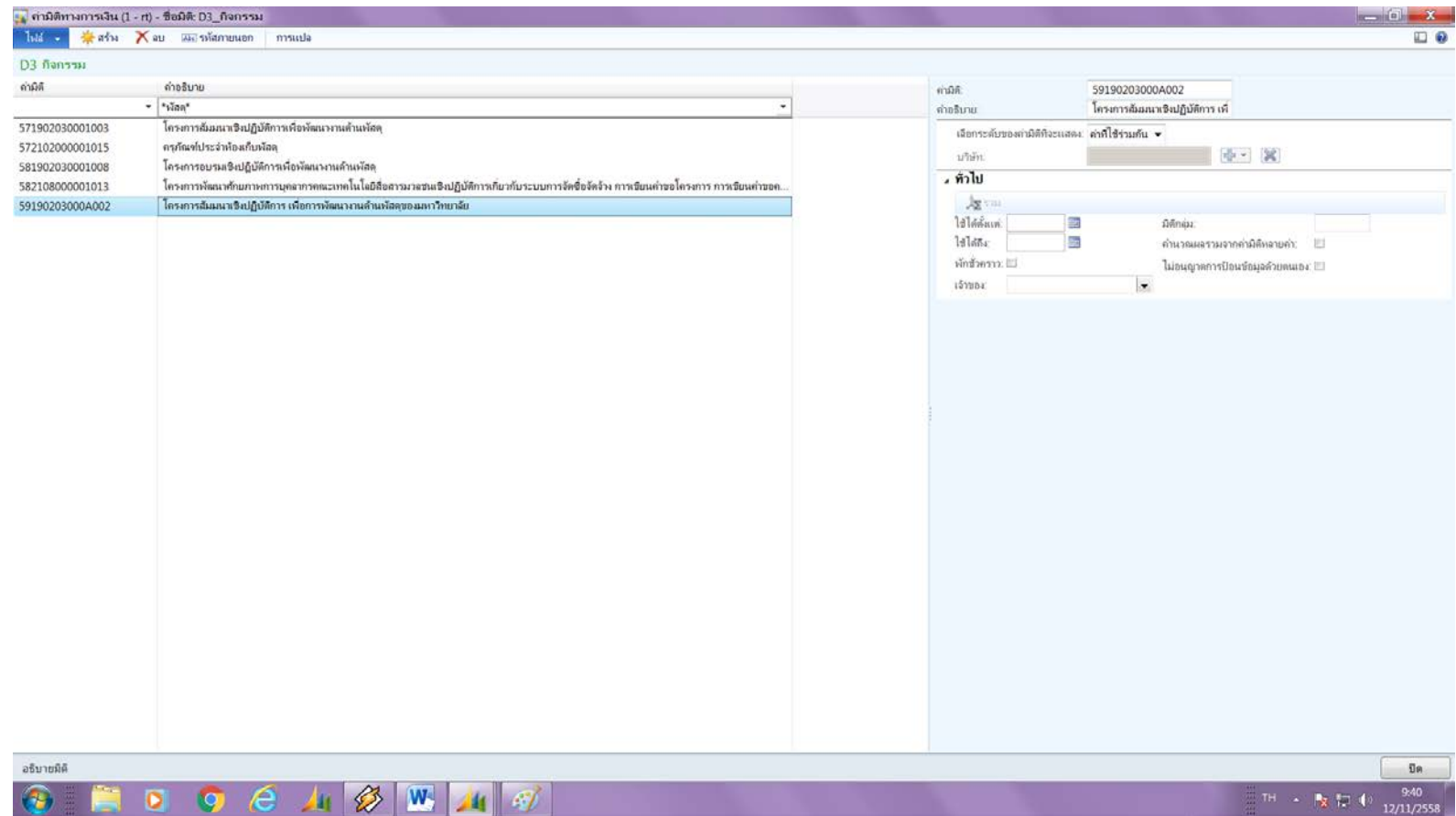

### **3.ผลผลิตในมิติกิจกรรม**

้วิธีที่จะดูว่ามิติกิจกรรมที่เลือกอยู่ในผลผลิตใด ดูได้จากตัวอักษรที่ 12 ใน มิติกิจกรรม เช่น 59190203000<u>A</u>001 โดยแบ่งเป็นผลผลิตดังนี้

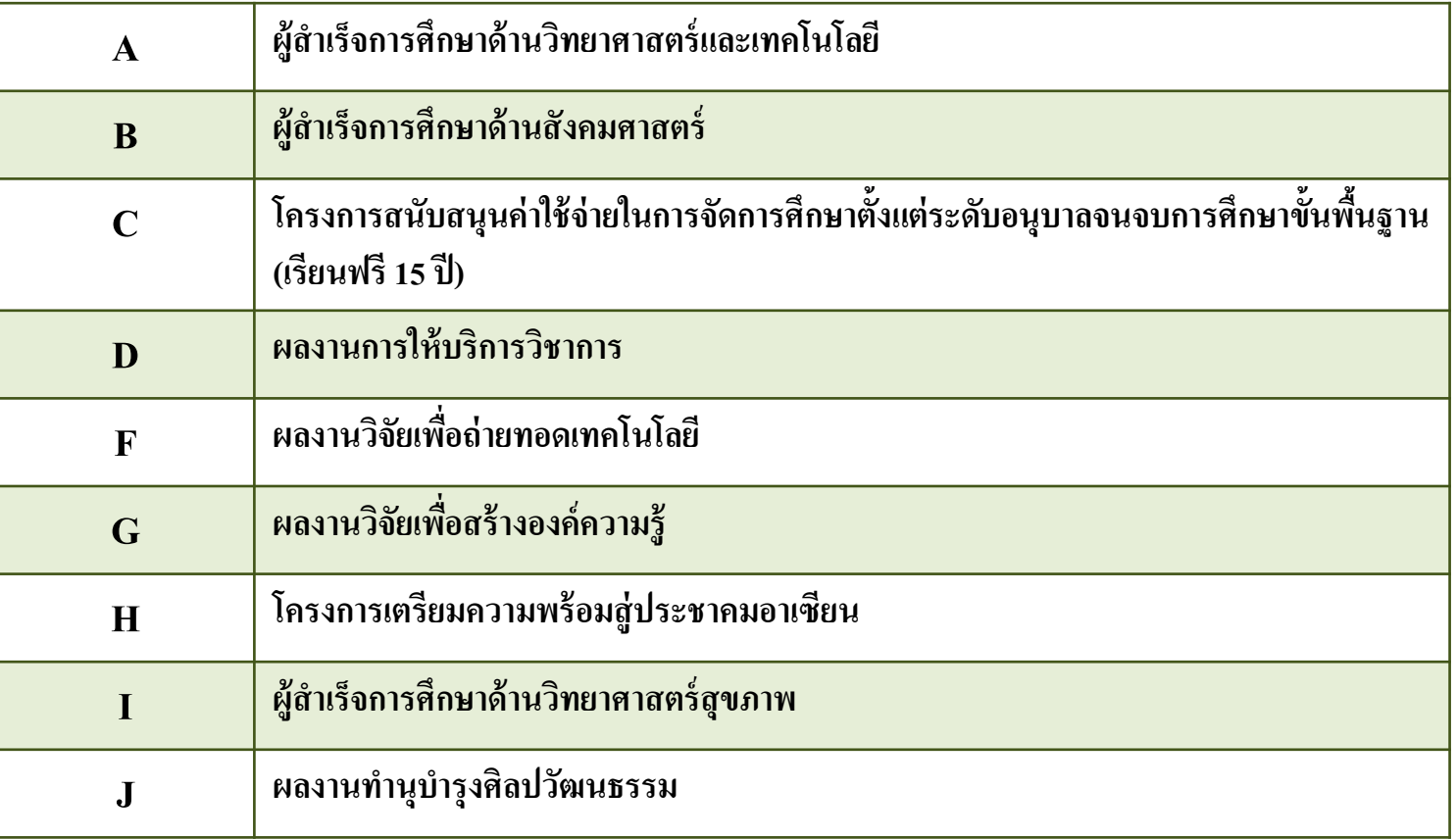

## **4.ขั้นตอนการสร้างเอกสารใบสั่งซื้อ ในระบบ ERP**

#### 4.1 ไปที่เมนู การจัดซื้อและการจัดหา ---> ทั่วไป ---> ใบสั่งซื้อทั้งหมด

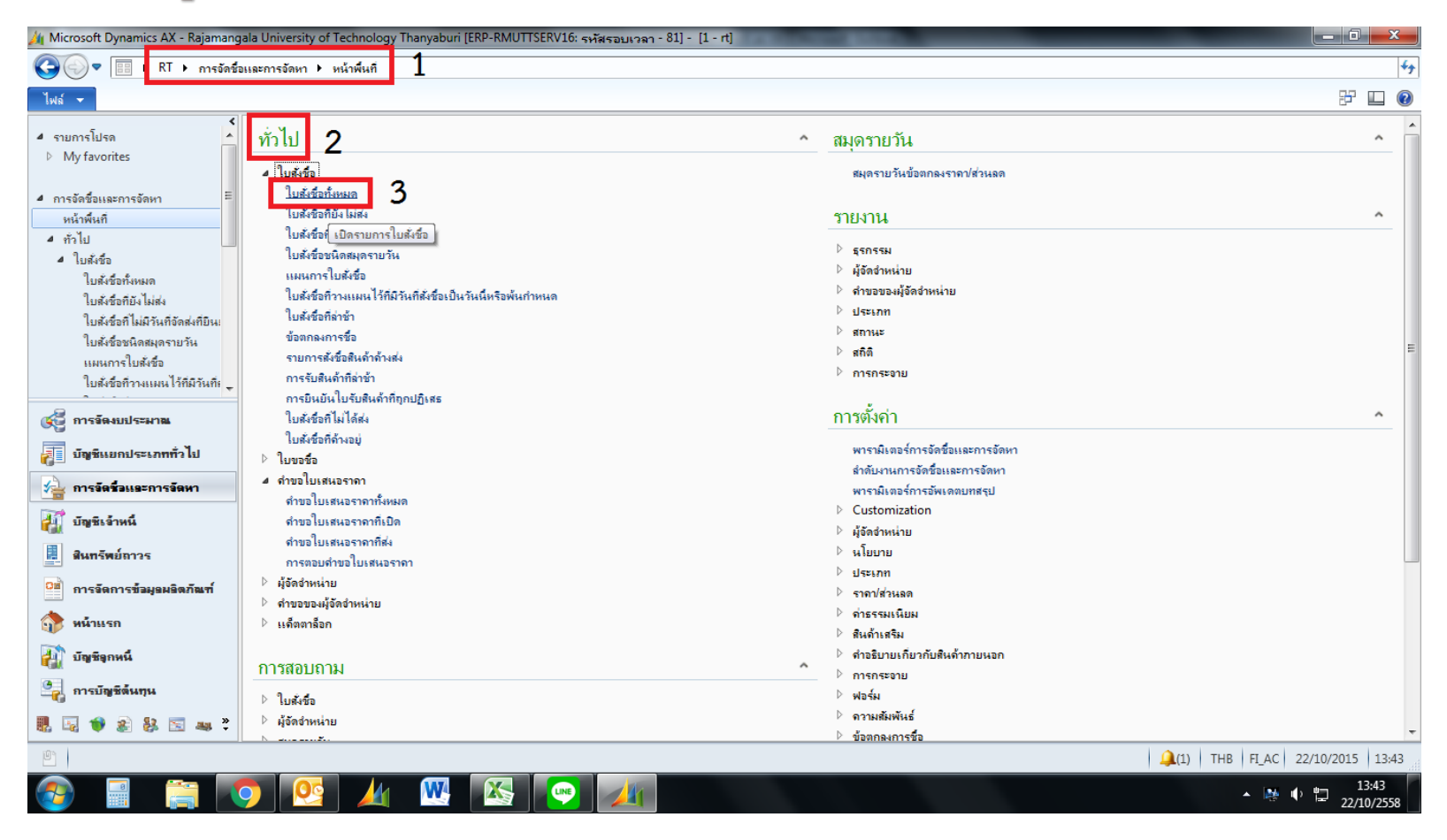

#### **4.2 กด ใบสั่งซื้อ เพื่อสร้าง ระบบจะขึ้นหน้าต่างใหม่เพื่อกรอก** ข้อมูล เลือกผู้จัดจำหน่าย **ู ู**

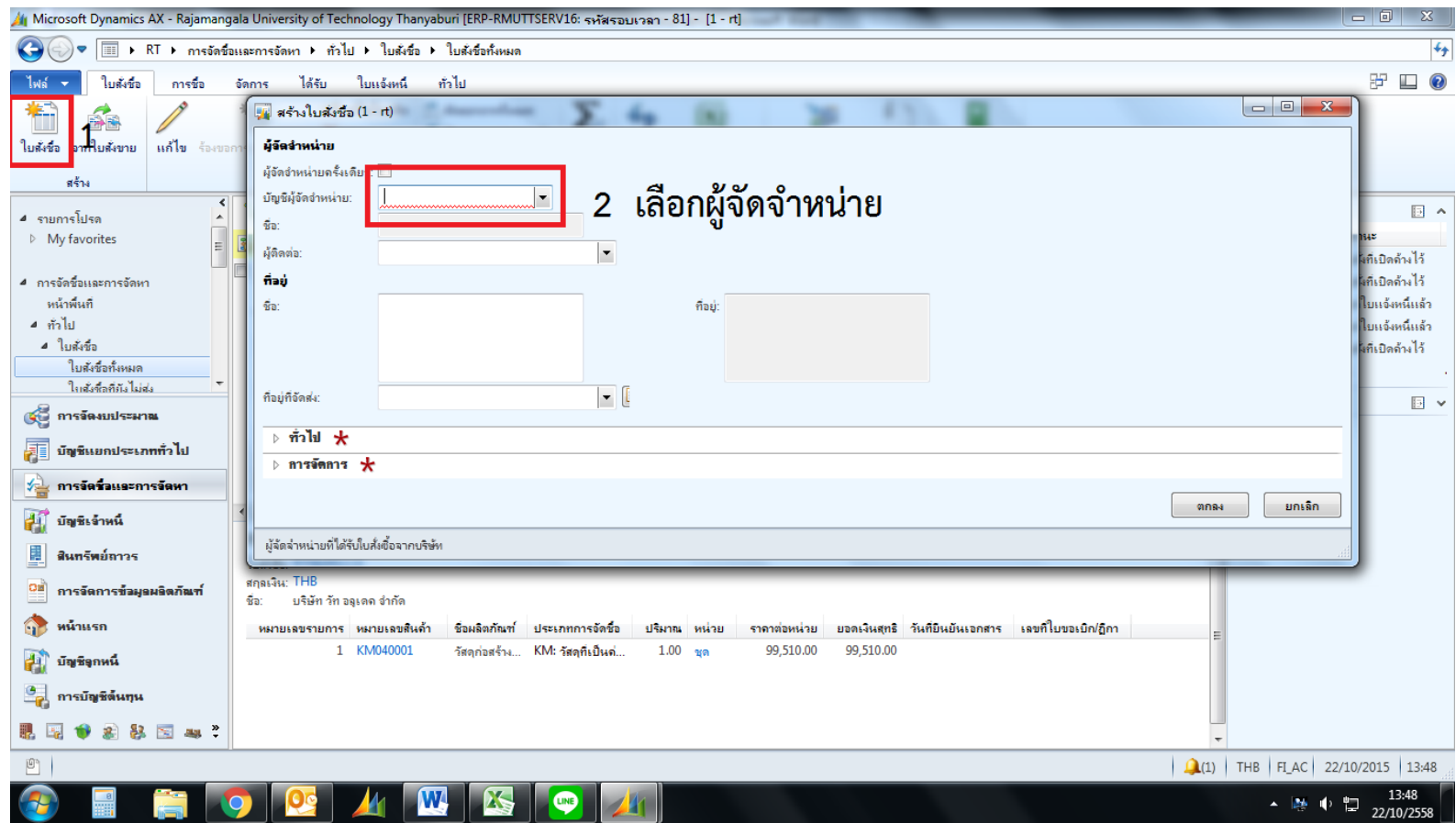

#### 4.3 ระบุรายละเอียด

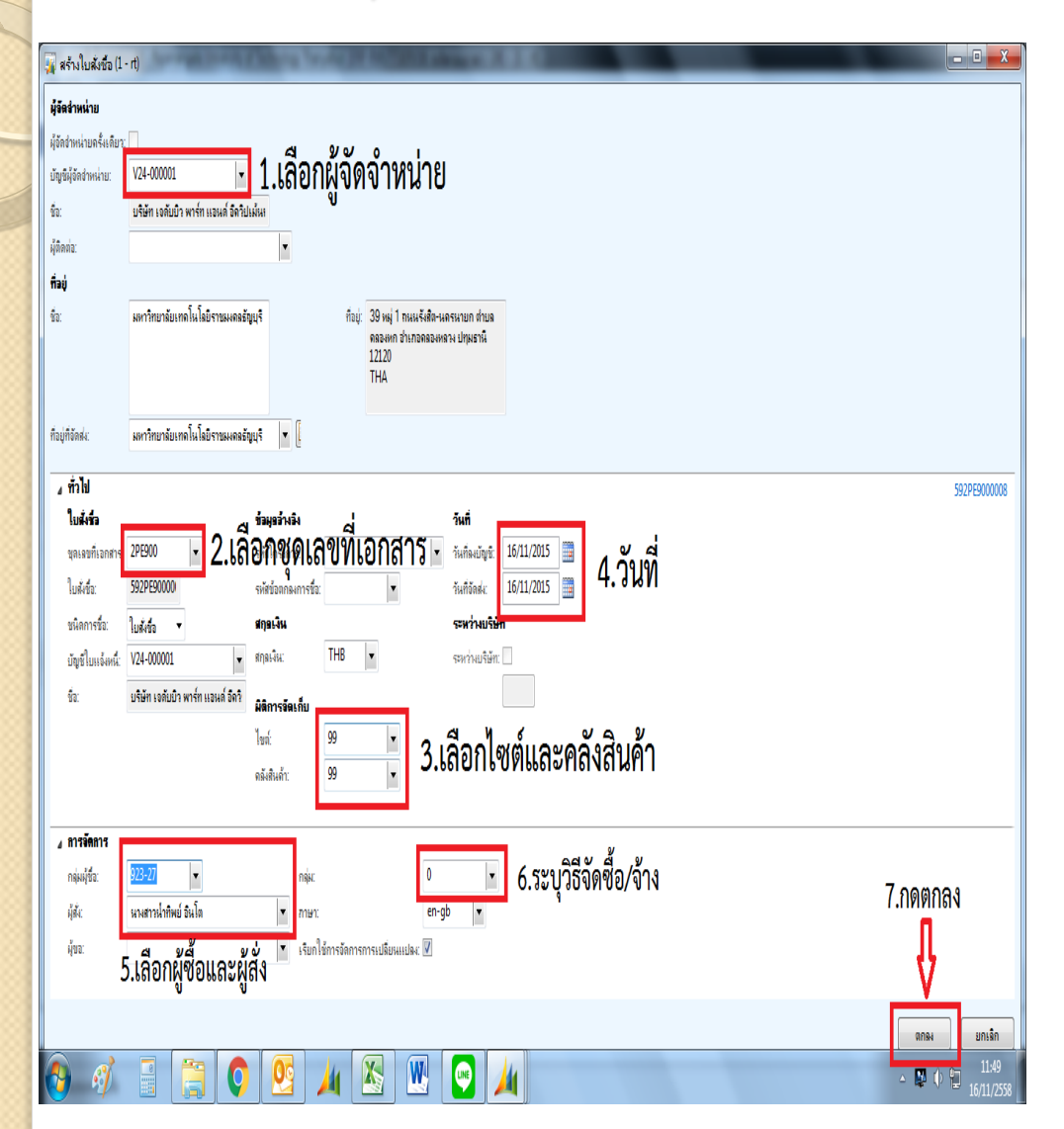

1. สามารถเลือกกลุ่มผู้จัดจําหน่ายขึ้นต้นด้วย V11,V12,V13,V21,V22,V23,V24 เท่านั้น **ห้ามเลือก V3…**

2. เลือกชุดเลขที่เอกสารของหน่วยงานโดยแต่ละชุดเอกสาร จําแนกออกเป็ น 1 สําหรับเงินงบประมาณและ 2 สําหรับเงิน ้ รายได้ ของแต่ละหน่วยงานแบ่งเป็น ประเภทค่าใช้จ่าย ดังนี้

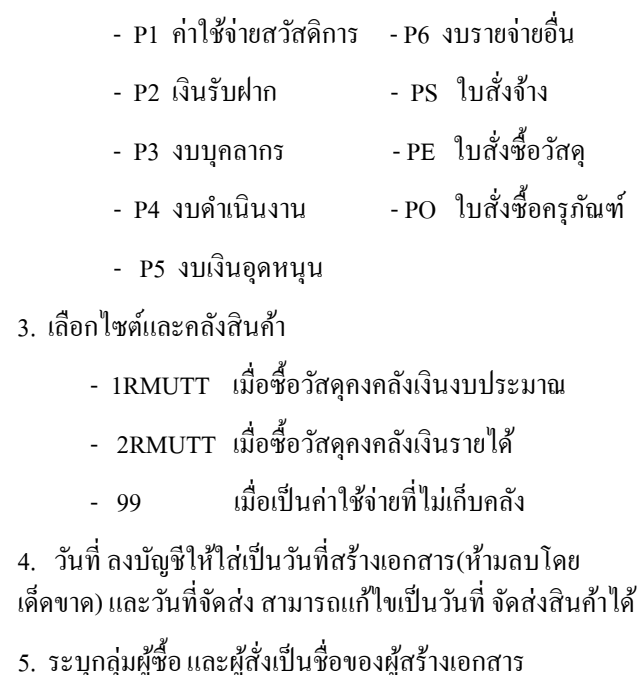

6. ระบุวิธีจัดซื้อ/จ้าง

7. กด ตกลง

## 4.4 ระบุรายละเอียดใน**มุมมองหัวข้อ**

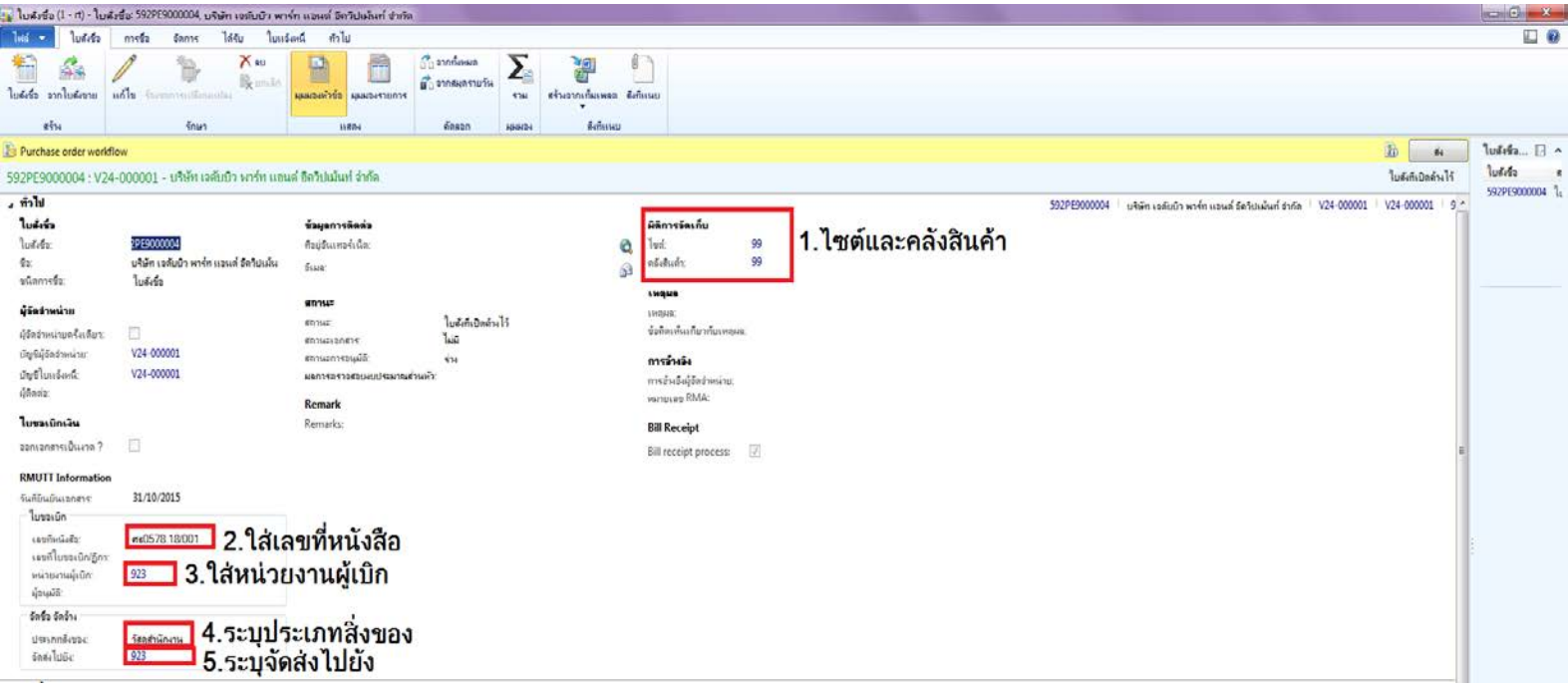

1.ในกรณีลืมใส่เราสามารถเข้ามาใส่ตรงนี้เพิ่ มเติมได้ 2. เลขที่หนังสือ ต้องใส่ทุกครั้งก่อนส่งเรื่องมาเบิกจ่าย 3.ใส่หน่วยงานผู้เบิก เป็นรหัสของคณะและหน่วยงานเอง 4. ระบุประเภทสิ่งของที่จัดซื้อจัดจ้าง เช่น วัสดุสำนักงาน ,จ้างถ่ายเอกสาร เป็นต้น 5. ระบุจัดส่งไปยัง ใส่หน่วยงานของผู้เบิก

## 4.4 ระบุรายละเอียดใน**มุมมองหัวข้อ** (ต่อ)

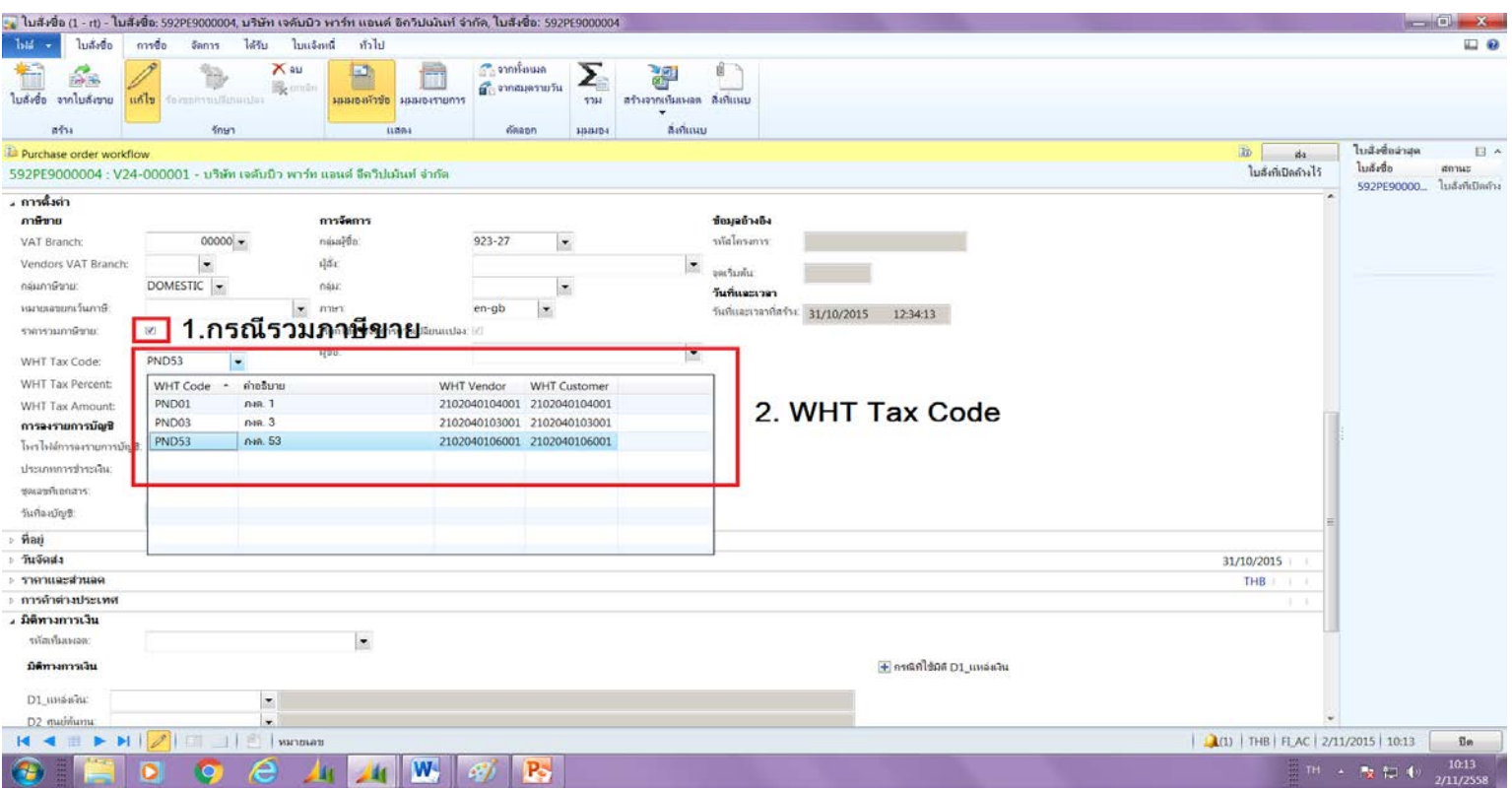

1. กรณีรวมภาษีขาย จําเป็ นต้อง เสมอ แล้วระบุจํานวนเงินเป็ นจํานวนเงินรวมภาษีขาย

#### 2. เลือก WHT Tax Code

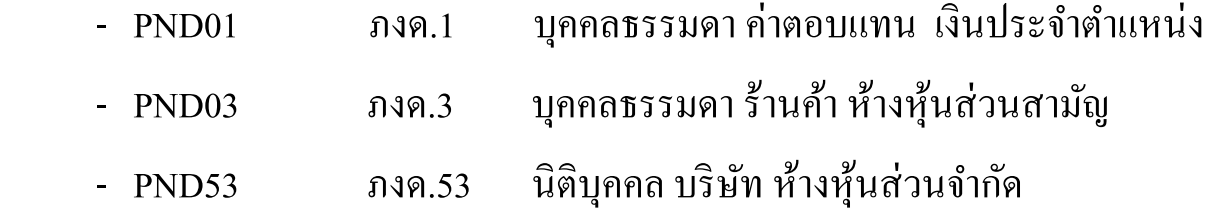

## 4.4 ระบุรายละเอียดใน**มุมมองหัวข้อ** (ต่อ)

1. เลือกมิติทางการเงิน

2. ระบุมิติทางการเงิน โดยกรอกรายละเอียดเฉพาะ D1 แหล่งเงิน, D2 ศูนย์ต้นทุน , D3 กิจกรรม , D6 รายได้  $D$ 7 กองทุน , D9 Company (เลือก C1002 มหาวิทยาลัยเทคโนโลยีราชมงคล เท่านั้น)

 **หมายเหตุ ในมุ มมองหัวข้อมิติทางการเงินไม่ต้องระบุD8 รหัสค่าใช้จ่าย**

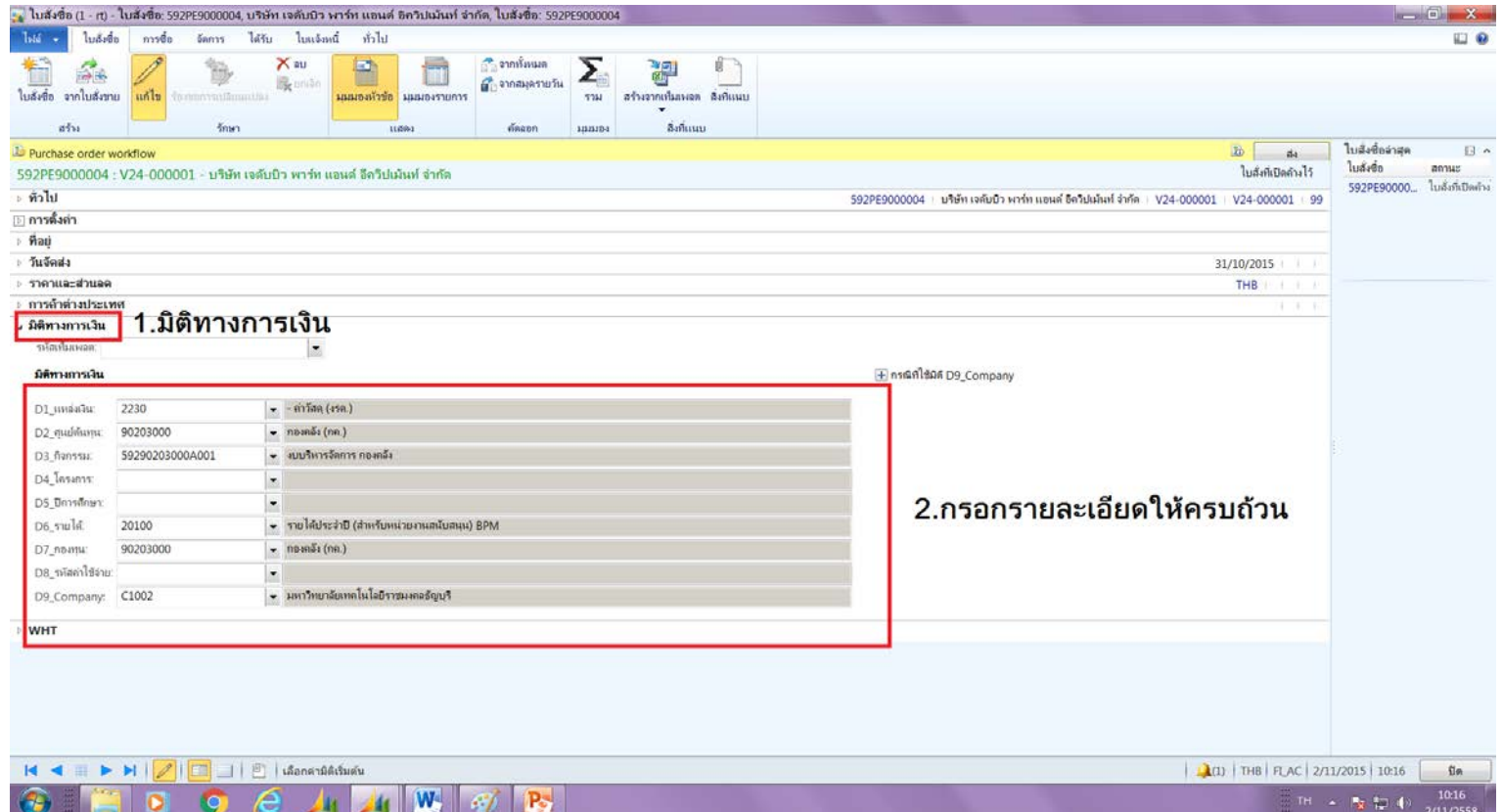

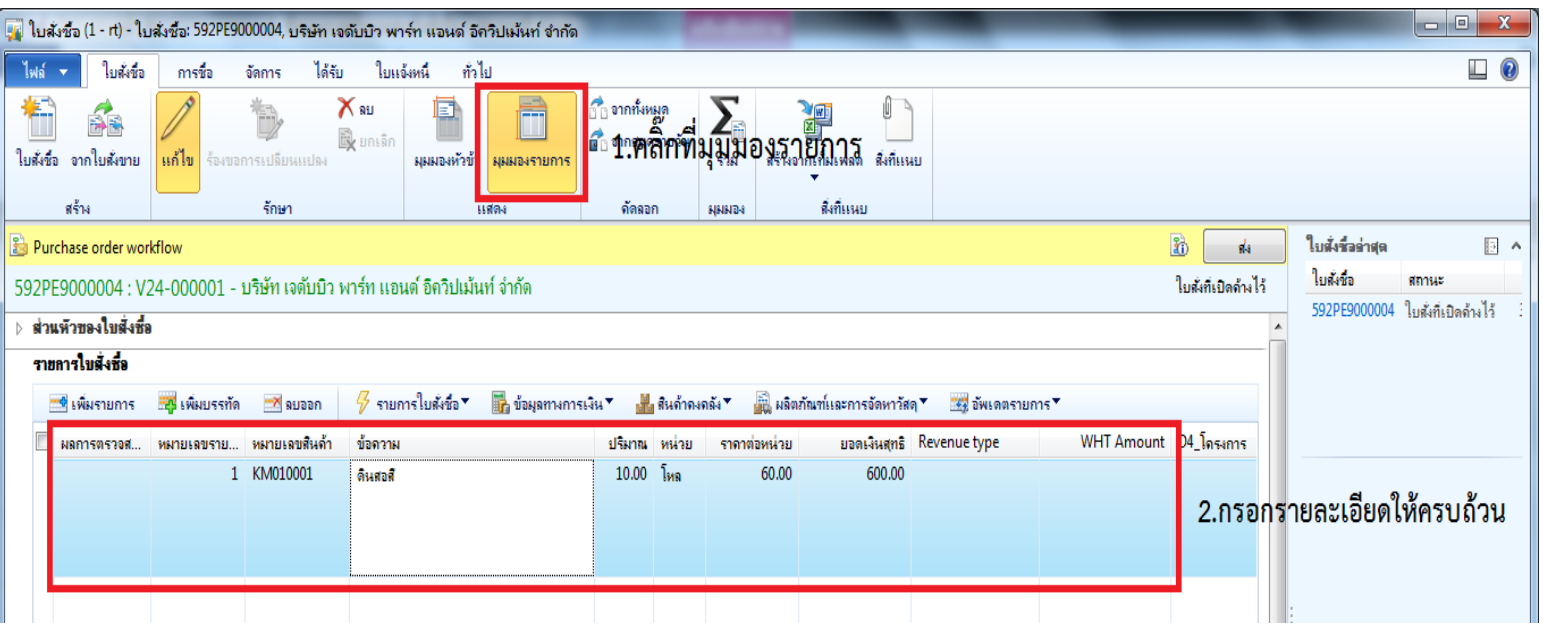

1. คลิกที่มุมมองรายการ

2. กรอกรายละเอียดหมายเลขสินค้า เลือกตามค่าใช้จ่ายที่ต้องการเบิก ระบุรายละเอียดที่ต้องการเบิกให้ ครบถ้วน

โดยหมายเลขสินค้าแบ่งประเภทด้วยตัวอักษร 2 ตัวหน้าดังนี้

- KM คือ วัสดุทัวไป ่ IM คือวัสดุคงคลัง
- ZE คือ งานจ้าง ZF คือ ครุภัณฑ์และงานปรับปรุงอาคาร
- ZA คือ เงินรับฝาก

 ในกรณีต้องการแยกภาษีมูลค่าเพิ่ ม ไปที่การซื้ อ--->รักษาค่าธรรมเนียม ---> ระบุ รายละเอียดขั นตอนที่ 3 ดังภาพ ้

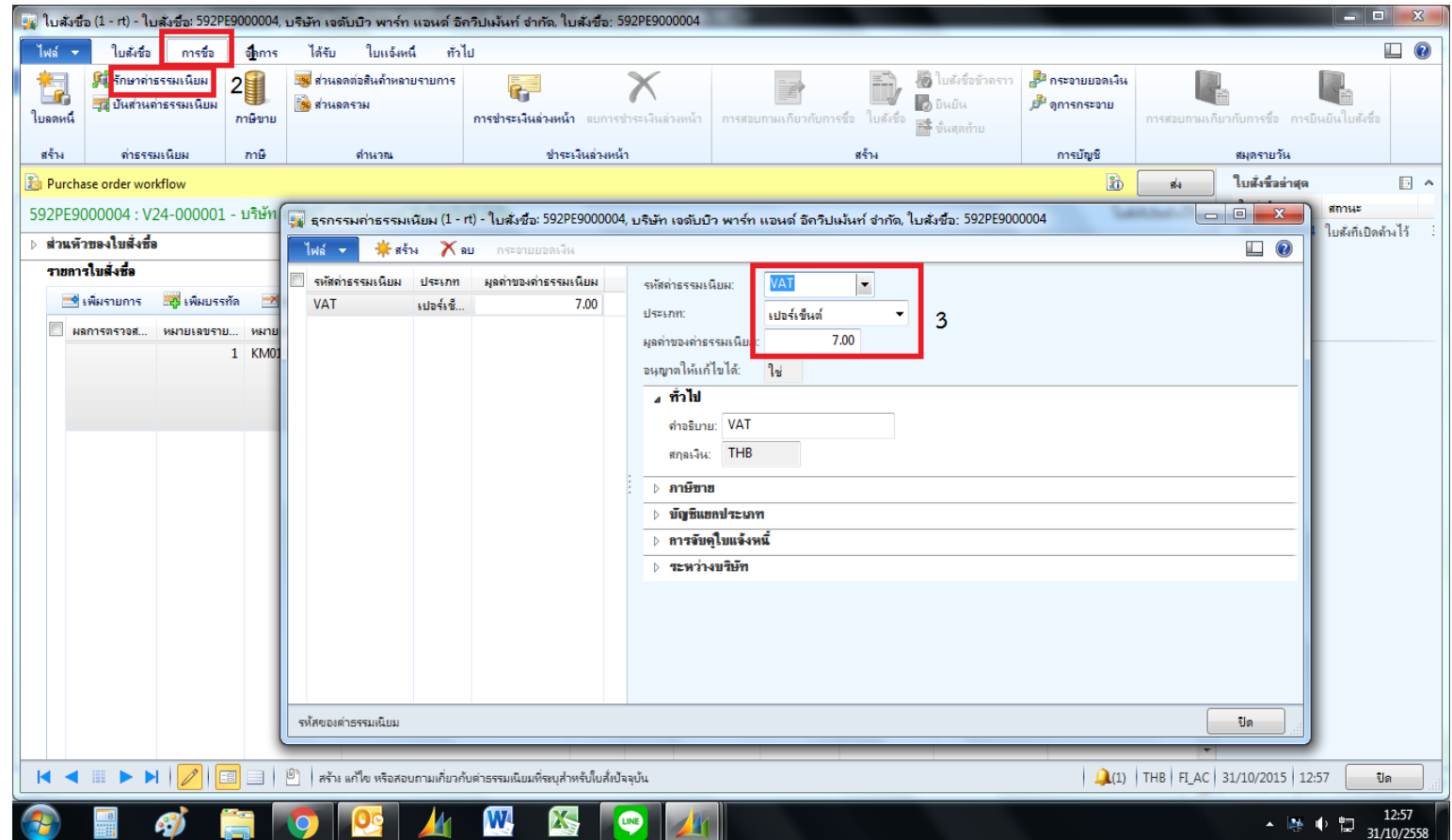

 เลือกไปที่ ปันส่วนค่าธรรมเนียม ---> ปันส่วนทั งหมด คลิกเครื่องหมายถูก ---> กดปัน ้ ส่วน เพื่อทําการปันส่วนภาษีมูลค่าเพิ่ ม

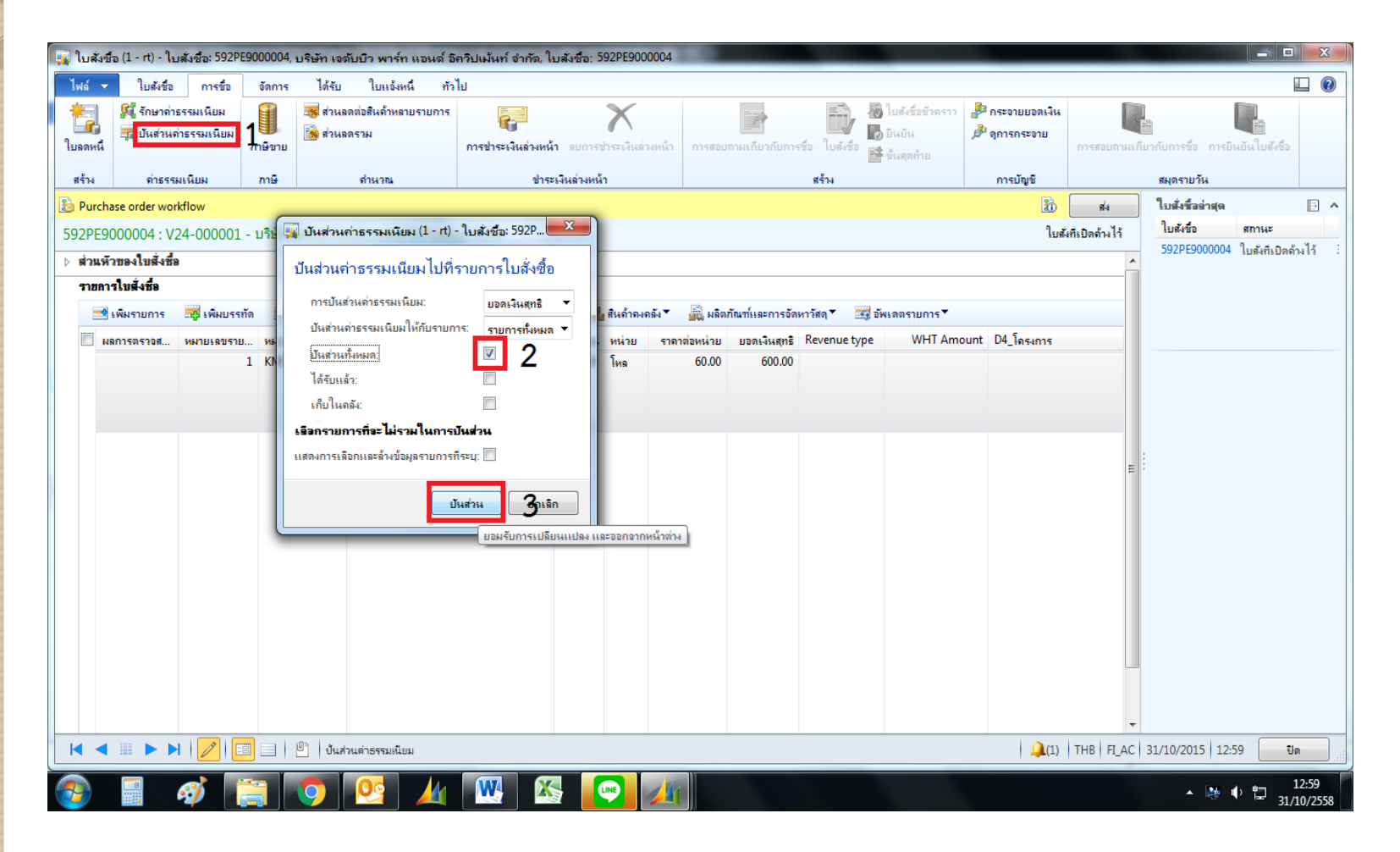

• ในกรณีภาษีมูลค่าเพิ่มที่โปรแกรมคำนวณให้ ไม่ตรงกับใบสั่งซื้อ อาจจะต่างกันด้วยจุด ทศนิยม ต้องไประบุจํานวนเงินเอง

#### ไปที่ ข้อมูลทางการเงิน การรักษาค่าธรรมเนียม

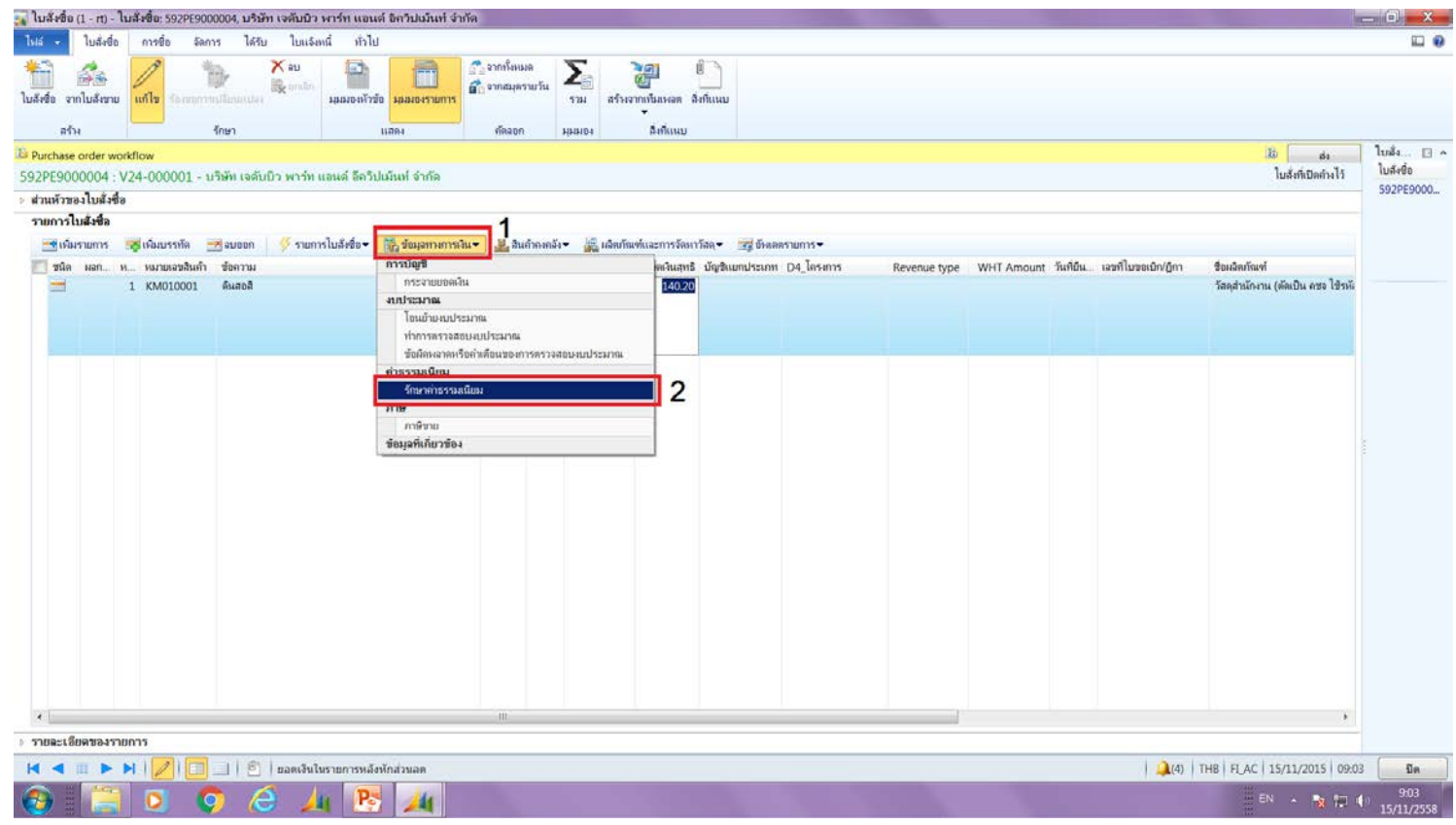

เลือกประเภทเป็ นคงที่ ระบุจํานวนเงิน แล้วกดปิ ด โดยไม่ต้องทําการปันส่วน

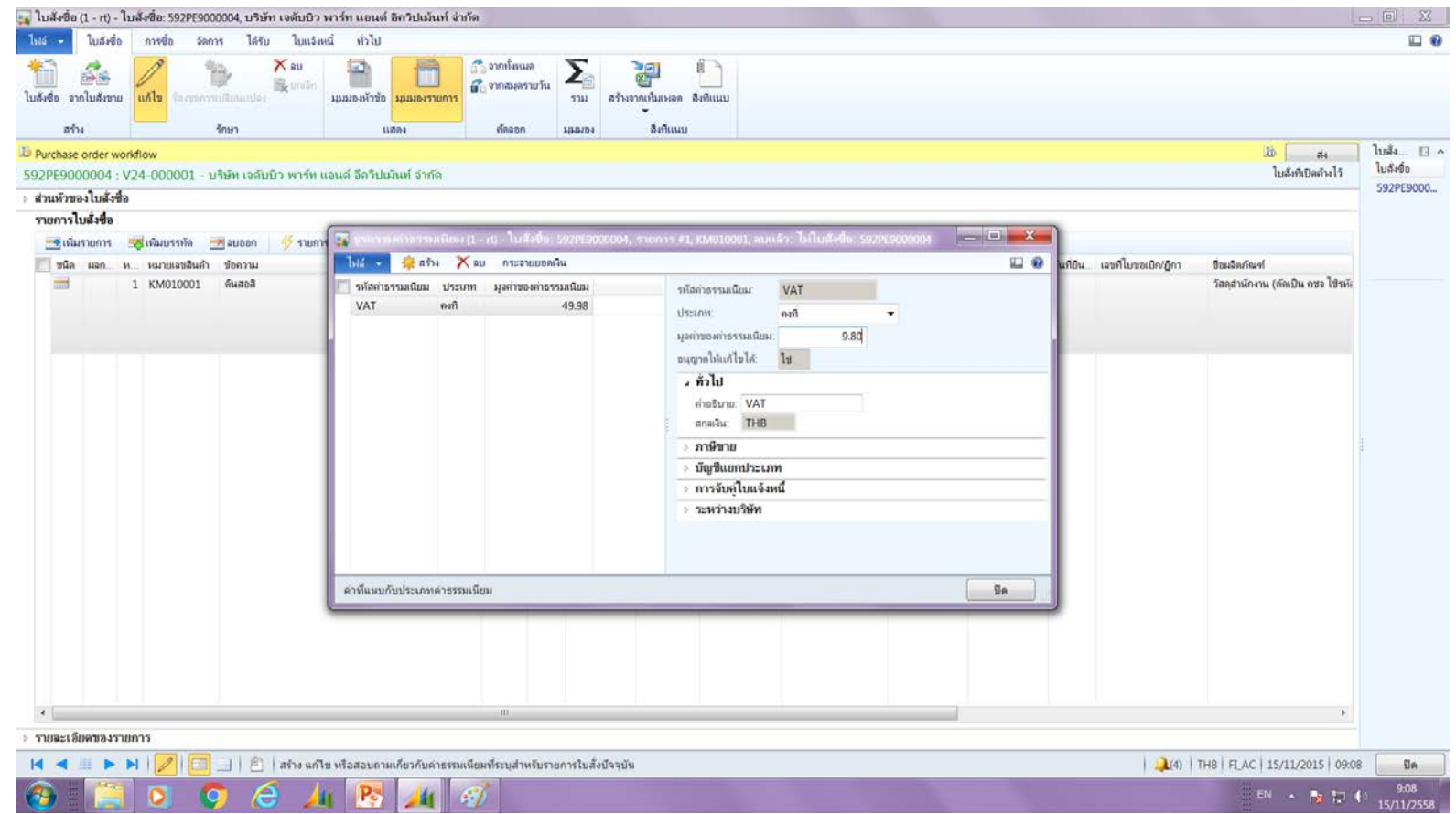

 โดยสามารถเช็คยอดเงินวาถูกต้องหรือไม ่ ่ โดยกดที่ **∑** ระบบจะขึ้นหน้าต่างใหม่ แสดงรายละเอียดจํานวนเงินดังภาพ

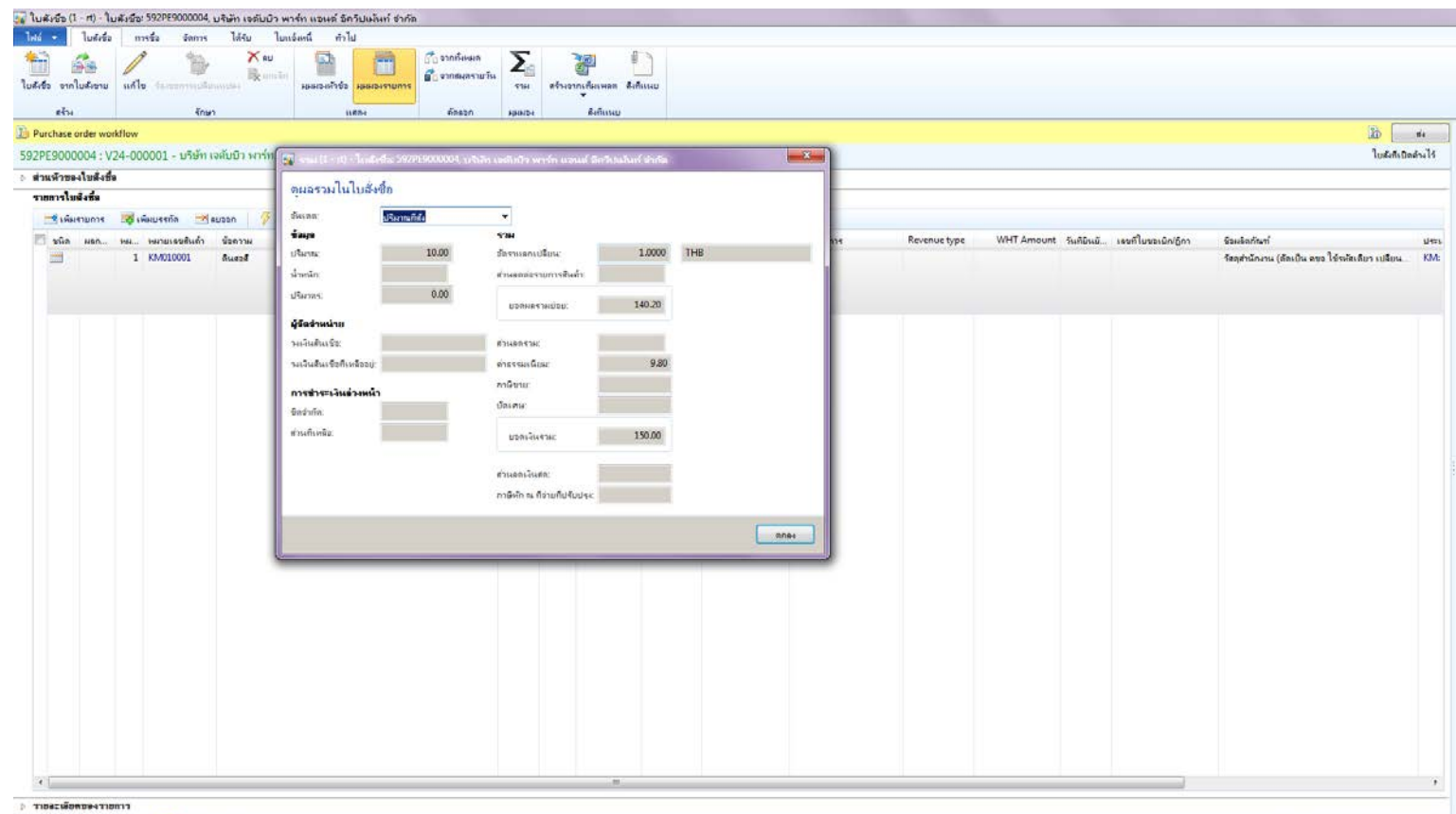

 $\bullet$   $\bullet$  จากนั้น ไปที่แถบการตั้งค่า---> การลงรายการบัญชี บัญชีแยกประเภท ---> พิมพ์ 58\* ้ และเลือกงบ ตามที่เบิกจ่าย **โดยห้ามระบุ เป็ นค่าใช้จ่ายตรงเด็ดขาด** มิฉะนั ้นรายการที่ เบิกจ่ายจะไม่ตัดงบประมาณ เมื่อตรวจสอบงบประมาณแล้วจะไม่ถูกต้อง

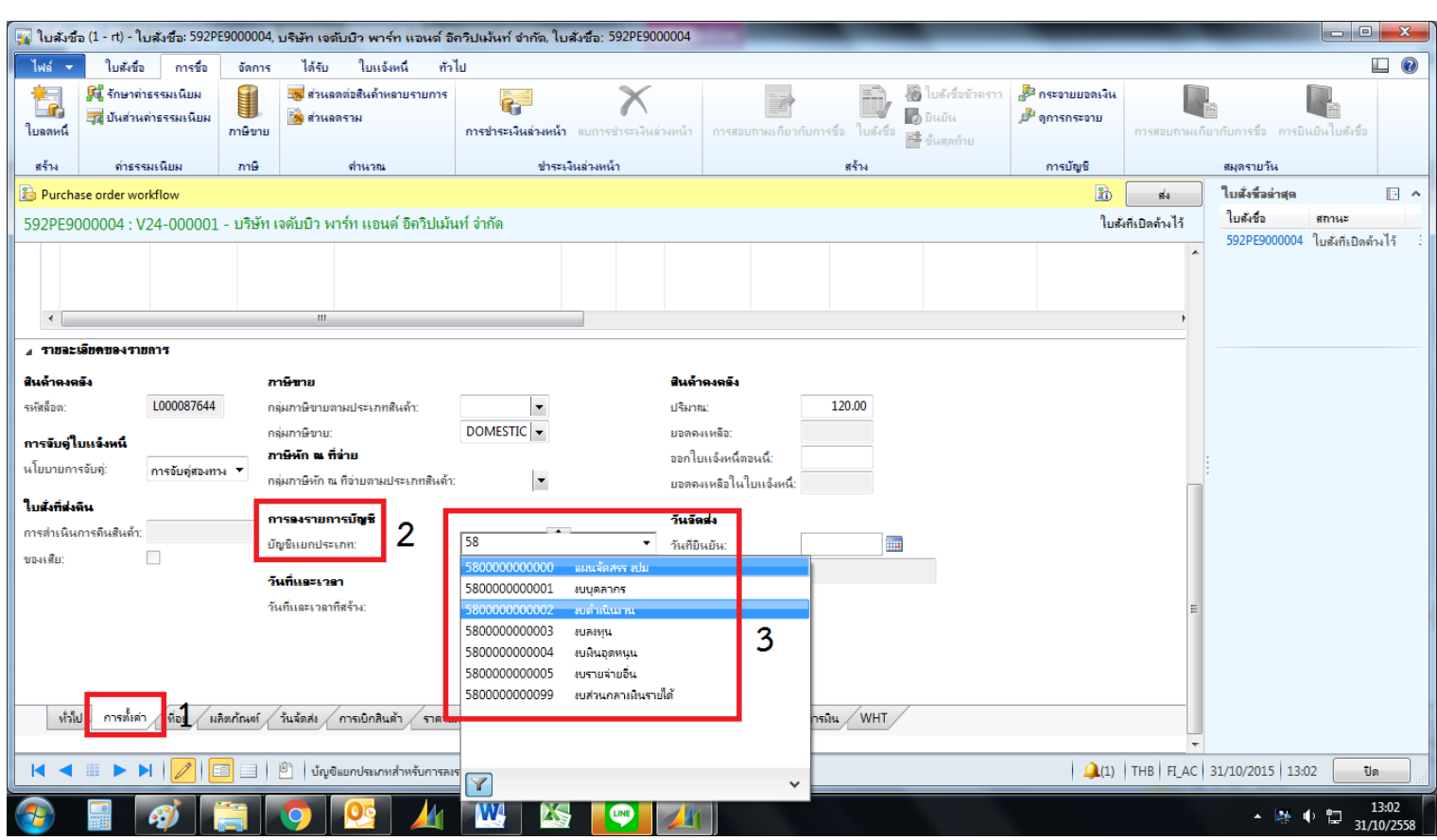

 สุดท้ายไปที่แถบมิติทางการเงิน และใส่รายละเอียดในมิติต่างๆให้ครบถ้วน เฉพาะ D8 รหัสค่าใช้จ่ายจะถูกผูกบัญชีแยกประเภทไว้กับหมายเลขสินค้าแล้ว

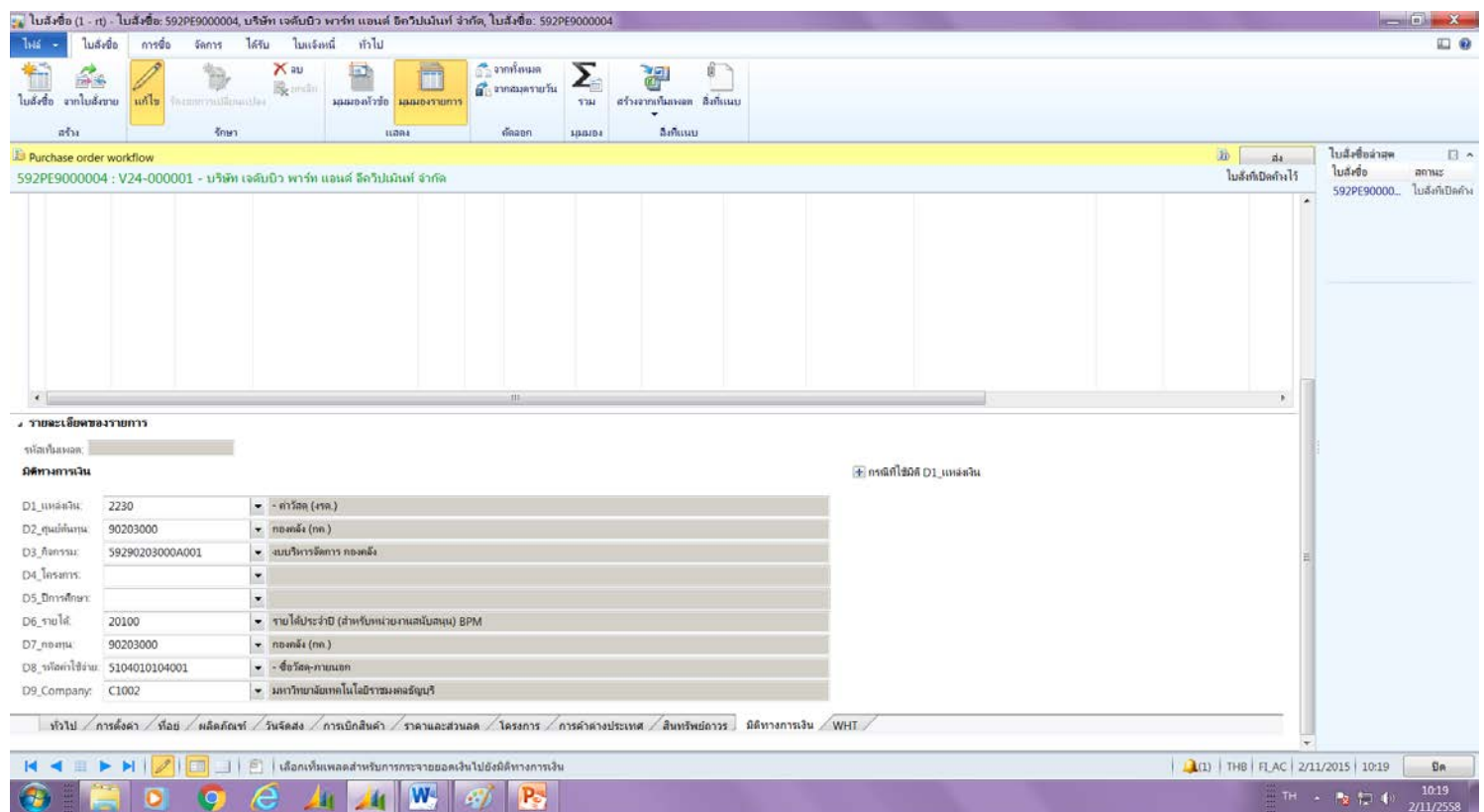

 แต่ละมิติสามารถค้นหาโดยกด ของมิติที่ต้องการค้นหา และระบุข้อความที่ ต้องการค้นหา จะต้องใส่ \* ปิดหน้าหลังข้อความเสมอ แล้วกด Enter ระบบจะขึ้น ข้อมูลให้ ดังภาพ

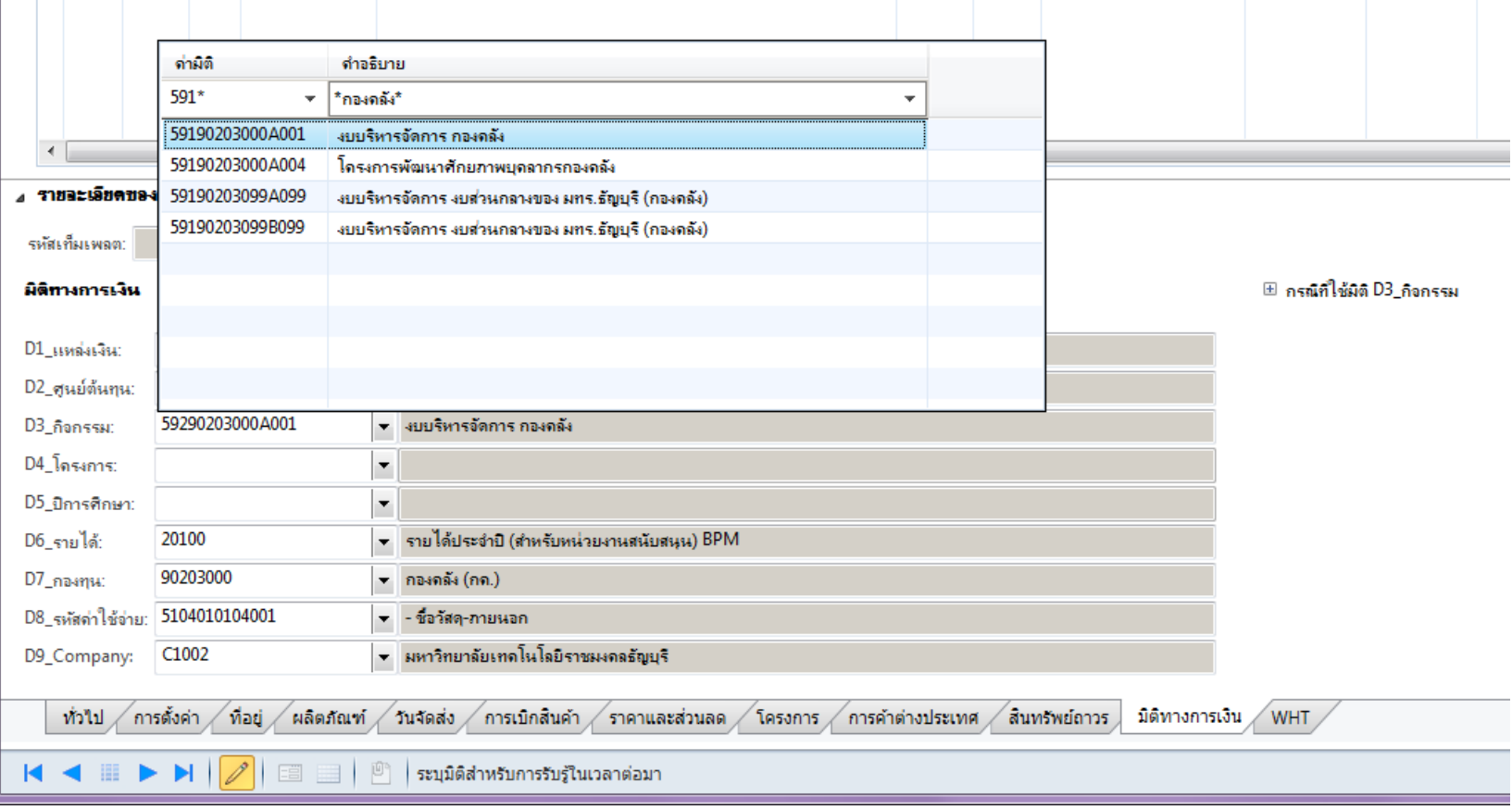

 ถ้าข้อความนั้นยาวไป เช่นชื่อโครงการที่ยาวจนไม่สามารถมองเห็นจากหน้าต่างนี ้ได้ สามารถหาได้โดย คลิกขวามิติที่ต้องการค้นหา เลือกดูรายละเอียด

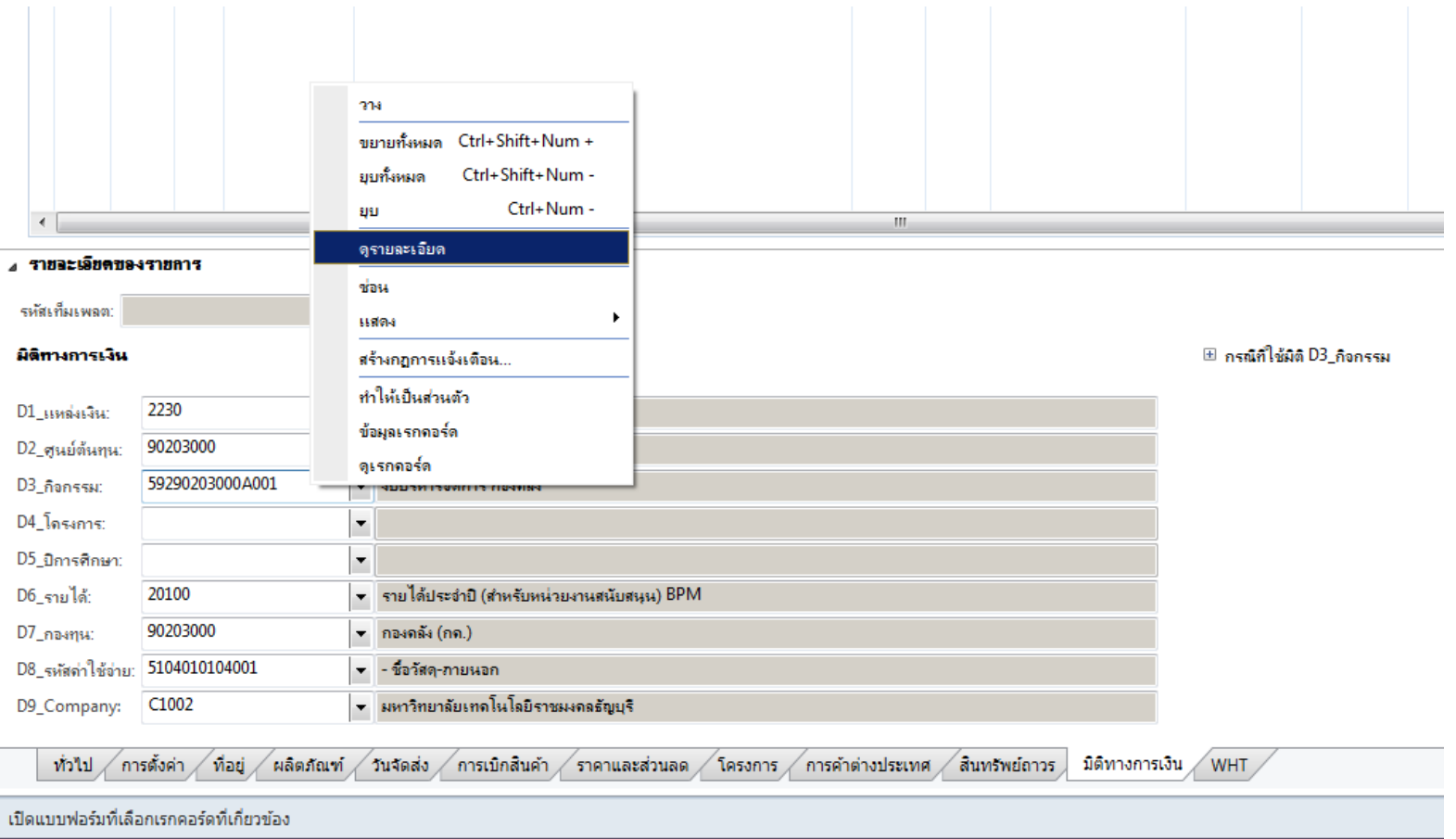

 ระบบจะขึ้นหน้าต่างสําหรับการค้นหาชื่อโครงการได้แบบเต็มๆ ให้ สามารถเห็นชื่อ โครงการได้ทั้ งหมดจากหน้าต่างนี ดังภาพ  $\begin{bmatrix} 1 & 1 & 1 \\ 1 & 1 & 1 \\ 1 & 1 & 1 \\ 1 & 1 & 1 \\ 1 & 1 & 1 \\ 1 & 1 & 1 \\ 1 & 1 & 1 \\ 1 & 1 & 1 \\ 1 & 1 & 1 \\ 1 & 1 & 1 \\ 1 & 1 & 1 \\ 1 & 1 & 1 & 1 \\ 1 & 1 & 1 & 1 \\ 1 & 1 & 1 & 1 \\ 1 & 1 & 1 & 1 \\ 1 & 1 & 1 & 1 \\ 1 & 1 & 1 & 1 & 1 \\ 1 & 1 & 1 & 1 & 1 \\ 1 & 1 & 1 & 1 & 1 \\ 1 & 1 & 1 &$ 

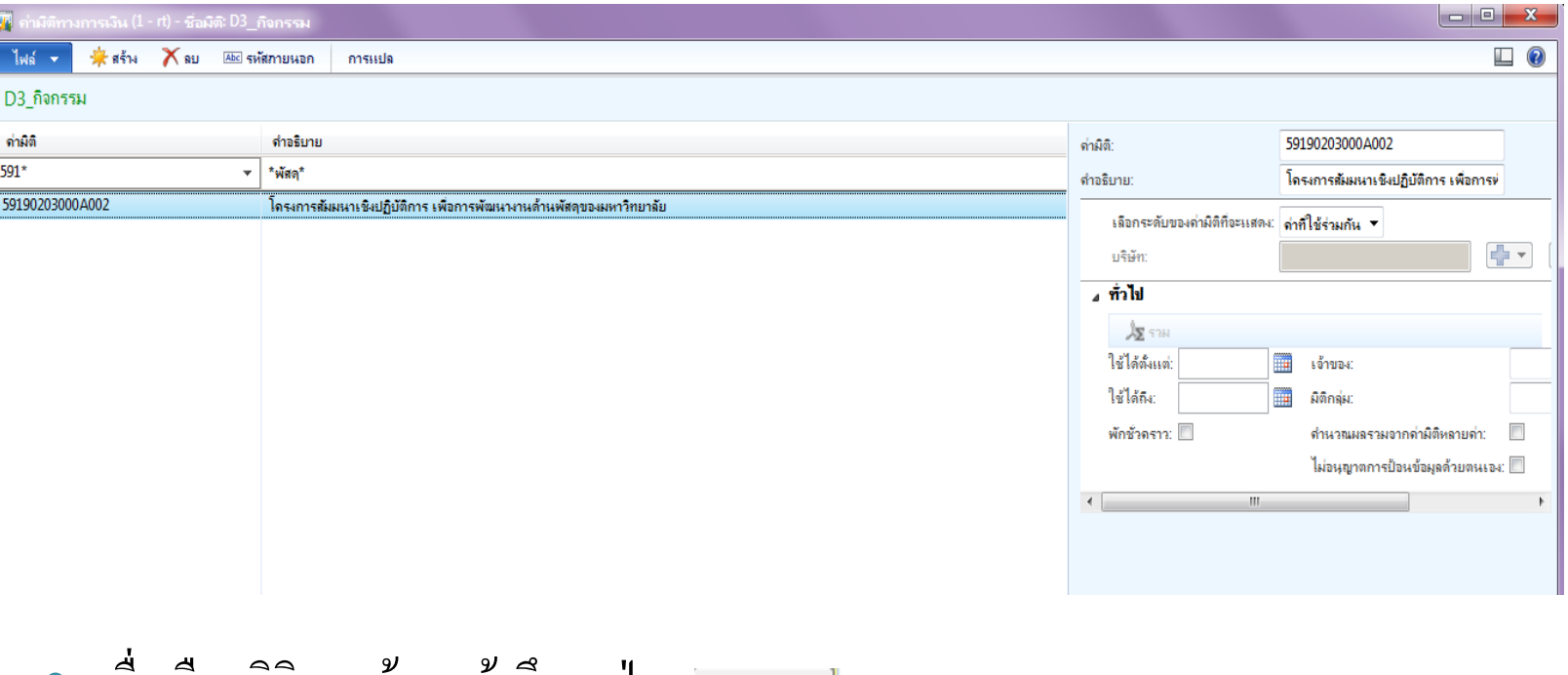

้เมื่อเลือกมตครบถ้วนแล้วจงกดปุ่ม

**5.คําถามที่พบในระบบ ERP - บันทึกภาษีม ลค่าเพิ่มซํ้าซ้อน - เมื่อมีการบันทึกรายการผิดพลาด เช่น จํานวนเงินผิด มิติผิด และหมายเลขสินค้าผิด เป็ นต้น**

**5.1 บันทึกภาษีมูลค่าเพิ่มซำซ้อน** เกิดจากการที่มีการปั้นส่วนค่าธรรมเนียมเรียบร้อยแล้ว มีการแก้ไขรายการ เช่น จำนวนเงิน รหัสสินค้า ฯลฯ แล้วทำการบันทึกรักษา ค่าธรรมเนียม และกดปั้นส่วนค่าธรรมเนียมซ้ำ ทำให้ภาษีมูลค่าเพิ่มมีการบันทึกซ้ำซ้อน โดยสามารถเช็คได้จาก

#### **ไปที่ รายการใบสั่งซื้อ --> ข้อมู ลทางการเงิน --> รักษาค่าธรรมเนียม**

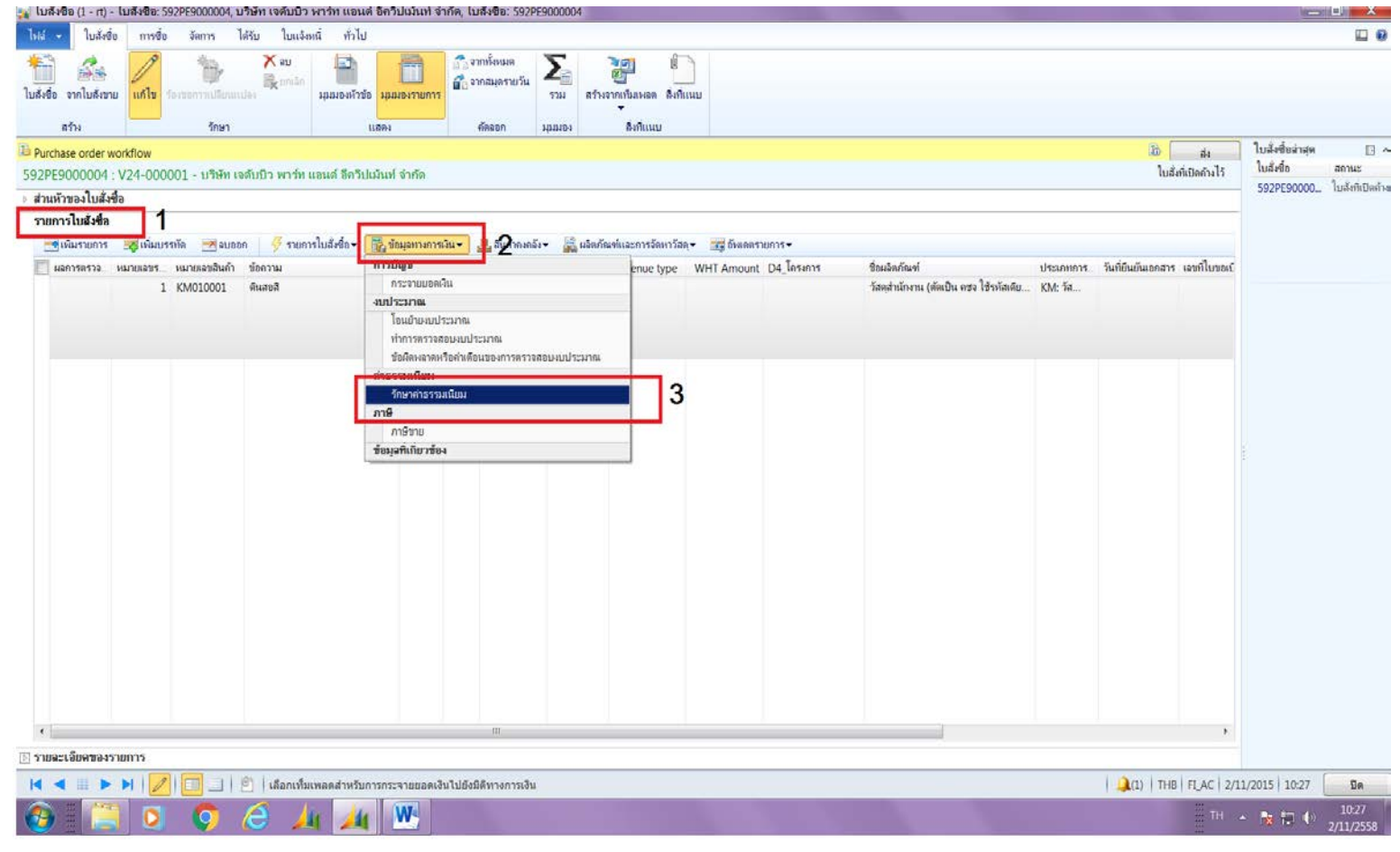

#### ระบบจะขึ้นหน้าต่างใหม่ให้เห็นว่ามีการบันทึกภาษีมูลค่าเพิ่มซ้ำ ตามรูป

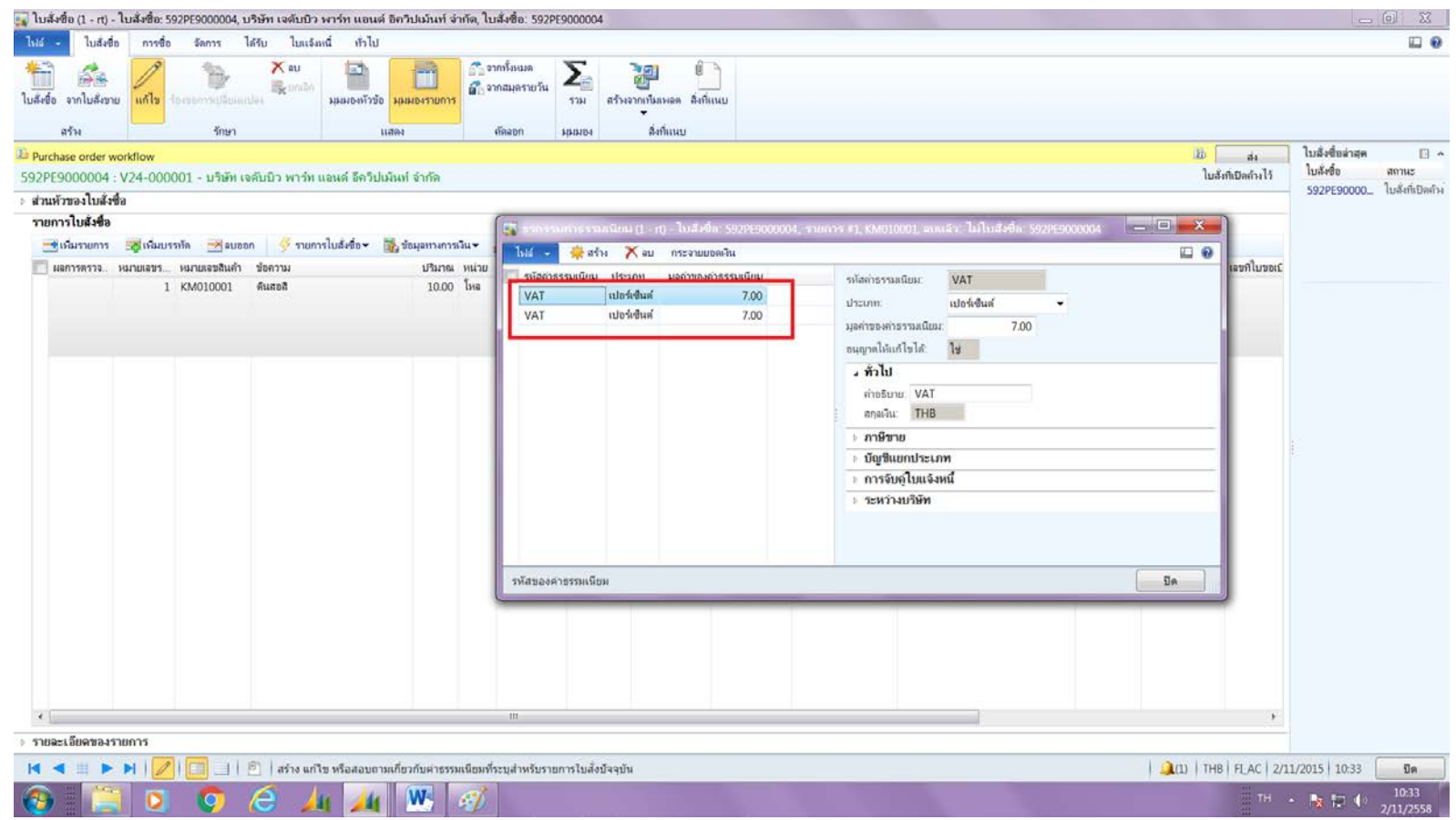

#### **วิธีแก้ไข** คลิกเลือกรายการที่ซ้ำ แล้วกด  $\bigtimes$ จบ

ในกรณีมีหลายบรรทัด จะต้องทําการลบภาษีมูลค่าเพิ่มทุกบรรทัดแล้วกดปิ ด

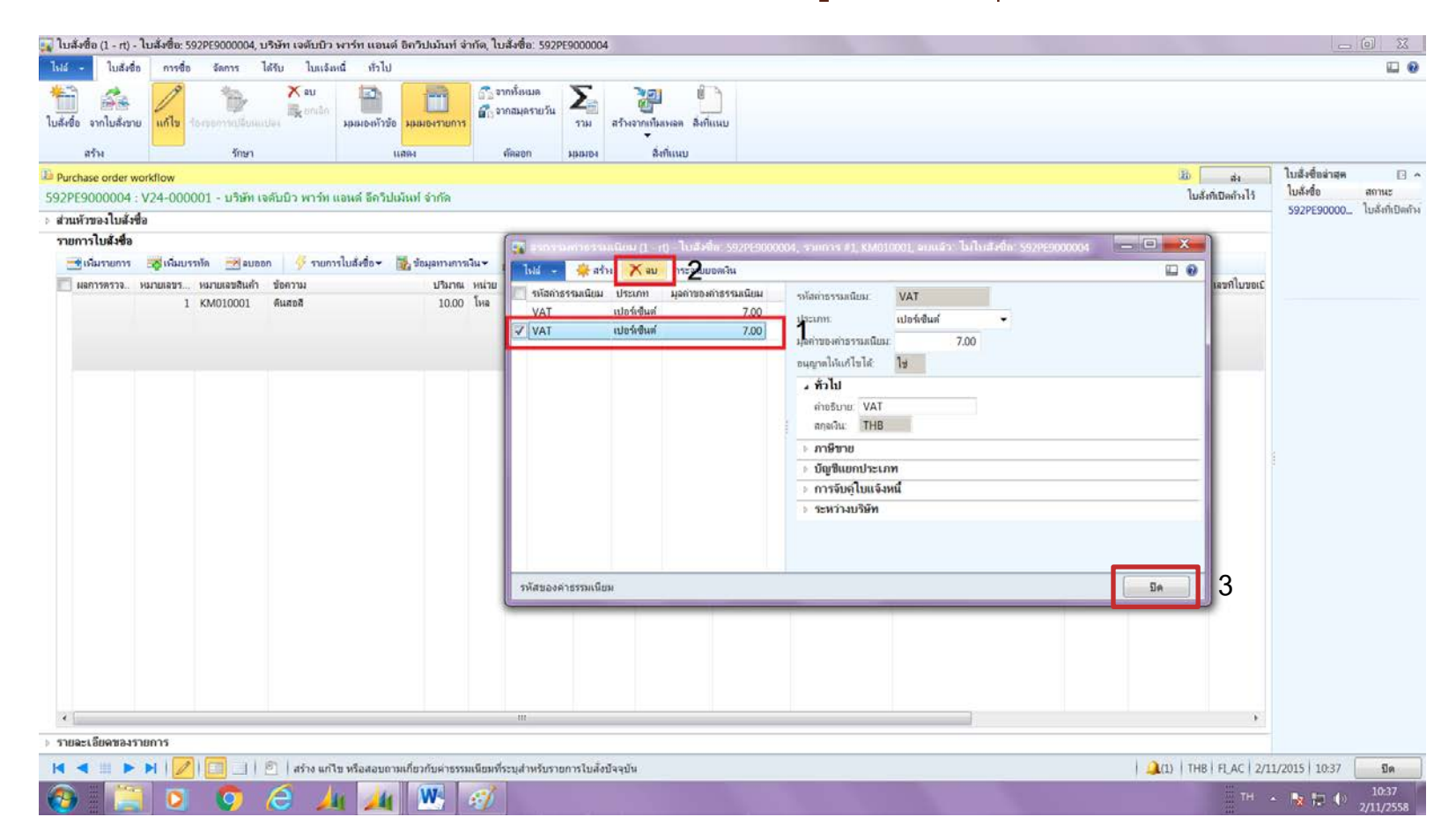

#### ภาษีมูลค่าเพิ่มก็จะกลับมาถูกต้อง โดยสามารถเช็คยอดเงินว่าบันทึกไว้ ถูกต้องหรือไม่ โดย ไปที่ $\sum_{n=1}^{\infty}$ ระบบจะขึ้น Pop up แสดง รายละเอียดตามรูป

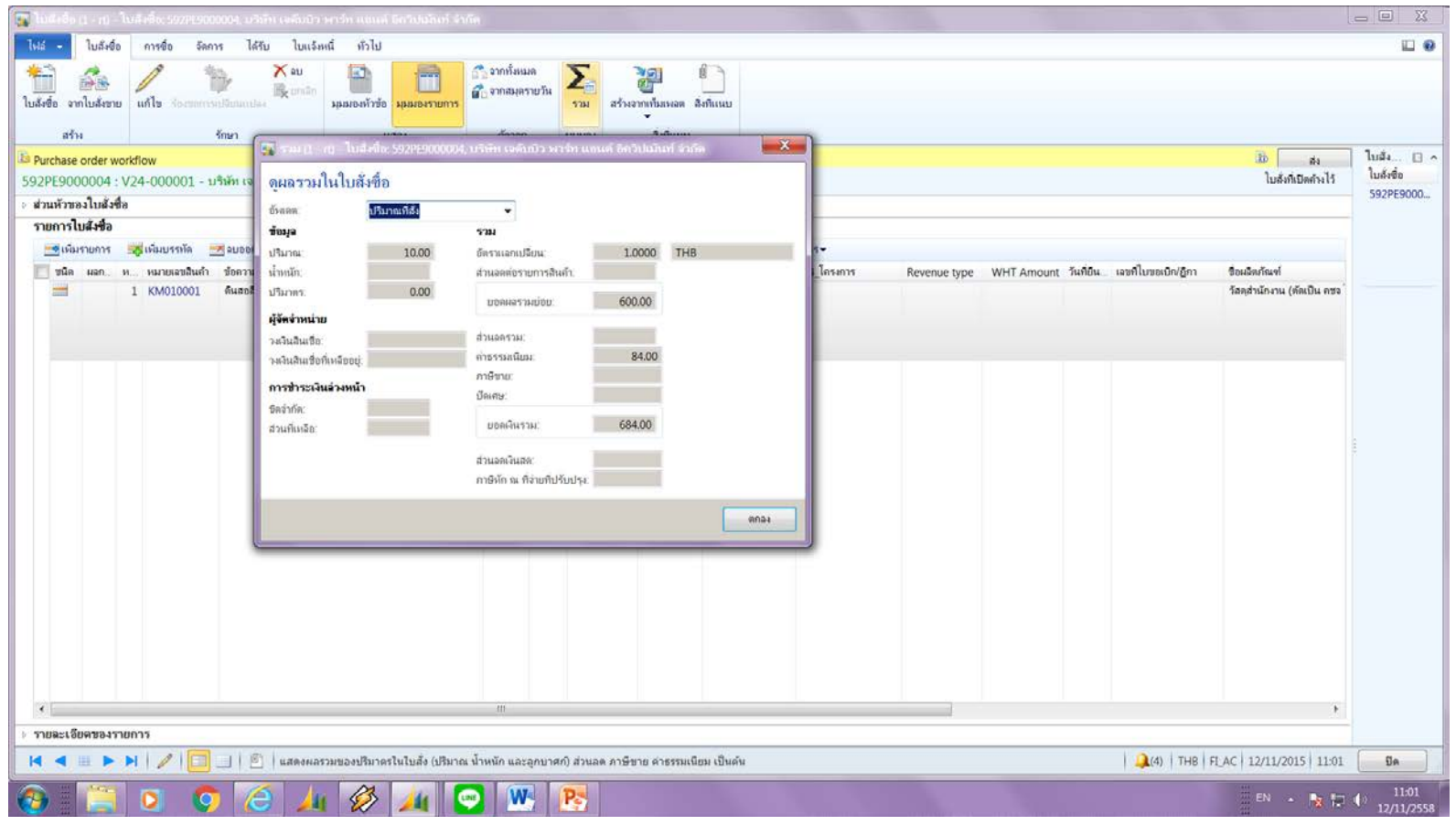

## **5.2 เมื่อมีการบันทึกรายการผิด**

 $\circ$ 

 การบันทึกรายการผิดมีหลายแบบโดยขอยกตัวอยาง 3 แบบ ดังนี ่ ้ 5.2.1 บันทึกจํานวนเงินผิด 5.2.2 บันทึกมิติผิด

5.2.3 บันทึกรายการสินค้าผิด

**5.2.1 เมื่อบันทึกจํานวนเงินผิด** หลังจากที่มีการสร้างเอกสารระบุจํานวนเงิน และ มิติทุกอย่างเรียบร้อยแล้ว กดปุ่ม <u>พระพัน</u> ภายหลังมาพบว่าจำนวนที่ระบุไว้ไม่ถูกต้อง **วิธีการแก้ไข** ให้ไปที่ ร้องขอการเปลี่ยนแปลง แล้วแก้ไขจํานวนเงินให้ถูกต้อง จากนั้นกดปุ่ม • อีกครั้ง

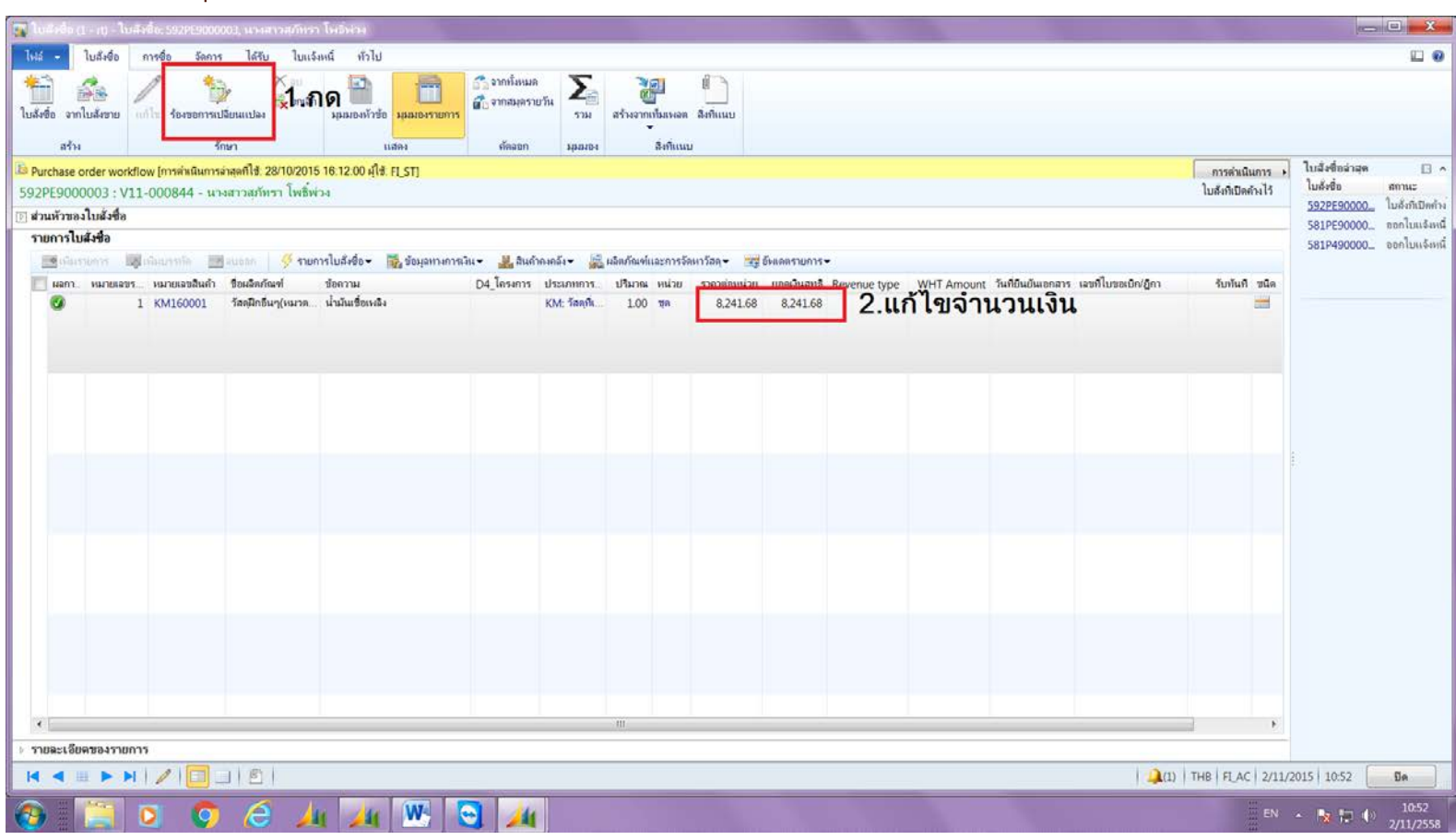

<u>หมายเหตุ</u> กรณีนี้จะสามารถแก้ไขได้โดยโปรแกรมจะแก้ไขให้ถูกต้อง โดยไม่ต้องลบรายการ

**5.2.2 เมื่อบันทึกมิติผิด** หลังจากที่มีการสร้างเอกสารระบุจํานวนเงิน และมิติทุกอย่างเรียบร้อย แล้ว กดปุ่ม <u>พระพา</u> ภายหลังมาพบว่ามิติที่ระบุไว้ไม่ถูกต้อง **วิธีการแก้ไข** ให้ไปที่ ร้องขอการเปลี่ยนแปลง --> ไปที่รายละเอียดของรายการ เลือกแถบมิติ ทางการเงิน --> แก้ไขมิติทางการเงินให้ถูกต้อง จากนั้นกดปุ่ม อีกครั้ง

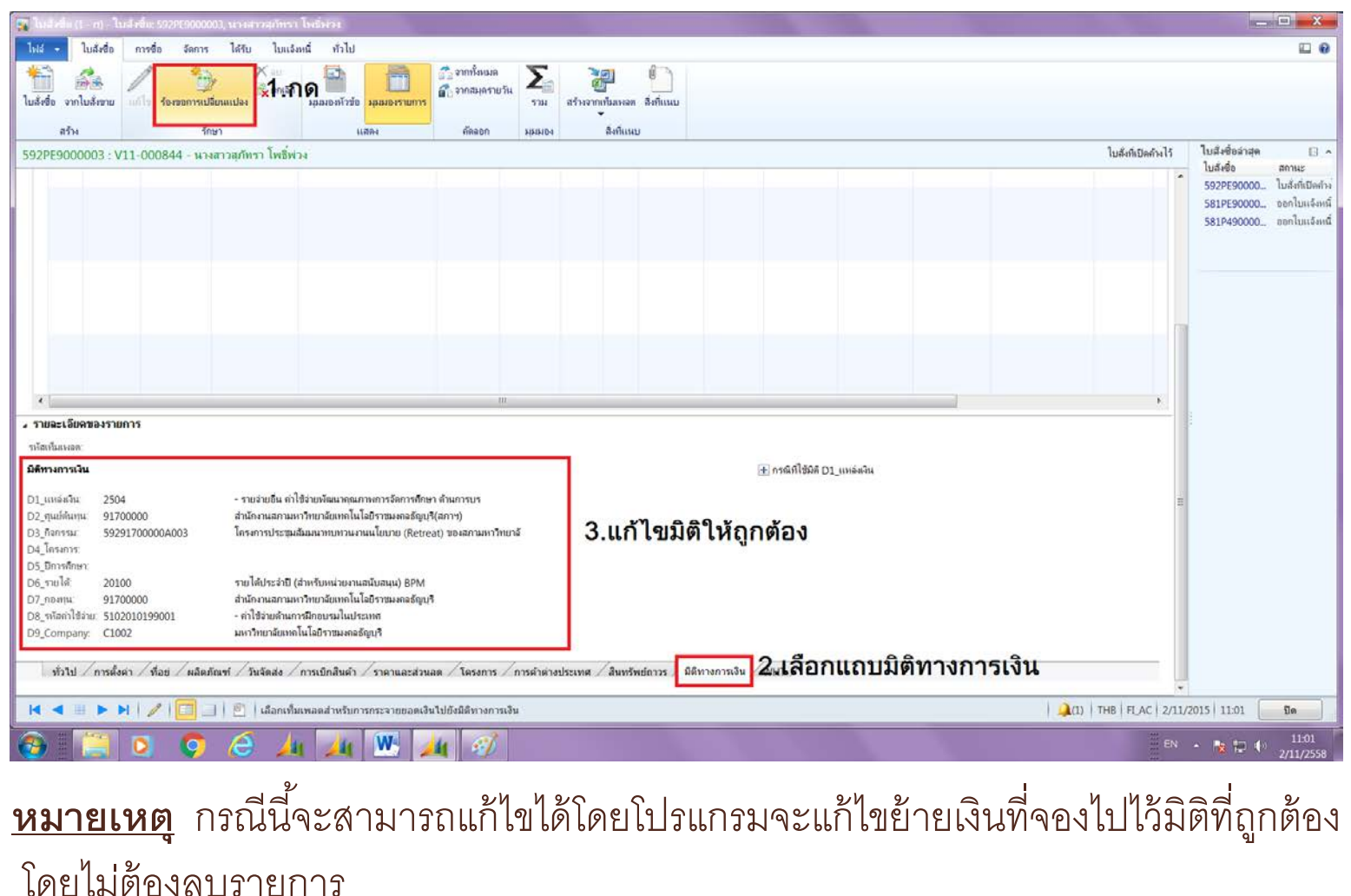

40

## **5.2.3 เมื่อเลือกหมายเลขสินค้าผิด**

หลังจากที่มีการสร้างเอกสารระบุจํานวนเงิน และมิติทุกอย่าง เรียบร้อยแล้ว พบว่าหมายเลขสินค้าที่เลือกผิด วิธีแก้ไขดังนี ้ - กรณีที่ยังไม่กดส่งจองงบประมาณ สามารถลบบรรทัด รายการนั ้นและกดเพิ่มรายการเพื่อสร้างรายการที่ถูกต้องได้เลย

#### - กรณีมีการกดส่งจองงบประมาณเรียบร้อยแล้ว **ห้ามลบบรรทัด** <u>โดยเด็ดขาด จะต้องกดปุ่ม ร้องขอการเปลี่</u>ยนแปลง --> กดแก้ไข --> ลบ จำนวนเงินให้เป็นศูนย์ --> กดส่งอีกครั้ง ดังรูป โดยทุกครั้งจะต้องกลับไป เช็คงบประมาณ ว่าเงินได้คืนกลับไปแล้วหรือไม่

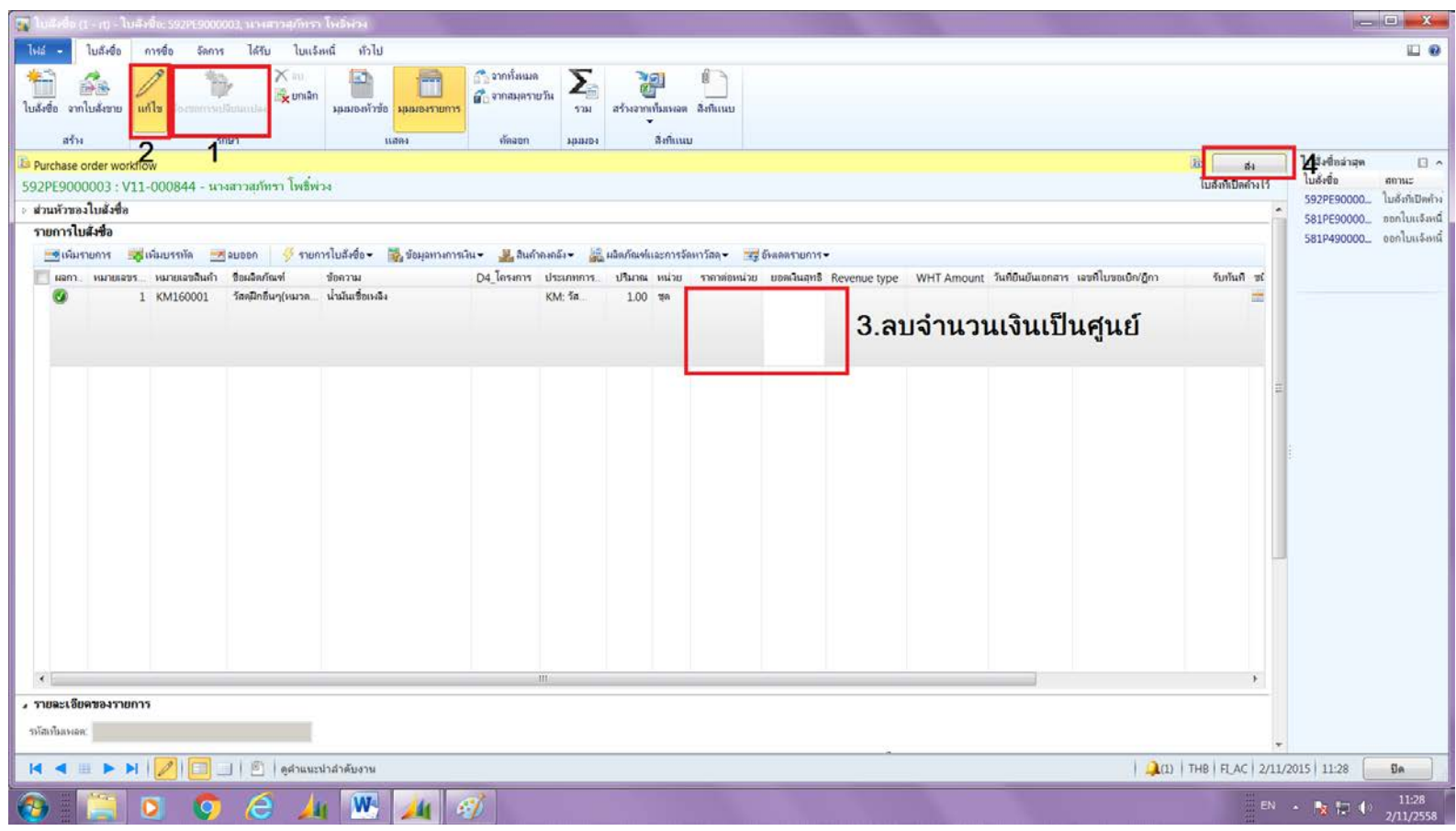

**6.วิธีการเช็คงบประมาณที่ต้องการคืนเงิน ในหน้าต่างของใบสั่งซื้อ**  ไปที่ แถบจัดการ --> งบประมาณ --> ข้อผิดพลาดหรือคําเตือนของการ ตรวจสอบงบประมาณ

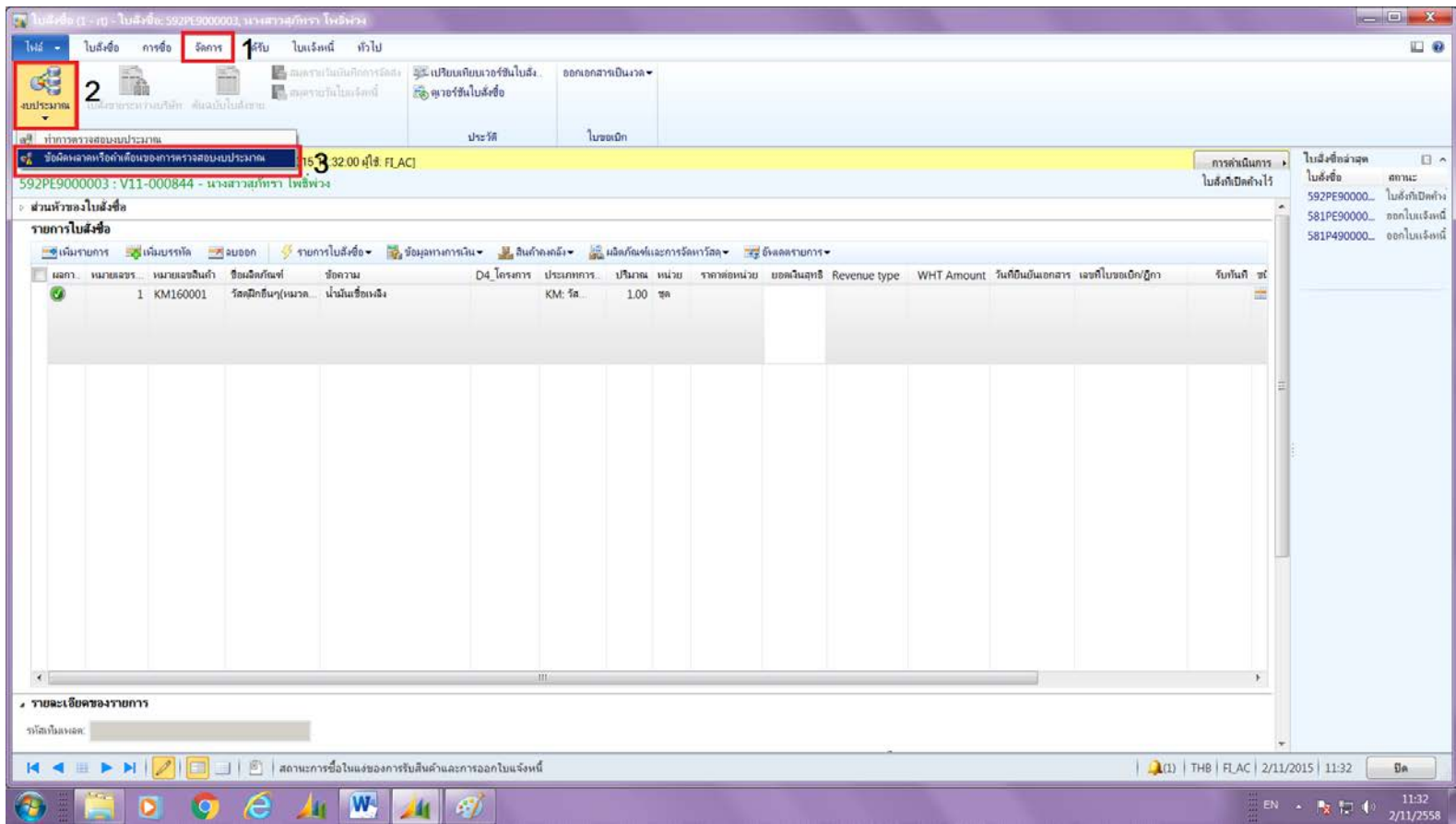

### ระบบจะขึ ้นหน้าต่างใหม่ กด **สถิติการควบคุมงบประมาณ**

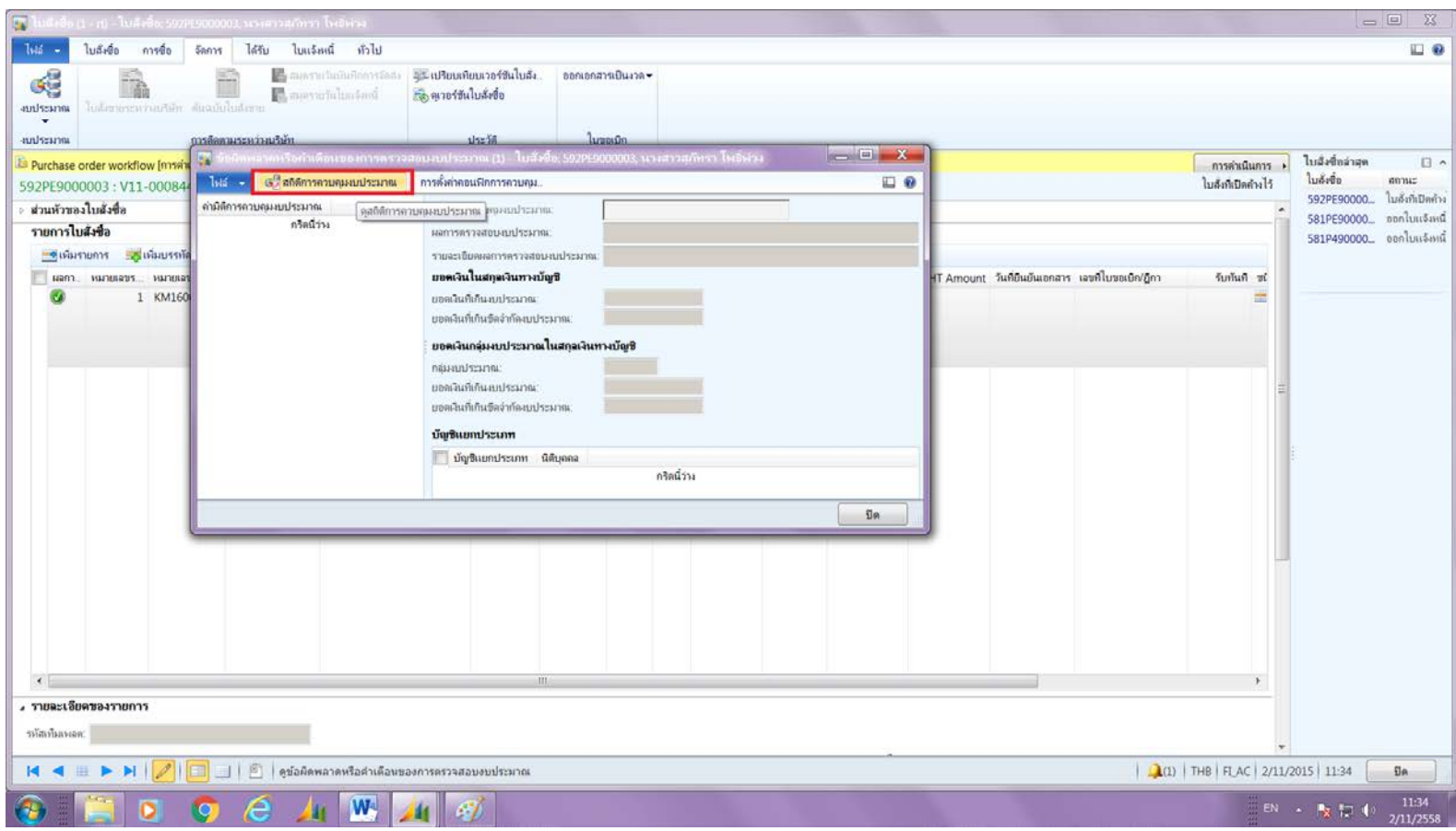

#### ระบบจะขึ้นหน้าต่าง สถิติการควบคุมงบประมาณขึ้นมา 1. เลือกปี งบประมาณ 2. ระบุค่ามิติที่ต้องการตรวจสอบ แล้วเลือกงบประมาณที่ **Main**  $\sf Account$  ขึ้นต้นด้วย 58... เท่านั้น

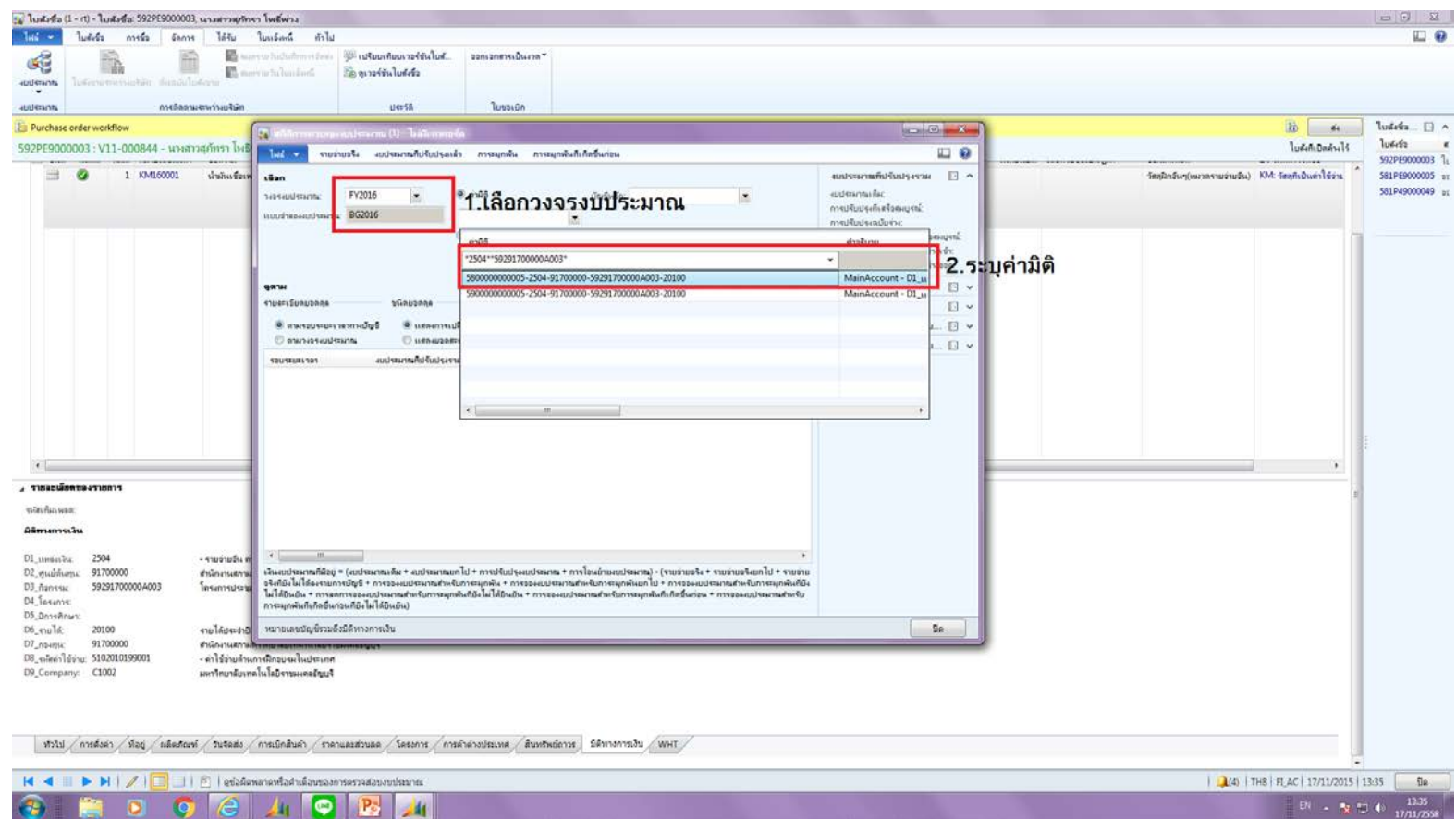

#### จากนั้น กด **'ตามวงจรงบประมาณ'** โปรแกรมจะแสดงรายละเอียด งบประมาณข<mark>ึ้</mark>นมา

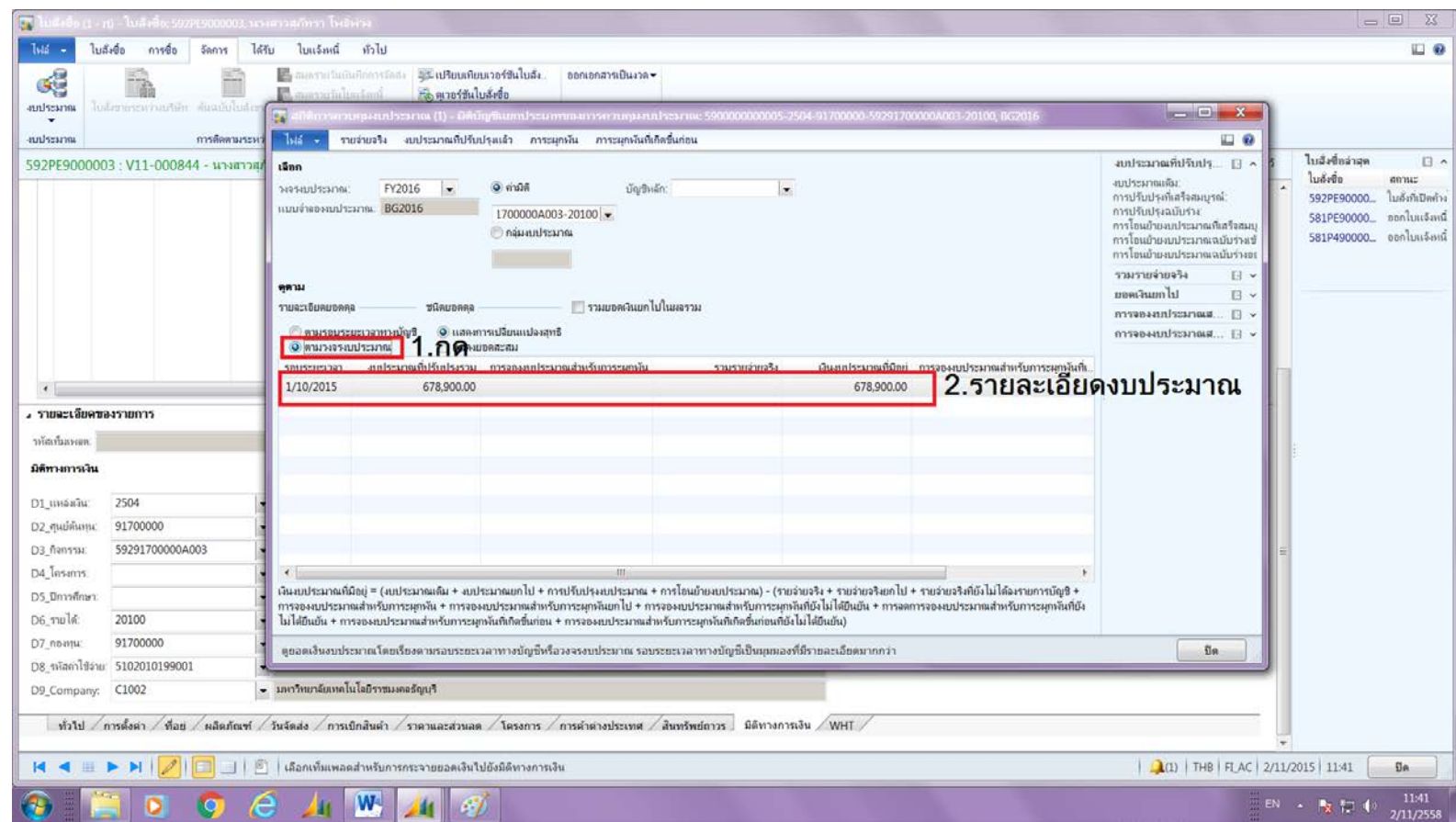

### กด ' **ภาระผ กพัน'** โปรแกรมจะขึ ้นหน้าต่างใหม่ การจอง งบประมาณสําหรับภาระผูกพัน จากในรูปจะเห็นได้ว่ารายการที่ เคยจองไว้จะหายไป

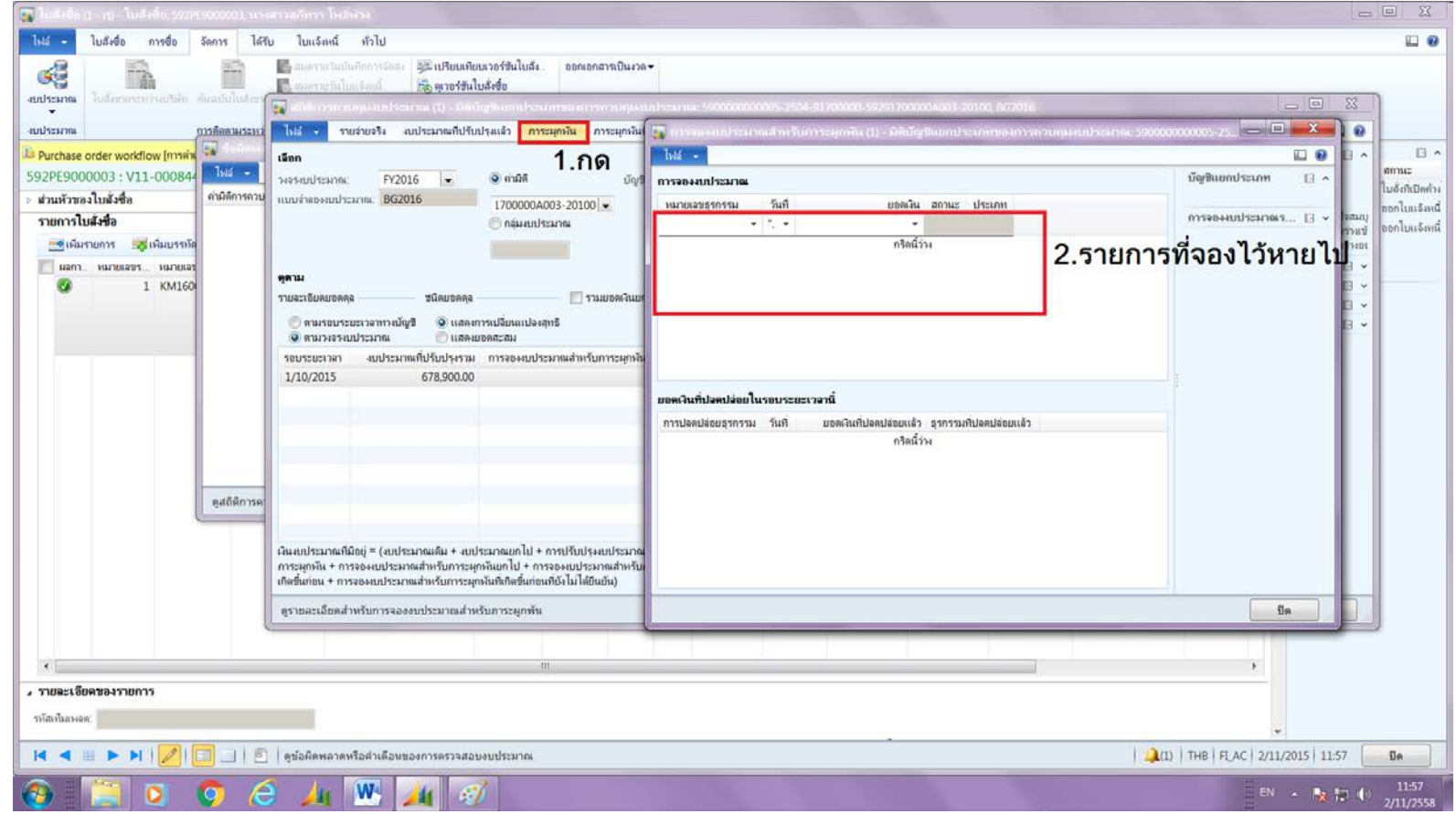

#### จากนั้นจึงกลับไป กดปุ่ม ร้องขอการเปลี่ยนแปลงอีกครั้ง --> คลิก เลือกรายการ --> กดปุ่ มลบออก

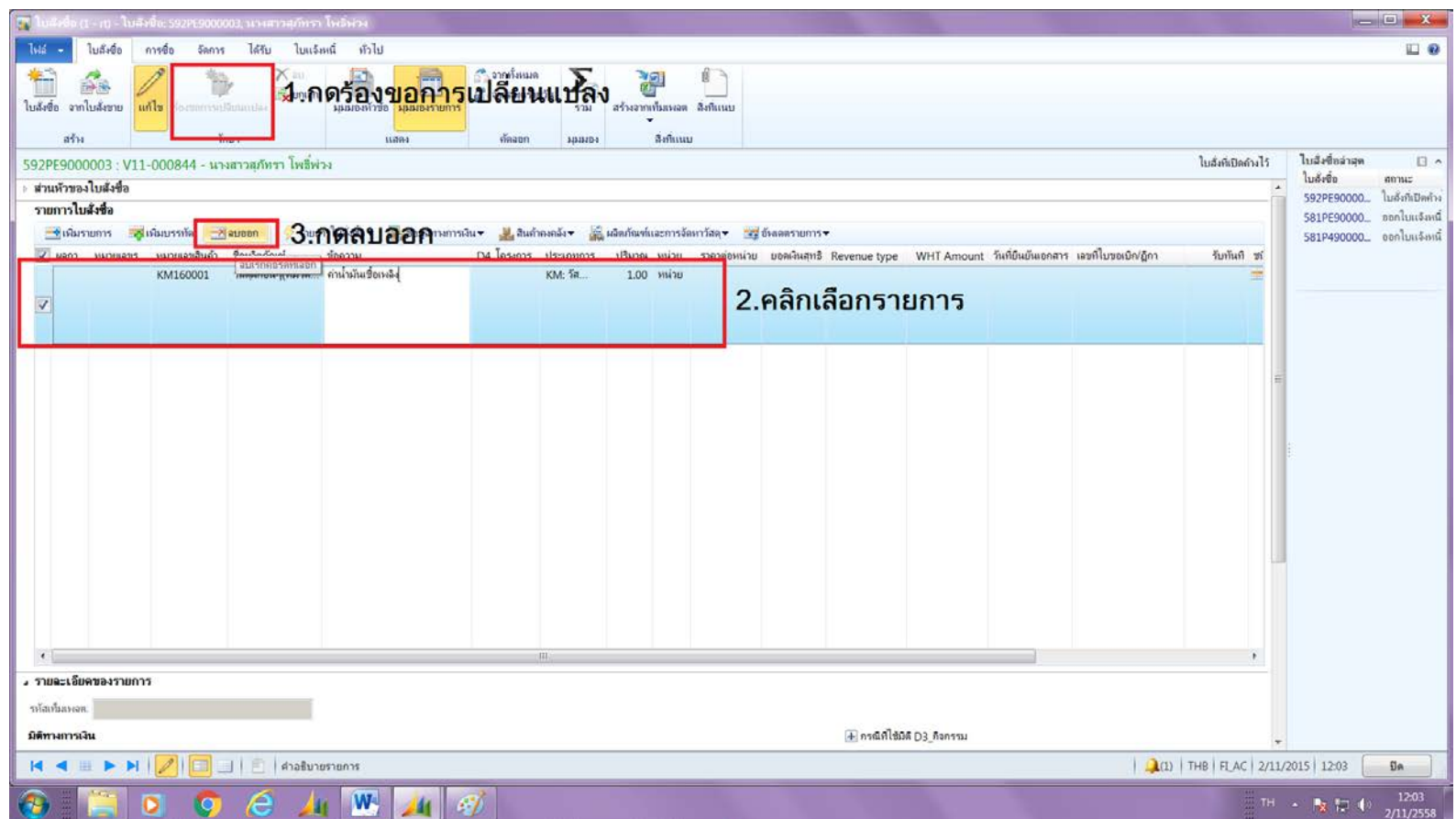

### แล้วทําการสร้างรายการใหม่ที่ถูกต้องโดย กด เพิ่มรายการ --> ระบุรายละเอียดรายการใหม่

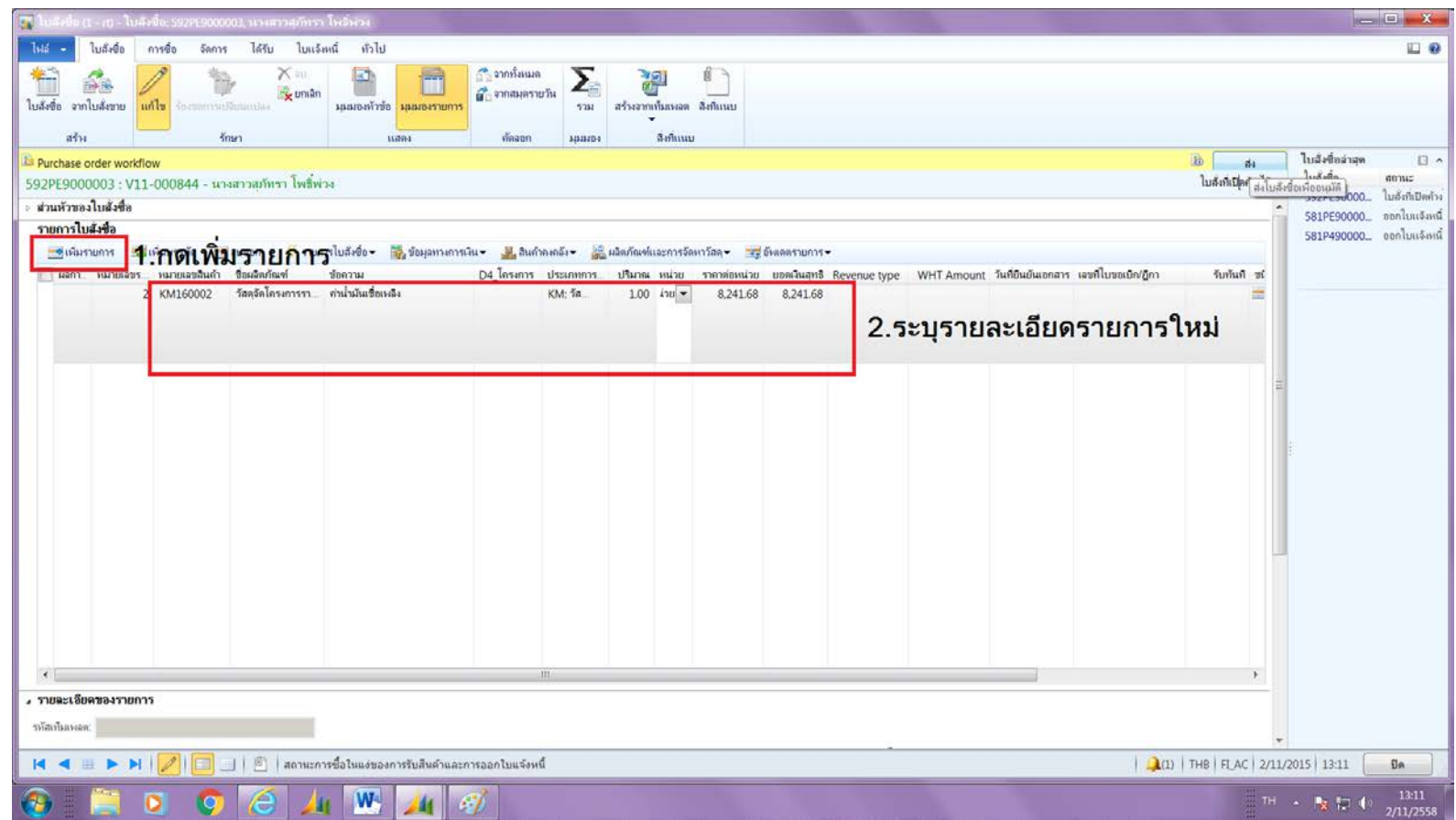

### กลับไปตรวจสอบมิติทางการเงิน โดยไปที่ รายละเอียดของ รายการ --> แถบมิติทางการเงิน --> ระบุมิติให้ถูกต้องครบถ้วน --> กด ปุ่ม ส่ง อีกครั้ง

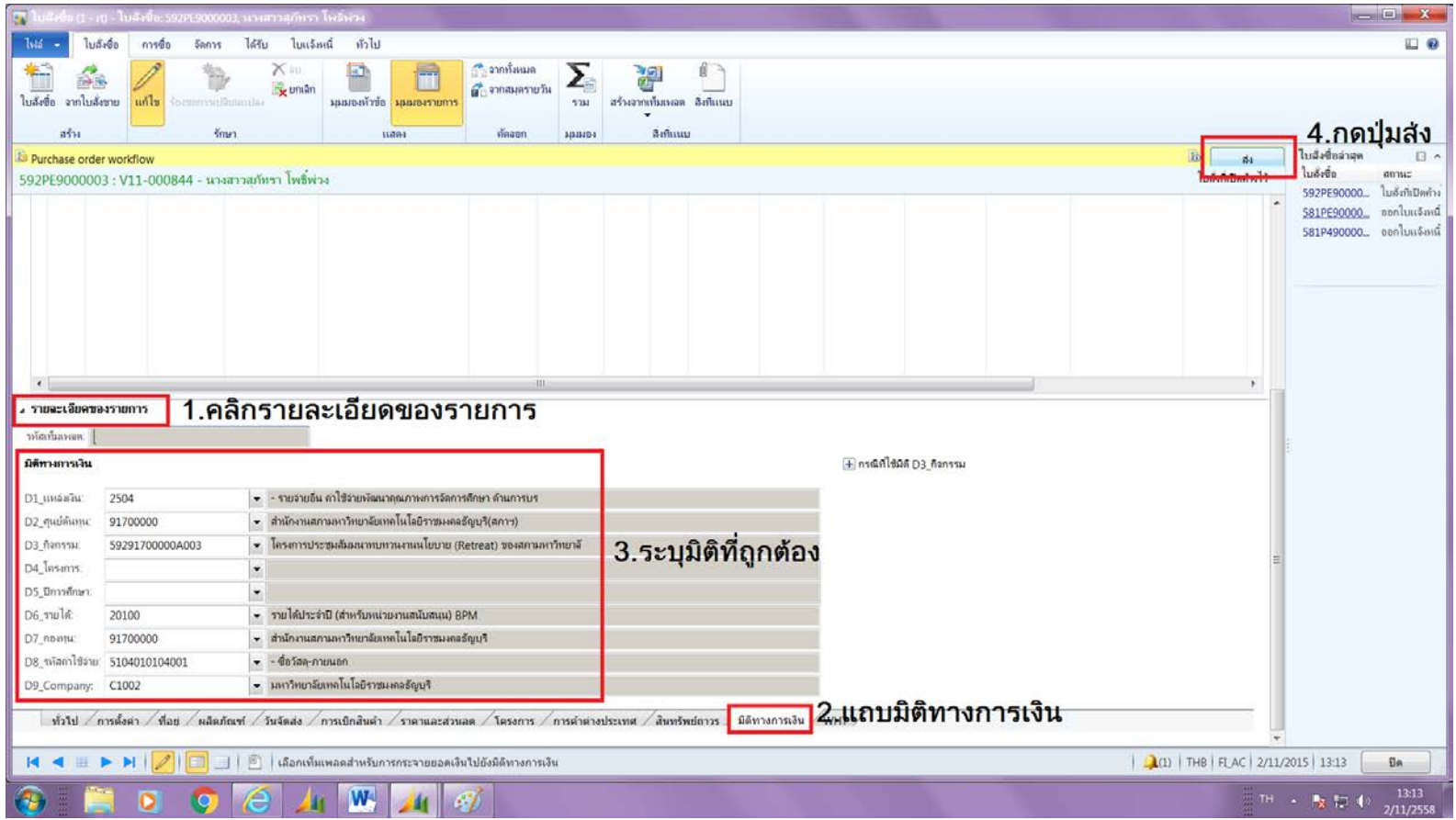

#### ทุกครั ้งที่มีการแก้ไขและจองเงินใหม่จะต้องกลับไปเช็ค งบประมาณอีกครั้ง ว่าเงินที่จองไว้ถูกต้องหรือไม่ ดังรูป

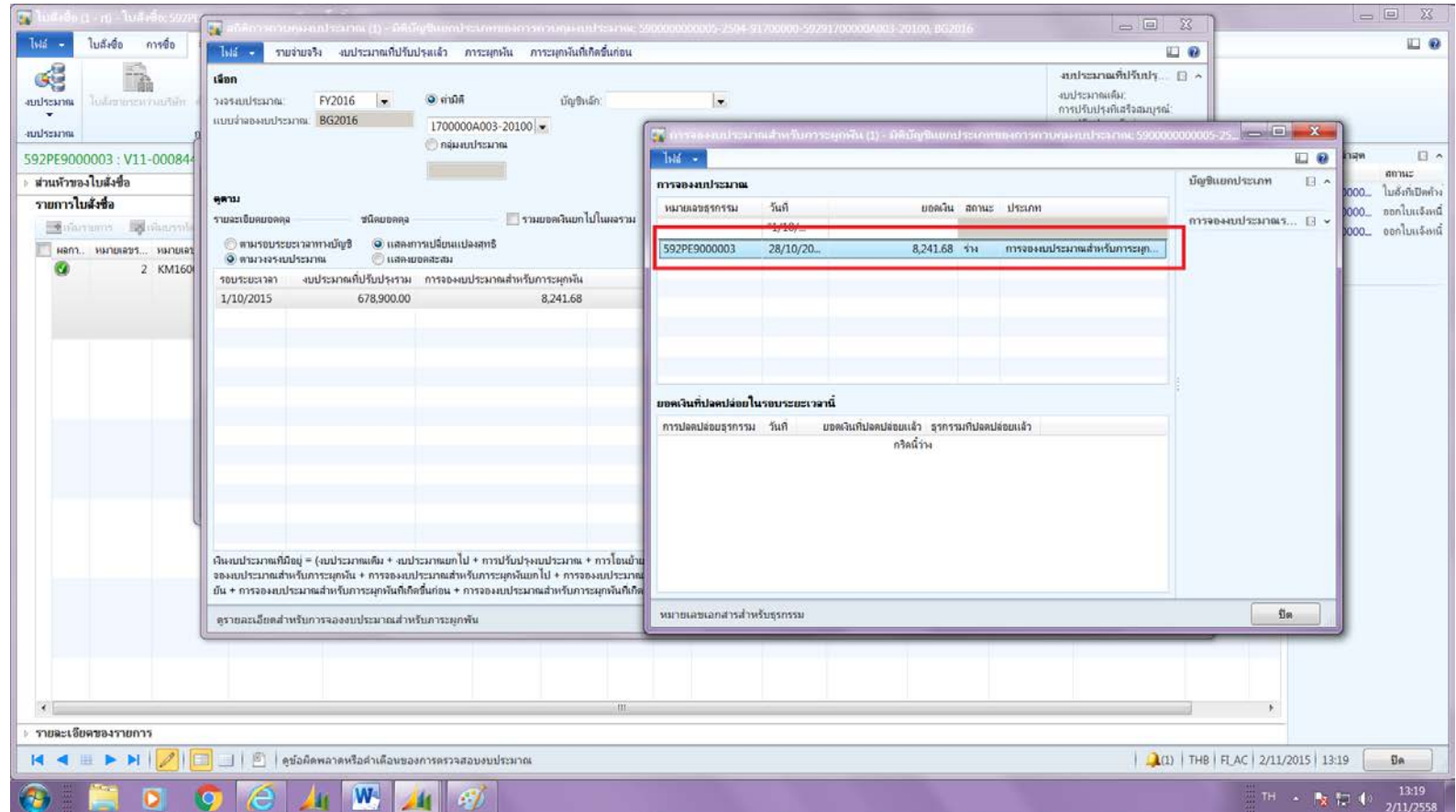

## กรณีที่มีการเผลอลบบรรทัด โดยยังไม่ได้ทําการ ใส่ศูนย์ก่อน และยังจองเงินอยู่

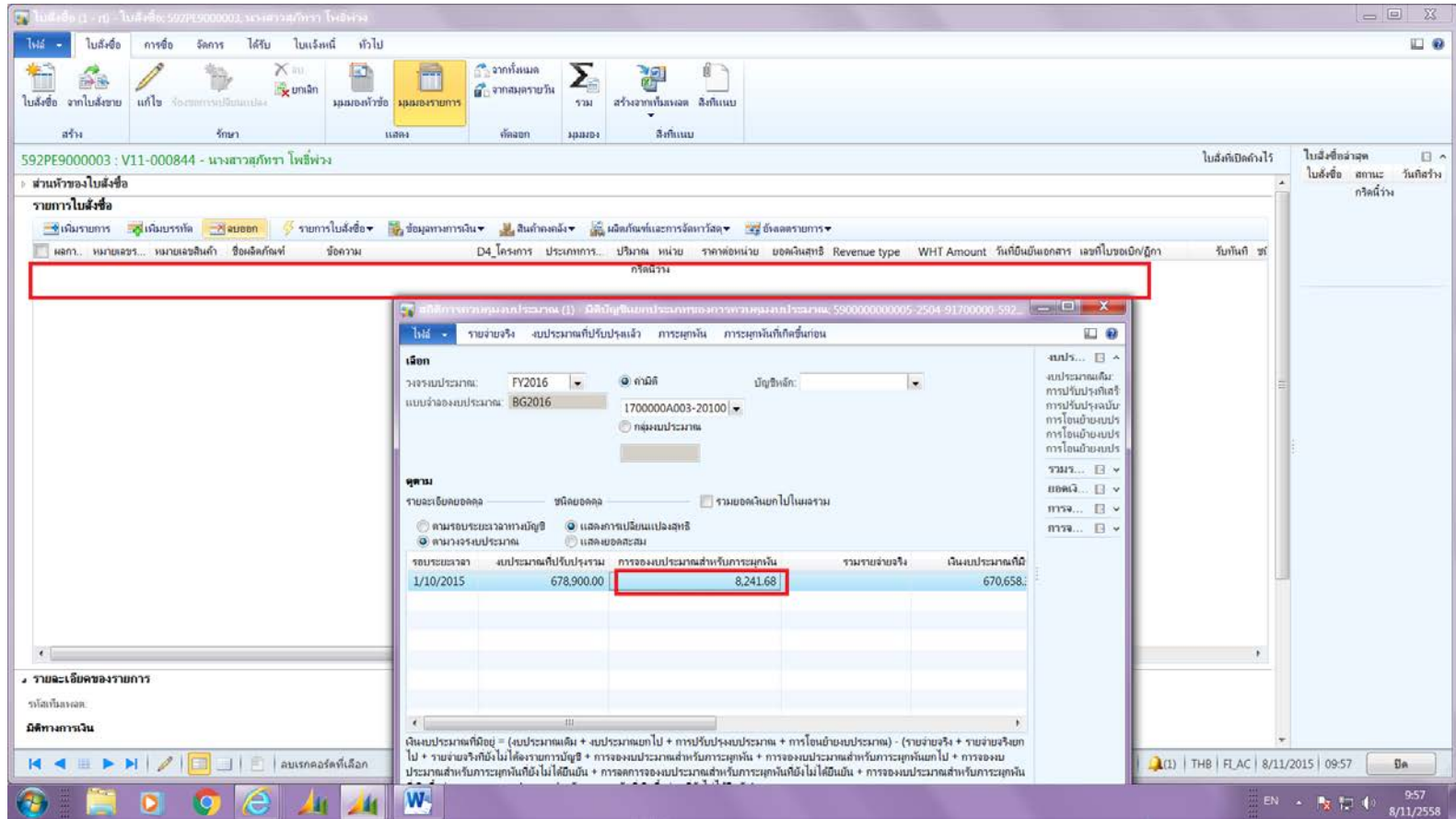

### จะต้องทําการเพิ่มรายการสินค้าใหม่ แล้วระบุรายละเอียด ให้เหมือนที่เคยจองเงินไว้ โดยใส่ปริมาณติดลบ ดังรูป

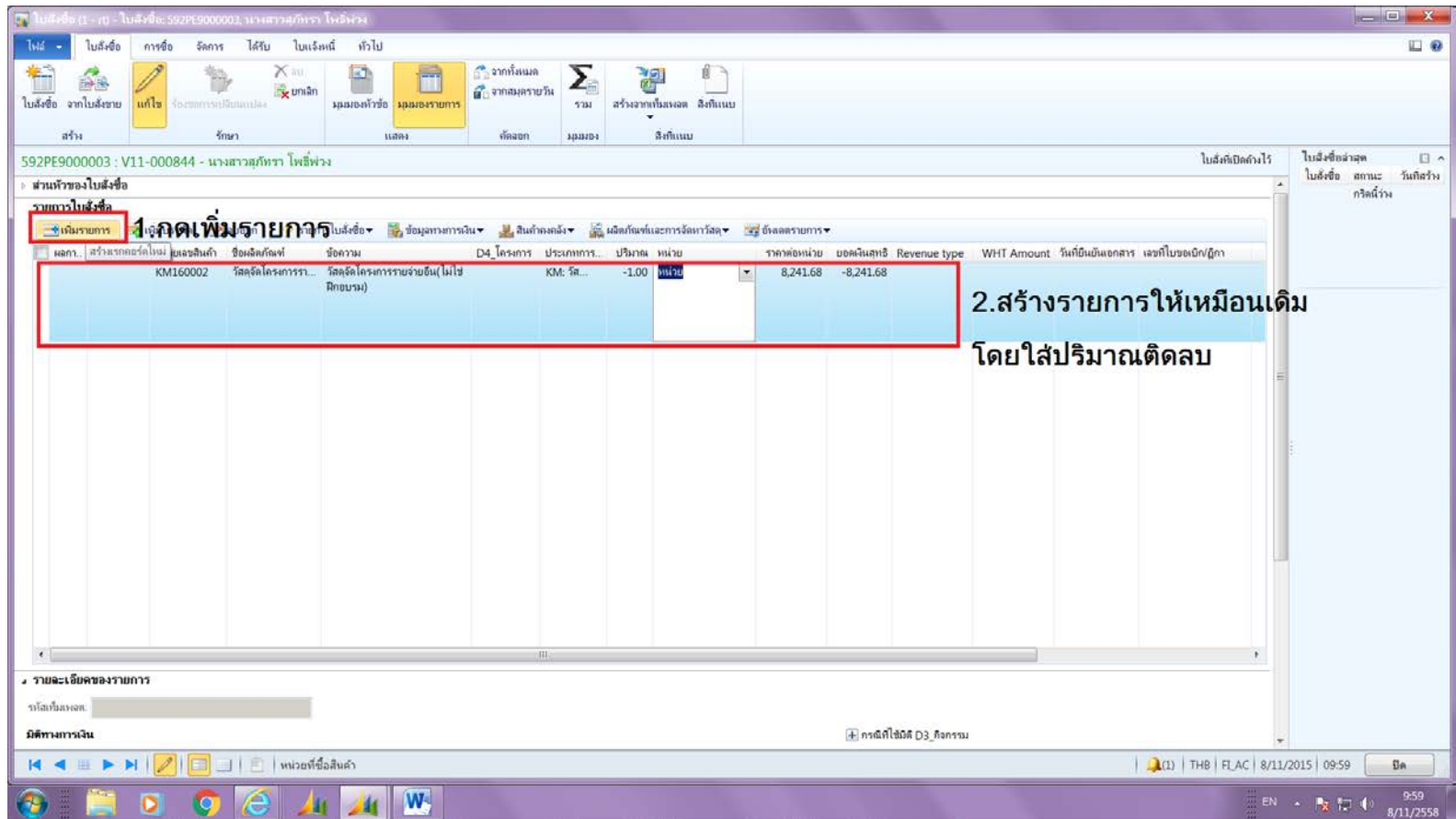

## จากนั้นไปที่แถบการตั้งค่า และระบุงบรายจ่ายที่ต้องการ คืนเงิน ตรง การลงรายการบัญชี (บัญชีแยกประเภท) โดยจะต้อง เลือกงบที่ขึ้นต้นด้วย 58... เท่านั้น

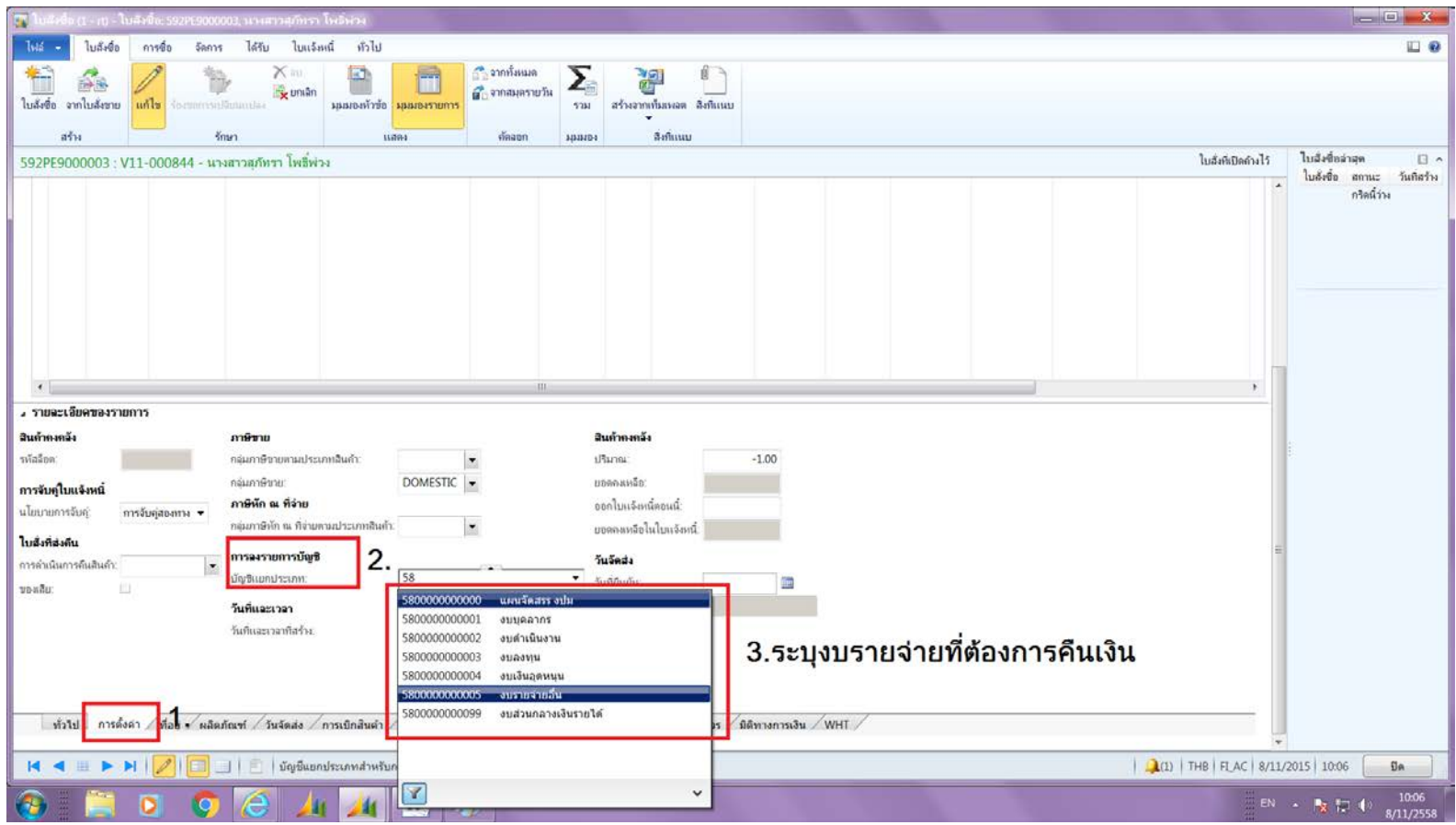

#### จากนั้นกลับไปตรวจสอบมิติทางการเงิน โดยไปที่ รายละเอียด ของรายการ --> แถบมิติทางการเงิน --> ระบุมิติให้ถูกต้องครบถ้วน --> กดปุ่ม ส่ง อีกครั้ง

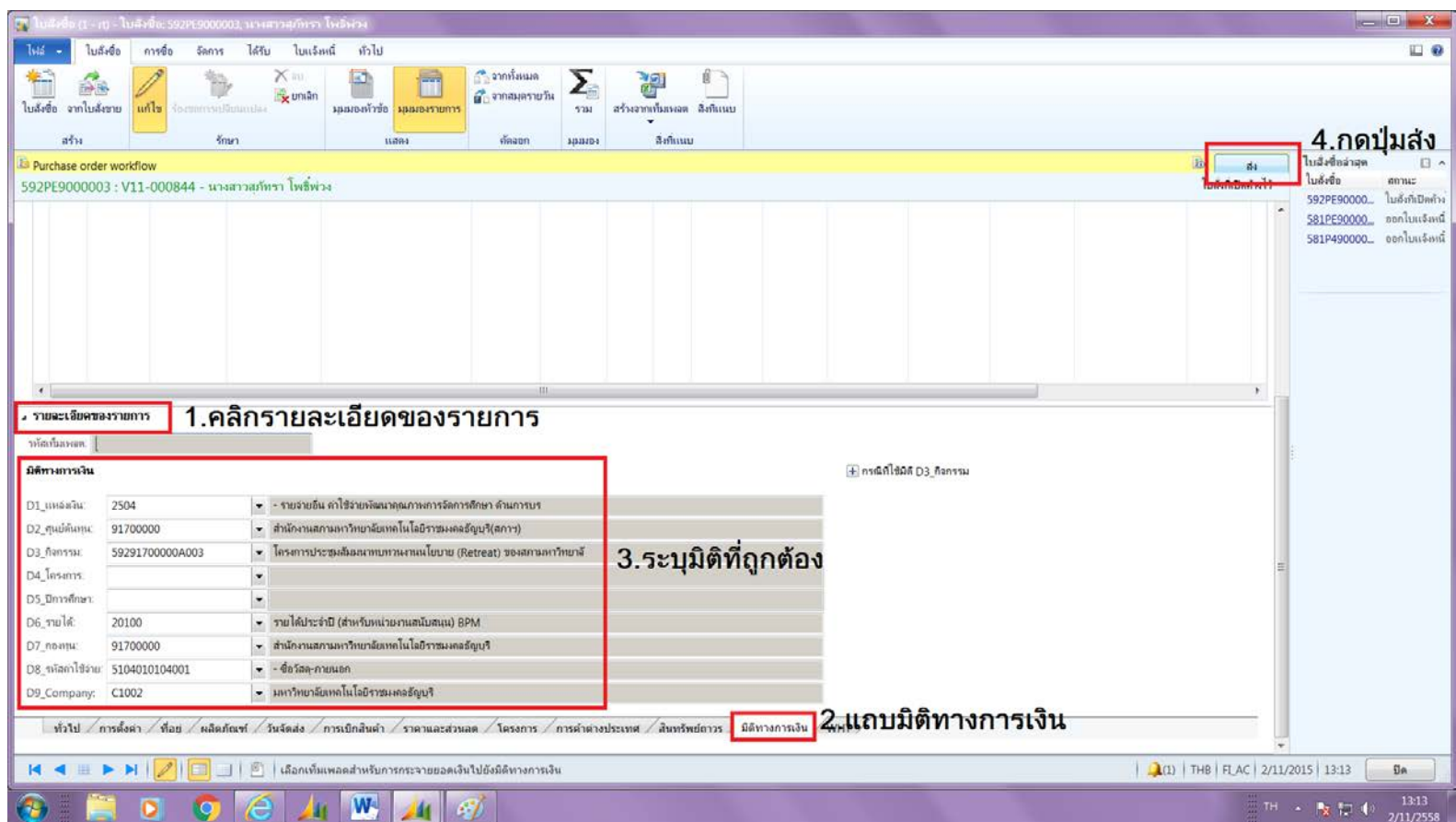

### และกลับไปตรวจสอบยอดเงินอีกครั ้ง ว่าคืนเงินถูกต้องหรือไม่ โดยคลิก เข้าไปดูตรงภาระผูกพัน ว่ารายการมีการติดลบหักกลบลบกันเรียบร้อย แล้ว ดังรูป

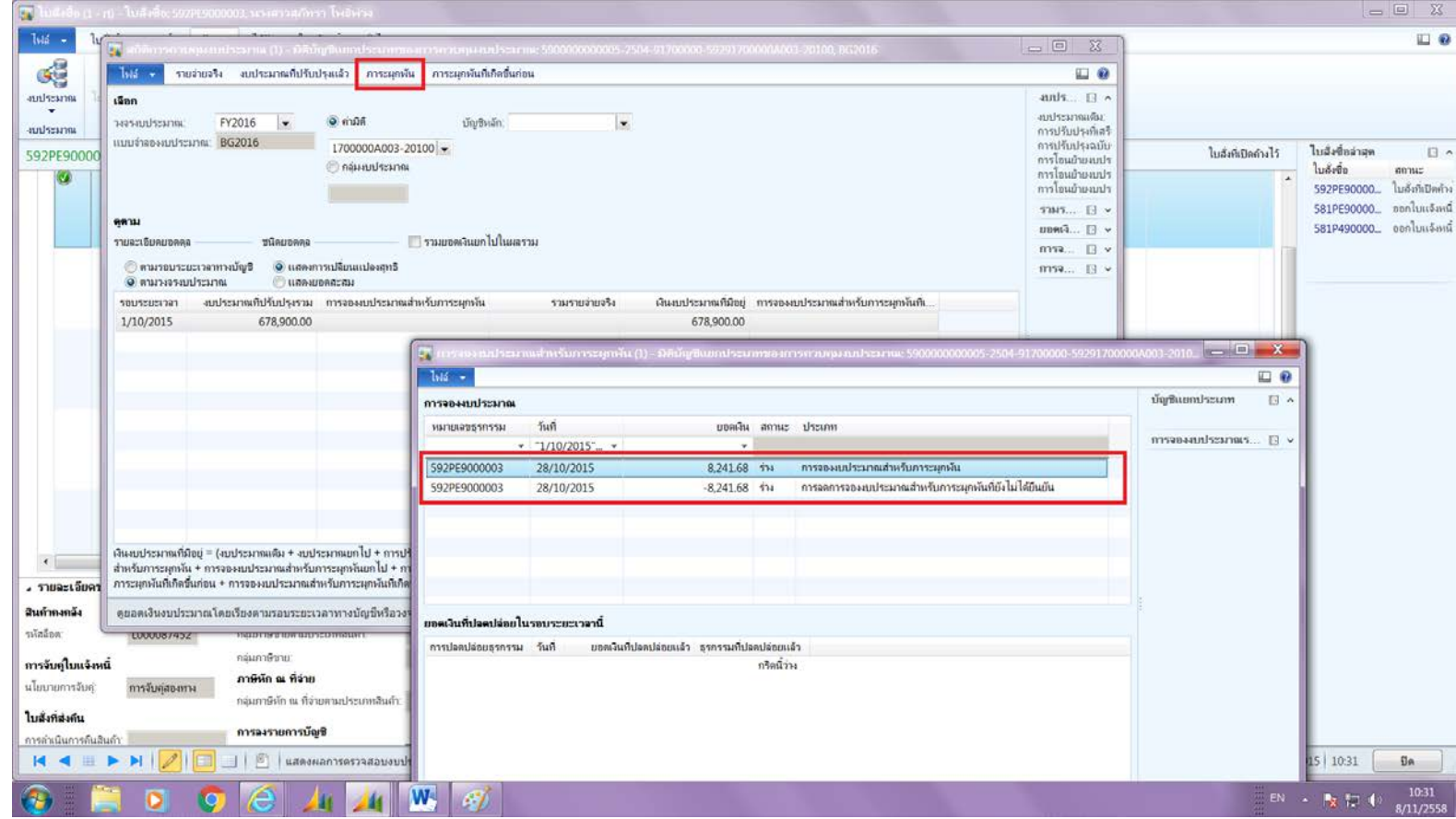

#### เมื่องบประมาณถูกคืนกลับไปเรียบร้อยแล้วจึงกลับไปสร้าง รายการใหม่ที่ถูกต้อง และกดส่งจองเงินอีกครั้ง

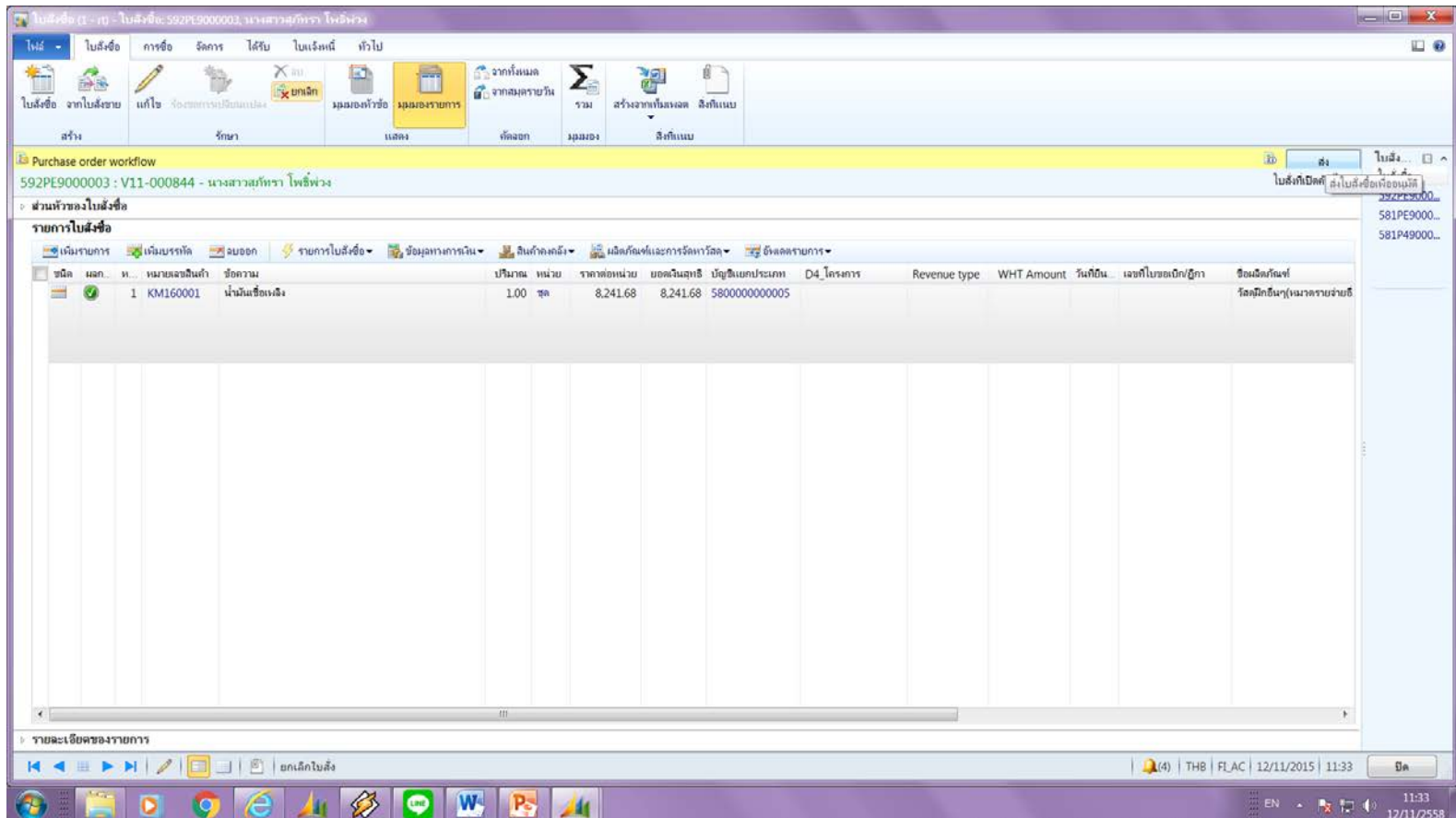

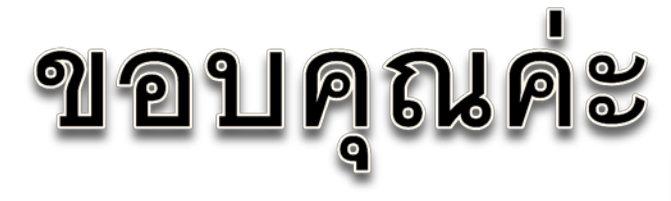

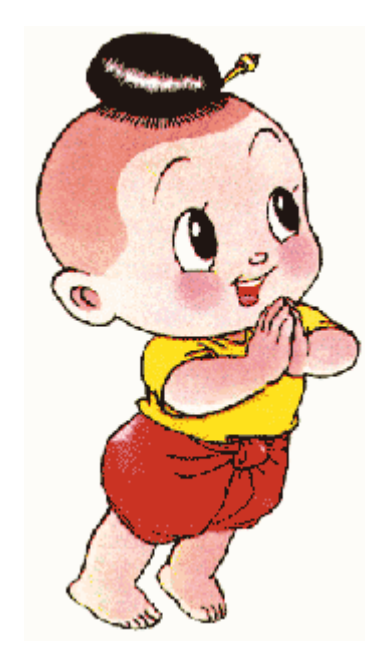

 $\circ$ 

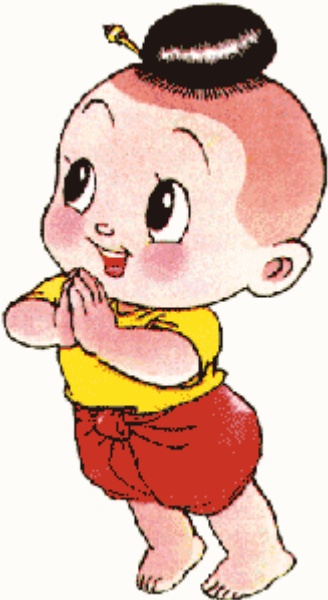